# **GA-B75-D3V**

使用手册

<span id="page-0-0"></span> $\begin{array}{c} \hline \end{array}$ 

Rev. 1002 12MSC-B75D3V-1002R

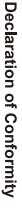

We, Manufacturer/Importer,

Product Name: GA-B75-D3V Product Type: Declare that the product Address: **Motherboard** Bullenkoppel 16, 22047 Hamburg, Germany G.B.T. Technology Trading GMbH **Motherboard**

conforms with the essential requirements of the following directives:

**GA-B75-D3V**

# ⊠ 2004/108/EC EMC Directive:

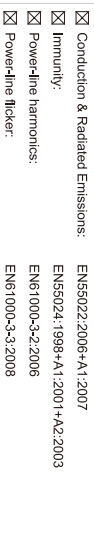

# ⊠ 2006/95/EC LVD Directive

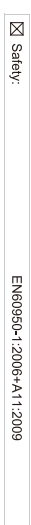

# ⊠ 2011/65/EU RoHS Directive

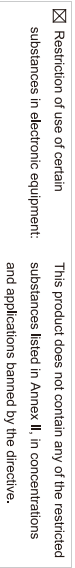

# ⊠ CE marking

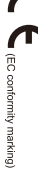

Signature: Timmy Humy

Feb. 17, 2012 Name:  $\liminf$  knang

 $(gland)$ 

#### Supplementary Information: Conforms to the following specifications: hereby declares that the product Representative Person's Name: ERIC LU DECLARATION OF CONFORMITY including that may cause undesired operation. cause harmful and (2) this device must accept any inference received, subject to the following two conditions: (1) This device may not This device complies with part 15 of the FCC Rules. Operation is (a), Class B Digital Device FCC Part 15, Subpart B, Section 15.107(a) and Section 15.109 Responsible Party Name: G.B.T. INC. (U.S.A.) Per FCC Part 2 Section 2.1077(a) Model Number: GA-B75-D3V Product Name: Motherboard Phone/Fax No: (626) 854-9338/ (626) 854-9326 Signature:  $Error$ Address: 17358 Railroad Street Date: Feb. 17, 2012 Feb. 17, 2012 City of Industry, CA 91748 **Motherboard** GA-B75-D3V

#### 版权

© 2012年,技嘉科技股份有限公司,版权所有。 本使用手册所提及的商标与名称,均属其合法注册的公司所有。

#### 责任声明

本使用手册受著作权保护,所撰写的内容均为技嘉所拥有。 本使用手册所提及的产品规格或相关信息,技嘉保留修改的权利。 本使用手册所提及的产品规格或相关信息有任何修改或变更时,恕不另行通知。 未事先经由技嘉书面允许,不得以任何形式复制、修改、转载、传播或出版 本使用手册内容。

#### 产品使用手册类别简介

为了协助您使用技嘉主板,我们设计了以下类别的使用手册:

- 如果您要快速安装,可以参考包装内所附的【硬件安装指南】。
- 如果您要了解产品详细规格数据,请仔细阅读【使用手册】。

产品相关信息,请至网站查询:http://www.gigabyte.cn/

#### 产品版本辨识

您可以在主板上找到标示着此主板的版本「REV : X.X」。其中X.X为数字, 例 如标示「REV : 1.0」,意即此主板的版本为1.0。当您要更新主板的BIOS、驱动 程序或参考其他技术数据时,请注意产品版本的标示。

范例:

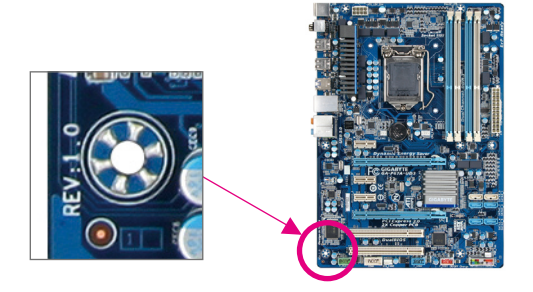

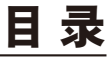

 $\overline{\phantom{a}}$ 

 $\Box$ 

 $\vert \ \vert$ 

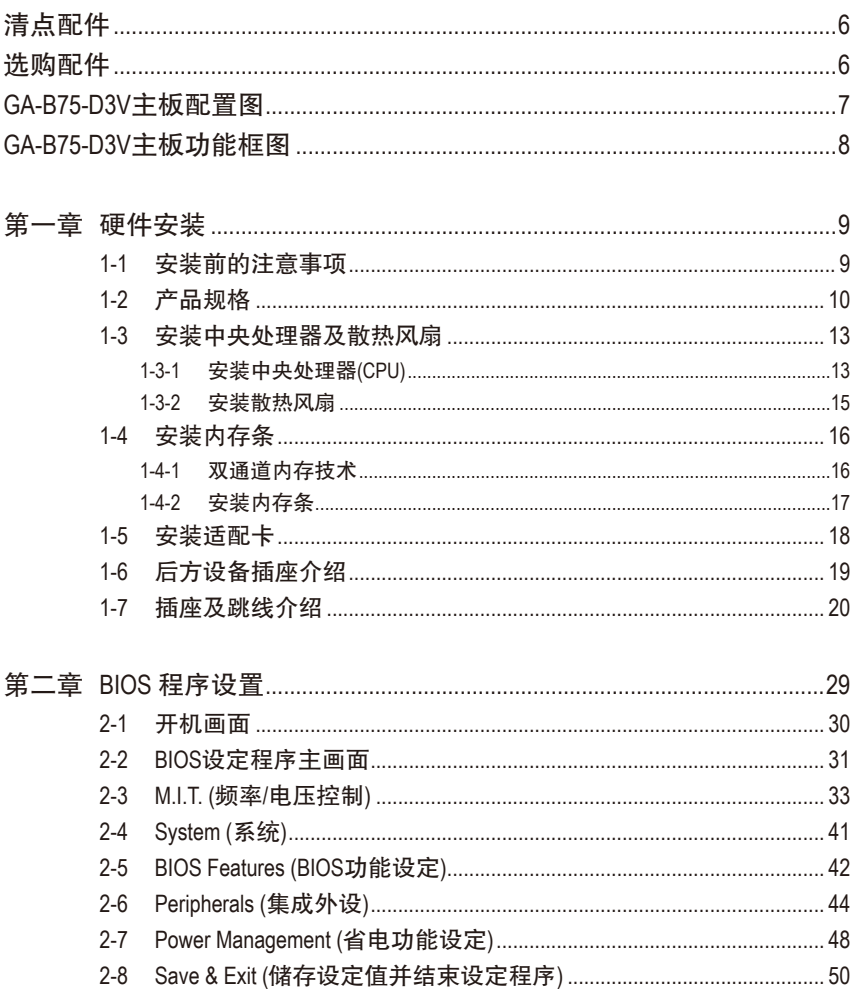

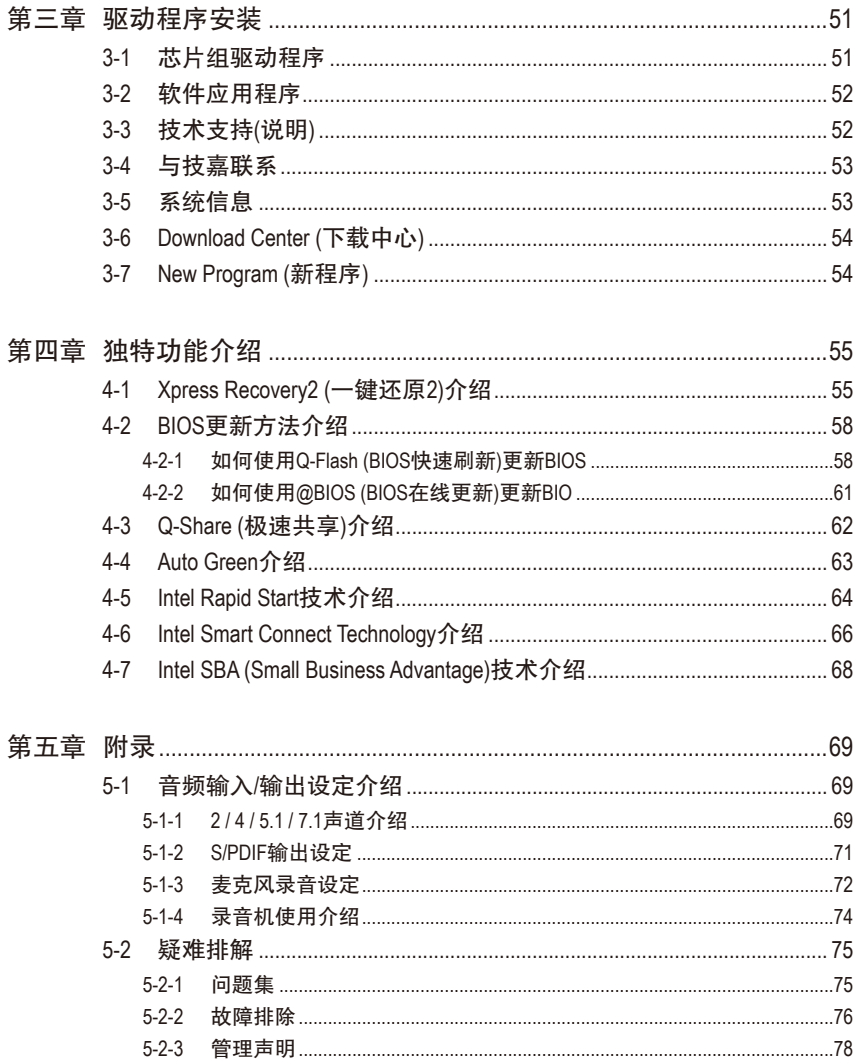

 $\overline{\phantom{a}}$ 

 $\Box$ 

# <span id="page-5-0"></span>清点配件 GA-B75-D3V 主板- 1片 驱动程序光盘- 1片 使用手册- 1本 硬件安装指南- 1本 SATA 6Gb/s 排线- 2条 ☑ 后方I/O设备挡板铁片- 1个 上述附带配件仅供参考,实际配件请以实物为准,技嘉科技保留修改的权利。

## 选购配件

- 2端口USB 2.0扩展挡板 (料号:12CR1-1UB030-5\*R)
- 2端口SATA电源排线 (料号:12CF1-2SERPW-0\*R)
- 3.5寸前置扩展面板 (内含2个USB 3.0/2.0连接端口) (料号:12CR1-FPX582-0\*R)
- 串行端口扩展挡板 (料号:12CF1-1CM001-3\*R)

<span id="page-6-0"></span>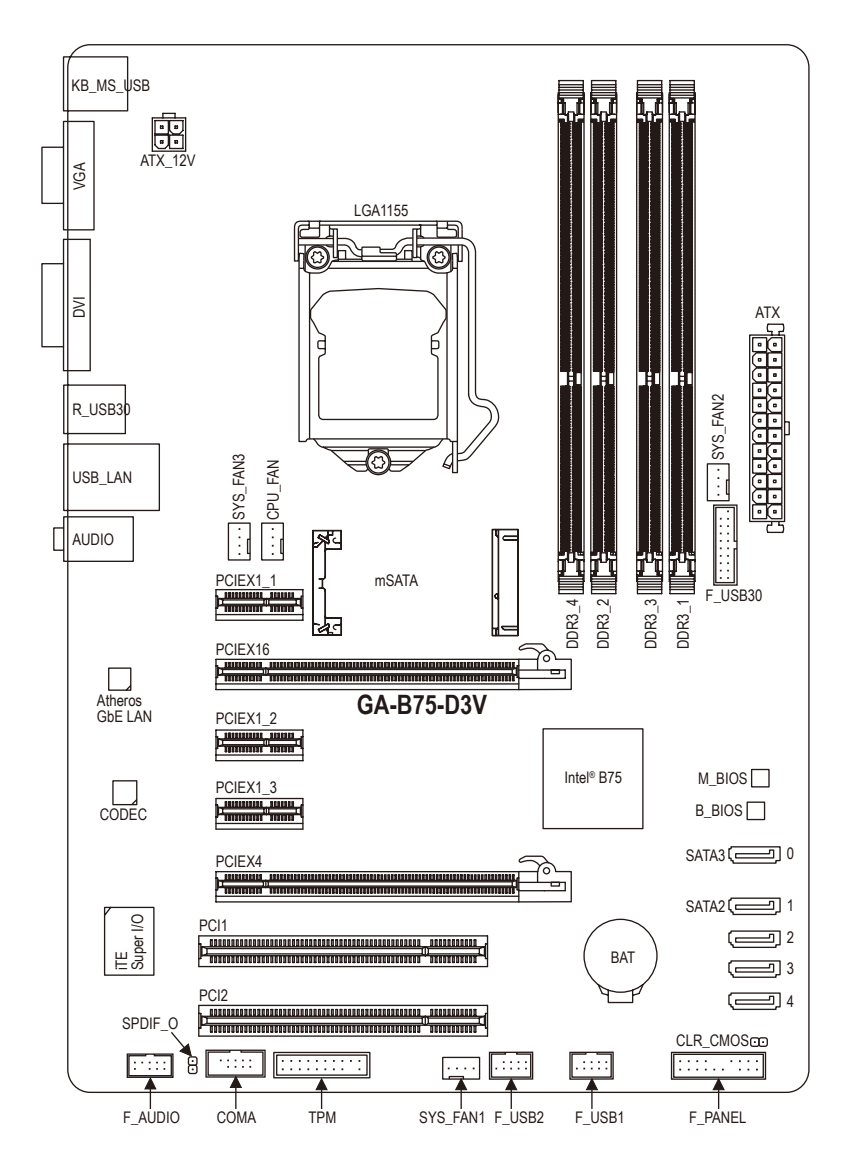

<span id="page-7-0"></span>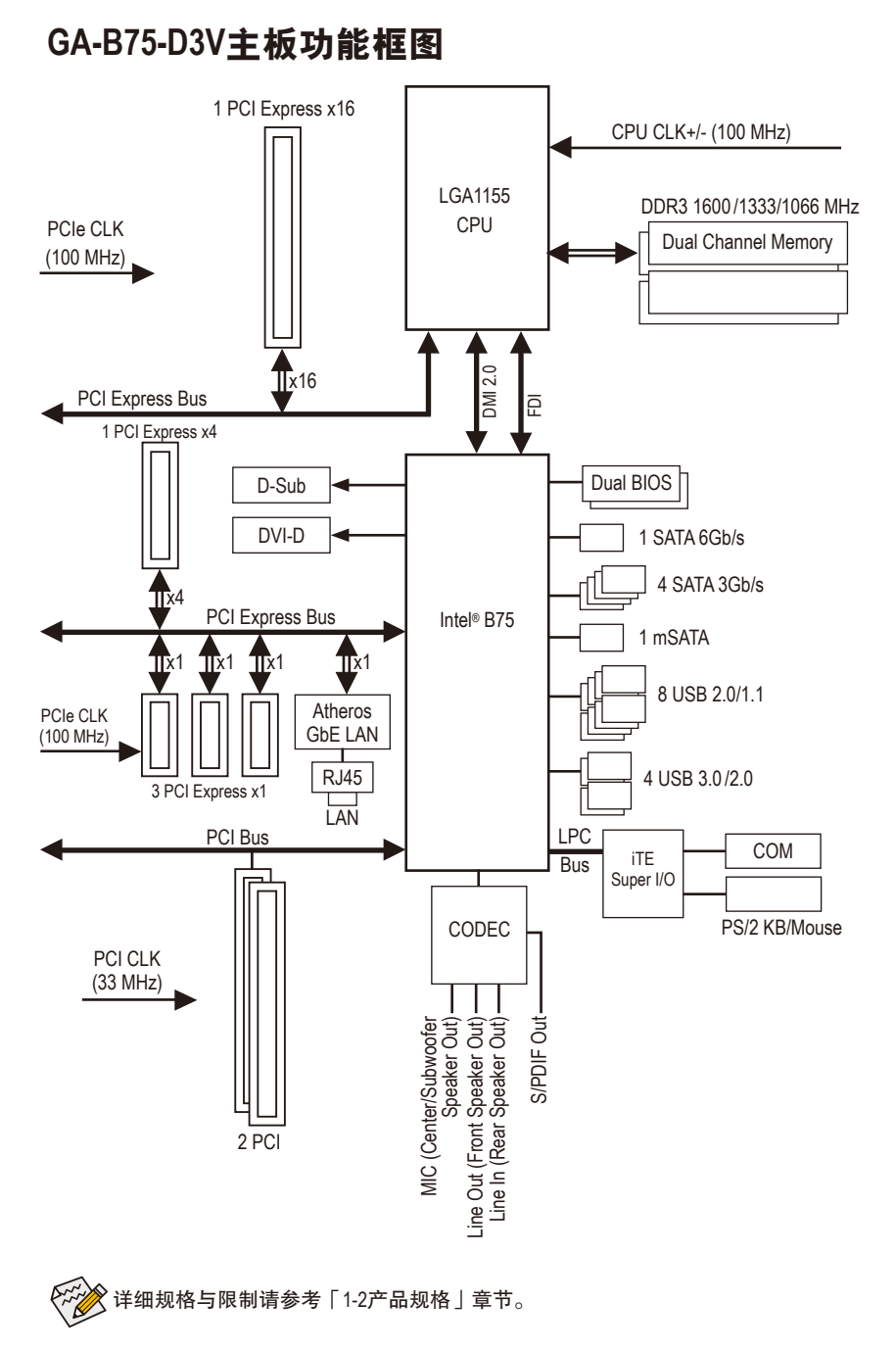

 $-8 -$ 

# 第一章 硬件安装

#### **1-1** 安装前的注意事项

主板是由许多精密的集成电路及其他元件所构成,这些集成电路很容易因静电影 响而损坏。所以在安装前请先详细阅读此使用手册并做好下列准备:

- 安装前请确认所使用的机箱尺寸与主板相符。
- 安装前请勿任意撕毁主板上的序列号及代理商保修贴纸等,否则会影响到产 品保修期限的认定标准。
- 要安装或移除主板以及其他硬件设备之前请务必先关闭电源,并且将电源线 自插座中拔除。
- 安装其他硬件设备至主板内的插座时,请确认接头和插座已紧密结合。
- 拿取主板时请尽量不要触碰金属接线部份以避免线路发生短路。
- 拿取主板、中央处理器(CPU)或内存条时,最好戴上防静电手环。若无防静电 手环,请确保双手干燥,并先碰触金属物以消除静电。
- 主板在未安装之前,请先置放在防静电垫或防静电袋内。
- 当您要拔除主板电源插座上的插头时,请确认电源供应器是关闭的。
- 在开启电源前请确定电源供应器的电压值是设定在所在区域的电压标准值。
- 在开启电源前请确定所有硬件设备的排线及电源线都已正确地连接。
- 请勿让螺丝接触到主板上的线路或零件,避免造成主板损坏或故障。
- 请确定没有遗留螺丝或金属制品在主板上或电脑机箱内。
- 请勿将电脑主机放置在不平稳处。
- 请勿将电脑主机放置在温度过高的环境中。
- 在安装时若开启电源可能会造成主板、其他设备或您自己本身的伤害。
- 如果您对执行安装不熟悉,或使用本产品发生任何技术性问题时,请咨询专 业的技术人员。

## **1-2** 产品规格

 $\vert \, \vert$ 

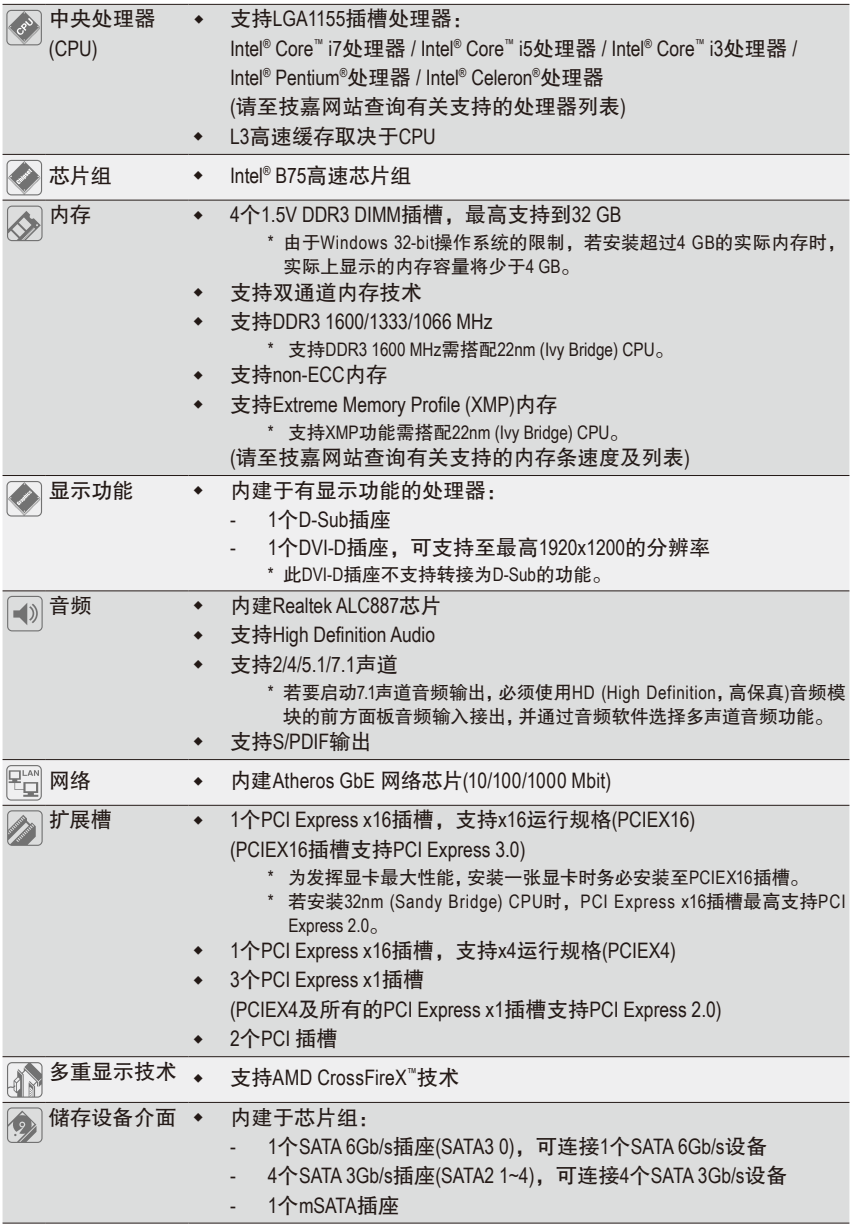

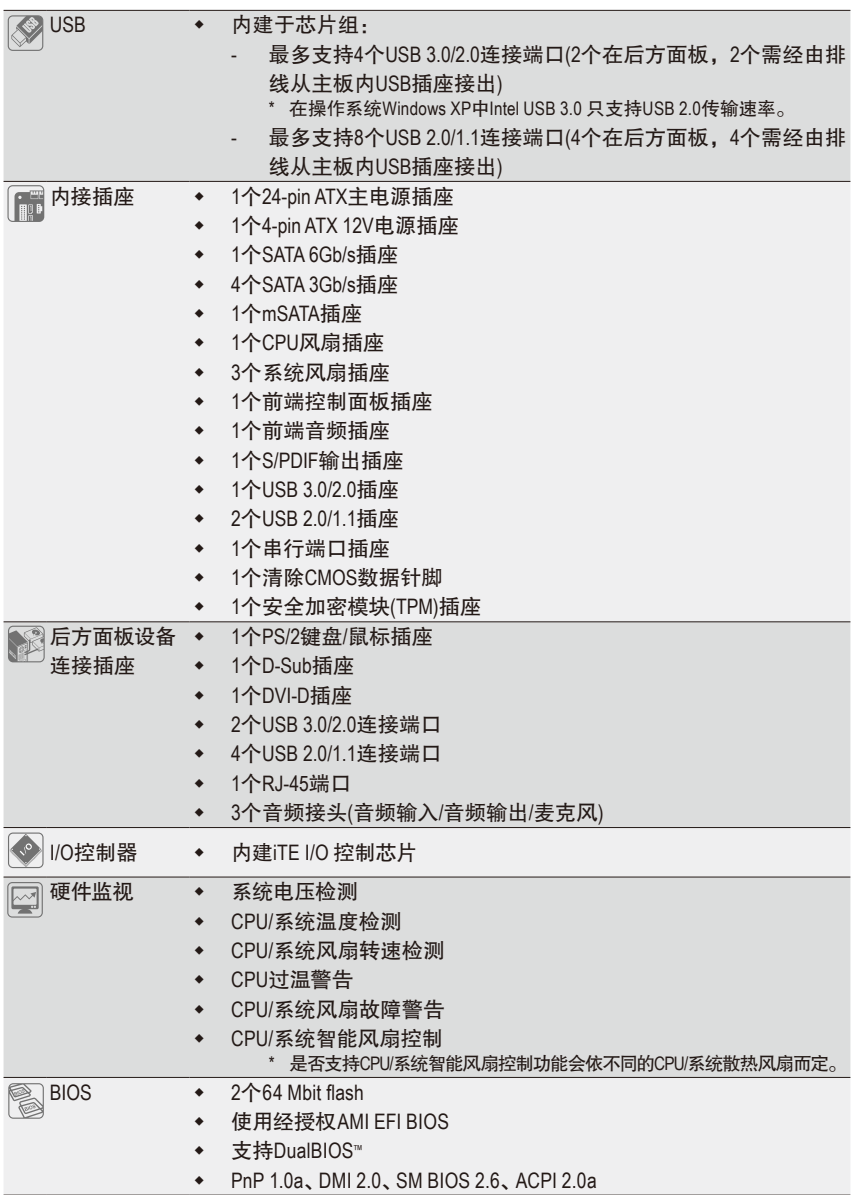

 $\Box$ 

 $\vert \ \vert$ 

 $\mathbf{I}$ 

 $\begin{array}{c} \hline \end{array}$ 

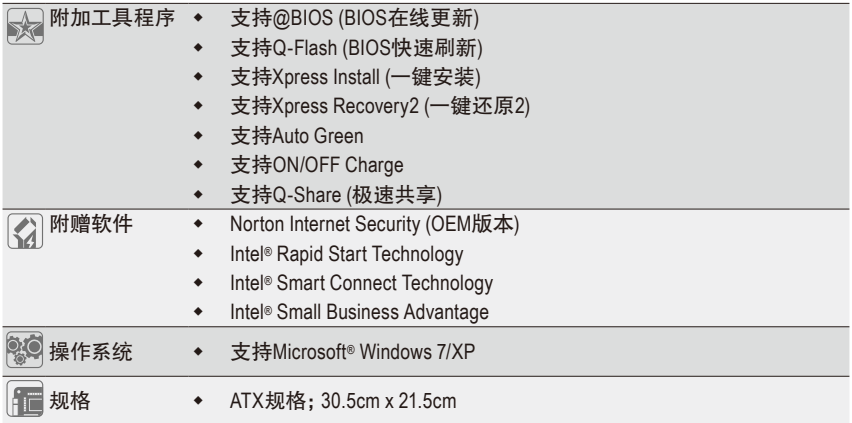

\* 产品规格或相关信息技嘉保留修改的权利,有任何修改或变更时,恕不另行通知。

\* 「附加工具程式」及「附赠软件」所支持的操作系统请至技嘉网站查询。

 $\vert \, \vert$ 

### **1-3** 安装中央处理器及散热风扇

在开始安装中央处理器(CPU)前,请注意以下的信息:

- 请确认所使用的CPU是在此主板的支持范围。 (请至技嘉网站查询有关支持的CPU列表)
- 安装CPU之前,请务必将电源关闭,以免造成毁损。
- 请确认CPU的第一针脚位置,若方向错误,CPU会无法放入CPU插槽内(或是确认 CPU两侧的凹角位置及CPU插槽上的凸角位置)。
- 请在CPU表面涂抹散热膏。
- 在CPU散热风扇未安装完成前,切勿启动电脑,否则过热会导致CPU的毁损。
- 请依据您的CPU规格来设定频率, 我们不建议您将系统速度设定超过硬件的标准范 围,因为这些设定对于周边设备而言并非标准规格。如果您要将系统速度设定超 出标准规格,请评估您的硬件规格,例如:CPU、显卡、内存、硬盘等来设定。

#### **1-3-1** 安装中央处理器**(CPU)**

A. 请先确认主板上的CPU插槽凸角位置及CPU的凹角位置。

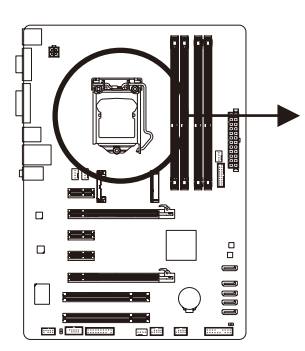

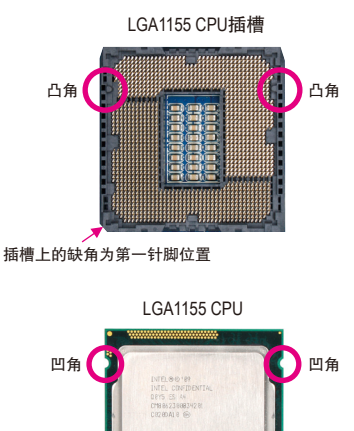

CPU三角形标示为第一针脚位置

B. 请依下列步骤将CPU正确地安装于主板的CPU插槽内。

安装**CPU**前,请再次确认电源是关闭的,以避免造成**CPU**的损坏。

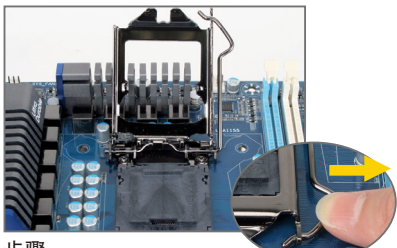

步骤一:

手指轻轻按压CPU插槽拉杆的扳手并将 它向外侧推开。接着再将CPU插槽拉杆 向上完全拉起,CPU插槽上的金属上盖 也会一起翻起。

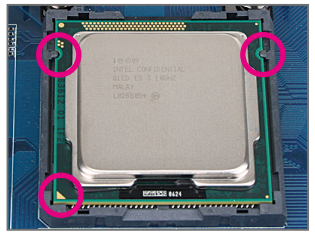

步骤三:

以拇指及食指拿取CPU,将CPU的第一针 脚位置(三角形标示)对齐CPU插槽上的第 一针脚缺角处(或是将CPU上的凹角对齐 插槽上的凸角)轻轻放入。

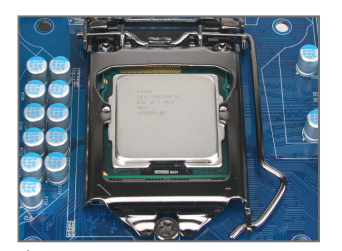

步骤五: 盖回金属上盖后,将插槽拉杆向下压回 扣住。

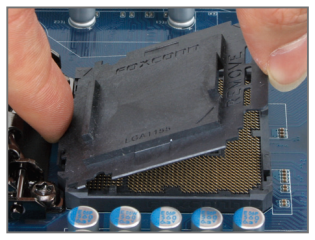

步骤二:

依图示移除CPU插槽的保护盖。先以食 指按压保护盖的后端,再使用拇指将保 护盖的前端(靠近"REMOVE"标示处)向上扳 起即可移除。(请勿触摸CPU插槽的接触 点。为保护CPU插槽,没有安装CPU时, 请将保护盖放回CPU插槽。)

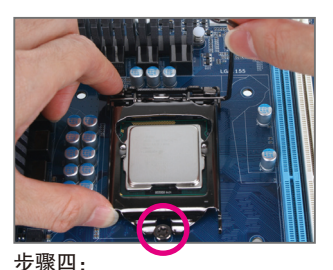

确定CPU安装正确后,先以一手扶住插 槽拉杆,另一手将金属上盖盖回,盖回 时请确认金属上盖前端的凹处已对准前 方螺丝柱的下方。

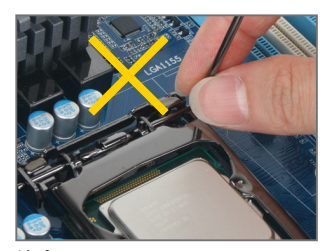

注意! 使用插槽拉杆时,请拿取其扳手处,勿 拿取其根部位置。

#### **1-3-2** 安装散热风扇

请依下列步骤将CPU散热风扇正确地安装于CPU上。(此范例为Intel ® 盒装风扇)

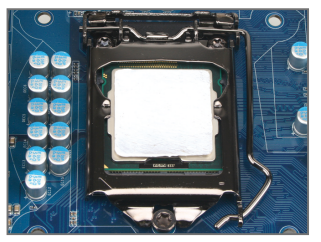

步骤一:

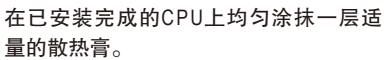

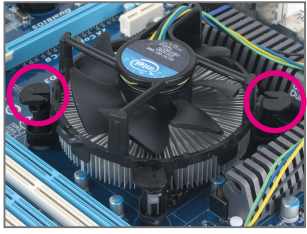

步骤三:

将散热风扇的四个插销对准主板上的四 个CPU散热风扇脚座孔位,就定位时请 同时将斜对角的两个插销用力向下压。

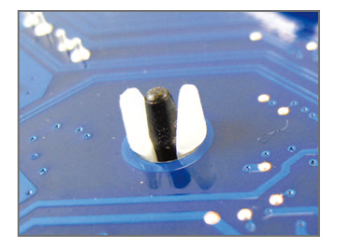

步骤五: 完成安装后请检查主板背面,插销脚座 若如上图所示,即表示安装正确。

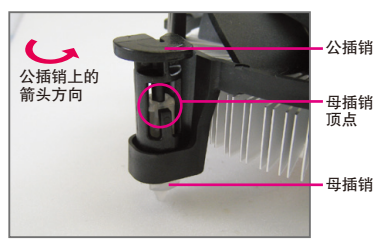

步骤二:

安装前,请先确认公插销上的箭头方向 (顺着公插销上的箭头方向 ← 旋转为移 除方向;反之,则为安装方向)。

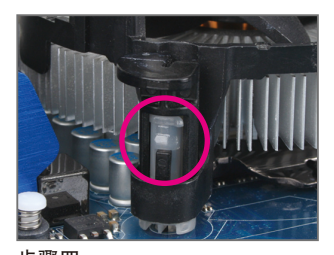

步骤四: 按下插销后会听到'喀啦'声,此时请确定 公插销与母插销顶点紧密结合。 (详细安装步骤请参考散热风扇的使用手册。)

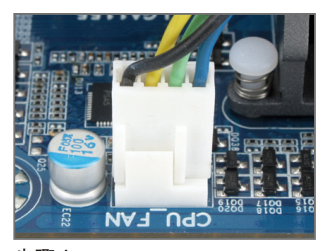

步骤六: 最后将散热风扇的电源线插入主板上的 CPU散热风扇电源插座(CPU\_FAN),即完 成CPU散热风扇的安装。

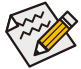

若要将散热风扇自CPU上移除时请小心操作,因为散热风扇与CPU间的散热膏或散 热胶带可能会粘住CPU,若移除时不当操作可能因此损坏CPU。

#### **1-4** 安装内存条

在开始安装内存条前,请注意以下的信息:

- 请确认所使用的内存条规格是在此主板的支持范围,建议您使用相同容量、厂牌、 速度、颗粒的内存条。
	- (请至技嘉网站查询有关支持的内存条速度及列表)
	- 在安装内存条之前,请务必将电源关闭,以免造成毁损。
	- 内存条有防呆设计,若插入的方向错误,内存条就无法安装,此时请立刻更改插入 方向。

#### **1-4-1** 双通道内存技术

此主板配置4个DDR3内存条插槽并支持双通道内存技术(Dual Channel Technology)。安装内存条 后,BIOS会自动检测内存的规格及其容量。当使用双通道内存时,内存前端总线的频宽会增加 为原来的两倍。

4个DDR3内存条插槽分为两组通道(Channel):

通道A (Channel A):DDR3\_2,DDR3\_4 (插槽2及插槽4)

通道B (Channel B):DDR3\_1,DDR3\_3 (插槽1及插槽3)

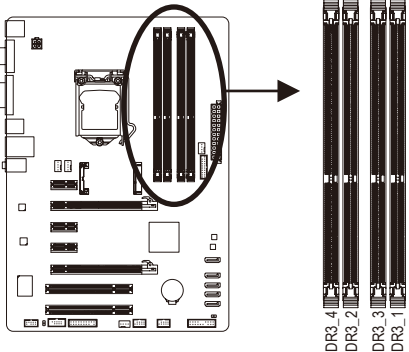

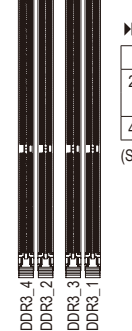

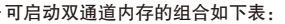

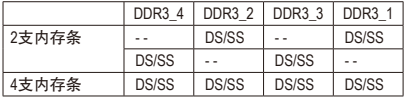

SS: 单面, DS: 双面, -: 没有安装内存)

由于CPU的限制,若要使用双通道内存技术,在安装内存条时需注意以下说明:

- 1. 如果只安装一支DDR3内存条,无法启动双通道内存技术。
- 2. 如果要安装两支或四支DDR3内存条,建议您使用相同的内存条(即相同容量、厂牌、速 度、颗粒),并将其安装于相同颜色的DDR3插槽内。为发挥最大性能,如果要安装两支 DDR3内存条启动双通道内存技术,建议安装至DDR3\_1及DDR3\_2插槽。

#### **1-4-2** 安装内存条

安装内存条前,请再次确认电源是关闭的,以避免造成内存的损坏。**DDR3**与**DDR2**并不 兼容亦不兼容于**DDR**,安装前请确认是否为**DDR3**内存条。

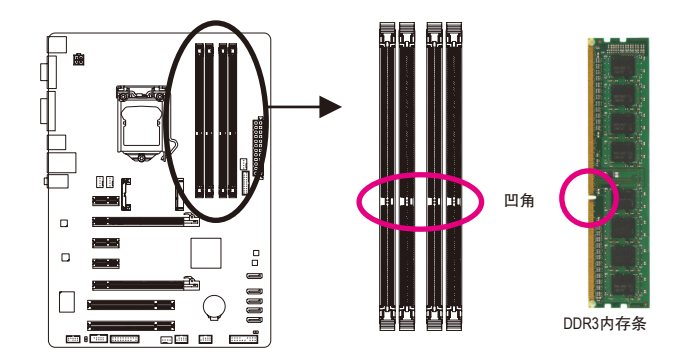

DDR3内存条上有一个凹角,只能以一个方向安装至内存条插槽内。请依下列步骤将内存条 正确地安装于主板的内存插槽内。

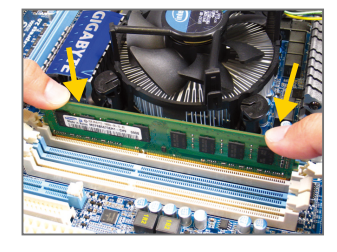

#### 步骤一:

确定好内存条的方向后,扳开内存条插槽两侧的卡扣, 将内存条放入插槽,双手按在内存条上边两侧,以垂直 向下平均施力的方式,将内存条向下压入插槽。

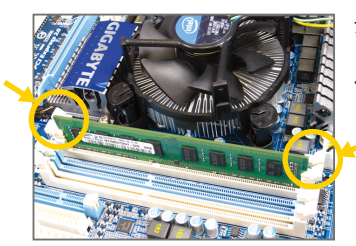

步骤二: 内存若确实地压入插槽内,两旁的卡扣便会自动向内卡 住内存条,并予以固定。

#### **1-5** 安装适配卡

在开始安装适配卡前,请注意以下的信息:

• 请确认所使用的适配卡规格是在此主板的支持范围,并请详细阅读适配卡的使用 手册。

• 在安装适配卡之前,请务必将电源关闭,以免造成毁损。

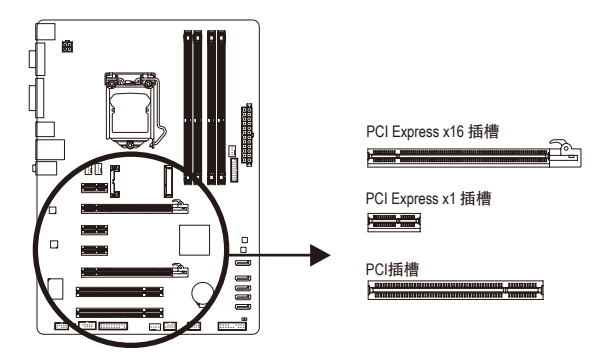

请依下列步骤将适配卡正确地安装于主板的适配卡插槽内:

- 1. 先找到正确规格的适配卡插槽,再移除电脑机箱背面、插槽旁的金属挡板。
- 2. 将适配卡对齐插槽,垂直地向下压入插槽内。
- 3. 请确定适配卡的金手指已完全插入插槽内。
- 4. 将适配卡的金属挡板以螺丝固定于机箱内。
- 5. 安装完所有的适配卡后,再将电脑机箱盖上。
- 6. 开启电源,若有必要请至BIOS中设定各适配卡相关的设定。
- 7. 在操作系统中安装适配卡所附的驱动程序。

范例:安装/移除PCI Express显卡

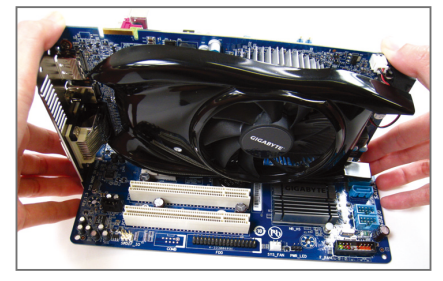

• 安装显卡: 以双手按在显卡上边两侧,垂直向下地将 显卡插入PCI Express插槽中。请确认显卡与 PCI Express插槽完全密合且不会左右摇晃。

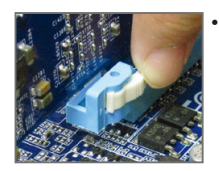

移除显卡: 将PCI Express插槽尾端的卡扣向内压,即可移除显卡。

**1-6** 后方设备插座介绍

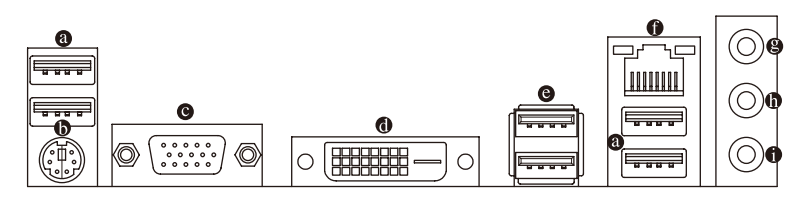

#### **USB 2.0/1.1**连接端口

此连接端口支持USB 2.0/1.1规格,您可以连接USB设备至此连接端口。例如:USB键盘/ 鼠标、USB打印机、U盘…等。

- **PS/2** 键盘**/**鼠标插座 连接PS/2键盘或鼠标至此插座。
- **D-Sub**插座

此插座支持15-pin的D-Sub接头,您可以连接支持D-Sub接头的显示器至此插座。

**DVI-D**插座**(**注**)**

此插座支持DVI-D规格并且可支持最高至1920x1200的分辨率(实际所支持的分辨率会依您 所使用的显示器而有不同),您可以连接支持DVI-D接头的显示器至此插座。

#### **USB 3.0/2.0**连接端口

此连接端口支持USB 3.0规格,并可兼容于USB 2.0/1.1规格。您可以连接USB设备至此连 接端口。例如:USB键盘/鼠标、USB打印机、U盘…等。

#### 网络插座**(RJ-45)**

此网络插座是超高速以太网(Gigabit Ethernet), 提供连线至互联网, 传输速率最高每秒可 达1 GB (1 Gbps)。网络插座指示灯说明如下:

连线/速度 指示灯

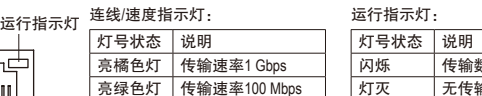

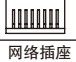

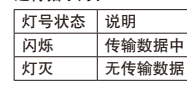

#### 音频输入**(**蓝色**)**

此插孔预设值为音频输入孔。外接光驱、随身听及其他音频输入设备可以接至此插孔。

#### 音频输出**(**绿色**)**

此插孔预设值为音频输出孔。在使用耳机或2声道音频输出时,可以接至此插孔来输出声 音。在4/5.1/7.1声道音频输出模式中,可提供前置主声道音频输出。

麦克风**(**粉红色**)**

此插孔为麦克风连接孔。麦克风必须接至此插孔。

灯灭 传输速率10 Mbps

灯号 亮橘

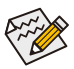

若要启动7.1声道音频输出,必须使用HD (High Definition,高保真)音频模块的前方面板 音频输入接出,并通过音频软件选择多声道音频功能。详细的软件设定请参考第五章 -「2/4/5.1/7.1声道介绍」的说明。

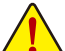

- 要移除连接于各插座上的连接线时,请先移除设备端的接头,再移除连接至主板 端的接头。
- 移除连接线时,请直接拔出,切勿左右摇晃接头,以免造成接头内的线路短路。
- (注) 此DVI-D插座不支持转接为D-Sub的功能。

#### **1-7** 插座及跳线介绍

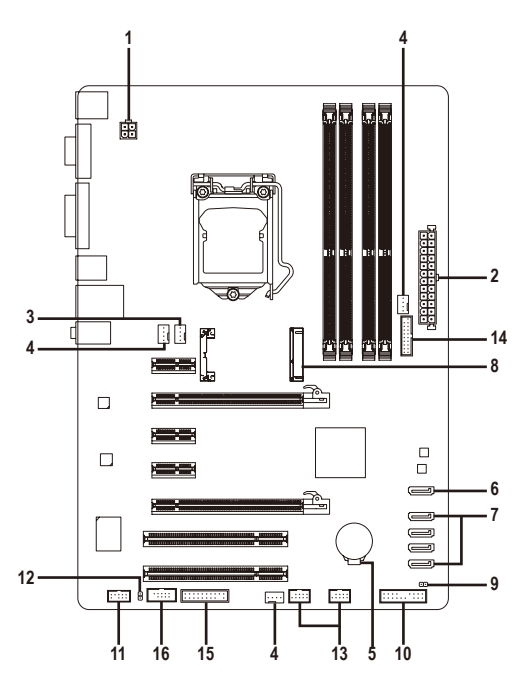

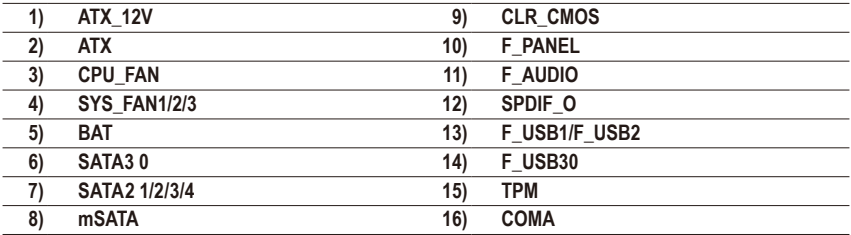

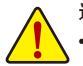

连接各种外接硬件设备时,请注意以下的信息:

- 请先确认所使用的硬件设备规格与要连接的插座符合。
	- 在安装各种设备之前,请务必将设备及电脑的电源关闭,并且将电源线自插座中 拔除,以免造成设备的毁损。
	- 安装好设备要开启电源前,请再次确认设备的接头与插座已紧密结合。

#### **1/2) ATX\_12V/ATX (2x2-pin 12V**电源插座及**2x12-pin**主电源插座**)**

通过电源插座可使电源供应器提供足够且稳定的电源给主板上的所有元件。在插入电 源插座前,请先确定电源供应器的电源是关闭的,且所有设备皆已正确安装。电源插 座有防呆设计,确认正确的方向后插入即可。

12V电源插座主要是提供CPU电源,若没有接上12V电源插座,系统将不会启动。

○ 为因应扩展需求,建议您使用输出功率大的电源供应器(500瓦或以上),以供应足够 。<br>ク的电力需求。若使用电力不足的电源供应器,可能会导致系统不稳或无法开机。

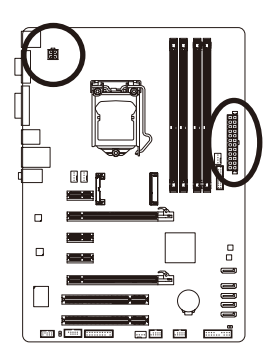

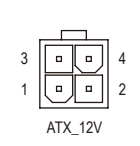

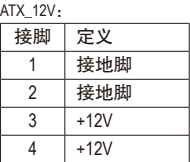

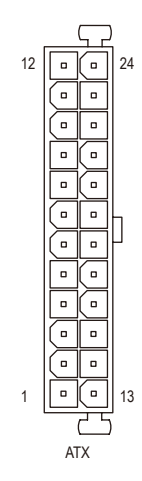

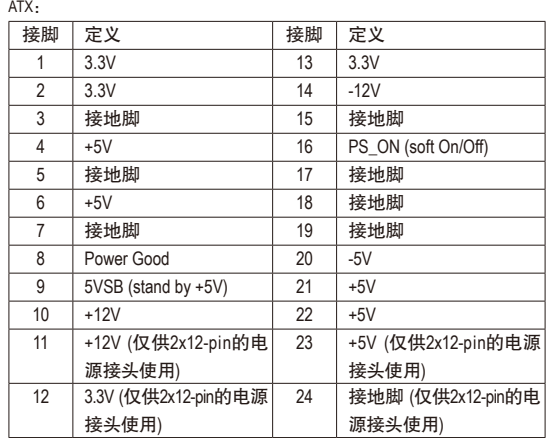

#### **3/4) CPU\_FAN/SYS\_FAN1/SYS\_FAN2/SYS\_FAN3 (**散热风扇电源插座**)**

此主板的散热风扇电源接头皆为4-pin。电源接头皆有防呆设计,安装时请注意方向(黑 色线为接地线)。若要使用风扇控制功能,须搭配具有转速控制设计的散热风扇才能使 用此功能。建议您于机箱内加装系统散热风扇,以达到最佳的散热性能。

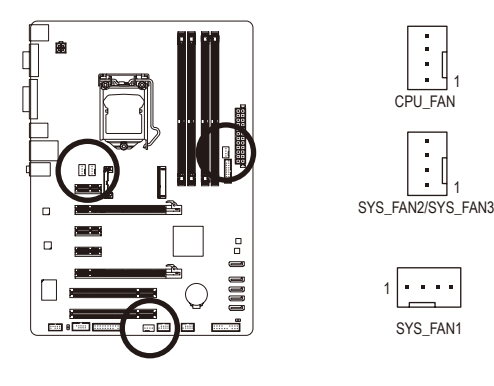

CPU\_FAN/SYS\_FAN2/SYS\_FAN3:

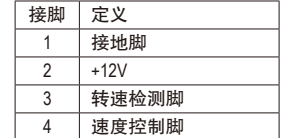

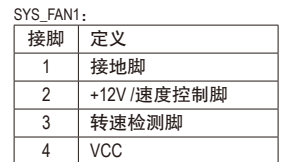

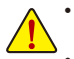

• 请务必接上散热风扇的电源插座,以避免CPU及系统处于过热的工作环境,若 温度过高可能导致CPU烧毁或是系统死机。

• 这些散热风扇电源插座并非跳线,请勿放置跳帽在针脚上。

#### **5) BAT (**电池**)**

此电池提供电脑系统于关闭电源后仍能记忆CMOS数据(例如:日期及BIOS设定)所需的 电力,当此电池的电力不足时,会造成CMOS的数据错误或遗失,因此当电池电力不足 时必须更换。

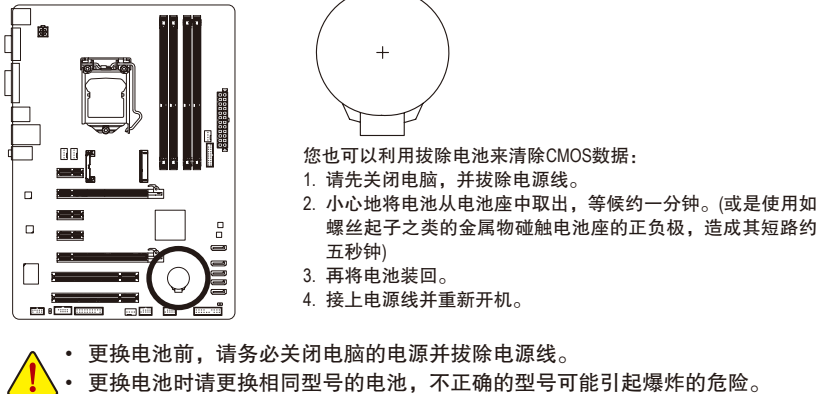

- 若无法自行更换电池或不确定电池型号时,请联系购买店家或代理商。
- 安装电池时,请注意电池上的正(+)负(-)极(正极须向上)。
- 更换下来的旧电池须依当地法规处理。

#### **6) SATA3 0 (SATA 6Gb/s**插座,由**Intel B75**芯片组控制**)**

此SATA插座支持SATA 6Gb/s规格,并可兼容于SATA 3Gb/s及SATA 1.5Gb/s规格。一个SATA插 座只能连接一个SATA设备。

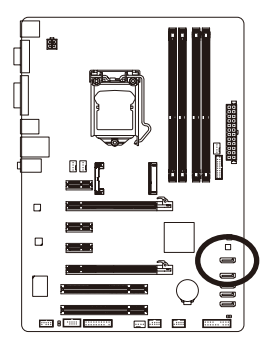

SATA3 0 - 기 | 7

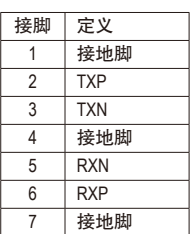

#### **7) SATA2 1/2/3/4 (SATA 3Gb/s**插座,由**Intel B75**芯片组控制**)**

这些SATA插座支持SATA 3Gb/s规格,并可兼容于SATA 1.5Gb/s规格。一个SATA插座只能连 接一个SATA设备。

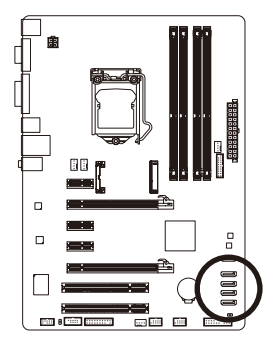

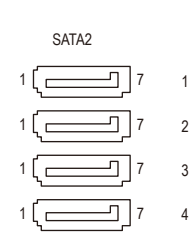

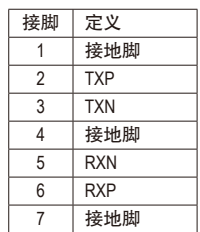

**8) mSATA (**固态硬盘插座,由**Intel B75**芯片组控制**)** mSATA插座支持SATA 3Gb/s规格,一个mSATA插座只能连接一个固态硬盘。

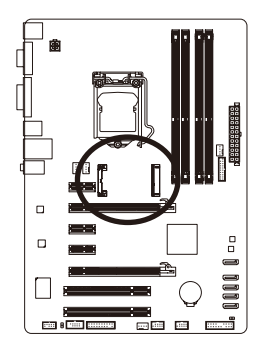

 $\sim$  Fig.

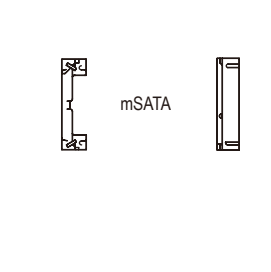

#### **9) CLR\_CMOS (**清除**CMOS**数据功能接脚**)**

利用此接脚可以将主板的CMOS数据(例如: 日期及BIOS设定)清除, 恢复出厂设定值。 如果 您要使用清除CMOS数据时,请使用如螺丝起子之类的金属物同时碰触两支针脚数秒钟。

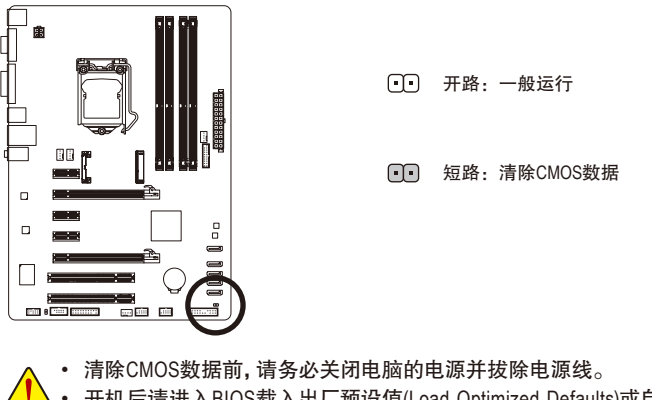

- 
- 开机后请进入BIOS载入出厂预设值(Load Optimized Defaults)或自行输入设定值(请 参考第二章-「BIOS程序设置」的说明)。

#### **10) F\_PANEL (**前端控制面板接脚**)**

电脑机箱的电源开关、系统重置开关、喇叭、机箱被开启检测开关/感应器及系统运行指 示灯等可以接至此接脚。请依据下列的针脚定义连接,连挂好时请注意针脚的正负(+/-)极。

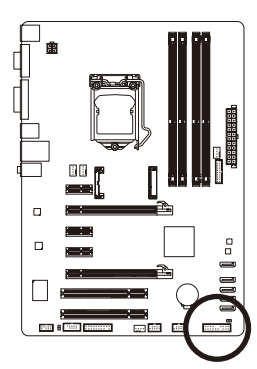

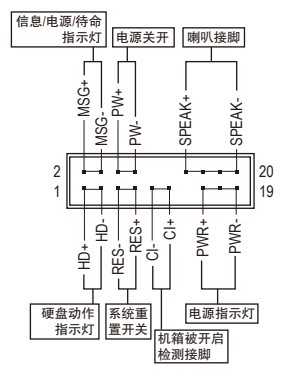

• **MSG/PWR**-信息/电源/待命指示灯(黄色/紫色):

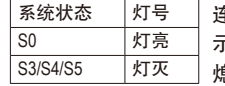

连接至机箱前方面板的电源指示灯。当系统正在运行时,指 示灯为持续亮着,系统进入休眠模式(S3/S4)及关机(S5)时,则为 熄灭。

- **PW**-电源开关(红色): 连接至电脑机箱前方面板的主电源开关键。您可以在BIOS程序中设定此按键的关机 方式(请参考第二章「BIOS程序设置」-「Power Management」的说明)。
- **SPEAK**-喇叭接脚(橘色): 连接至电脑机箱前方面板的喇叭。系统会以不同的哔声来反应目前的开机状况,通 常正常开机时,会有一哔声。
- **HD**-硬盘动作指示灯(蓝色): 连接至电脑机箱前方面板的硬盘动作指示灯。当硬盘有存取动作时指示灯即会亮起。
- **RES**-系统重置开关(绿色): 连接至电脑机箱前方面板的重置开关(Reset)键。在系统死机而无法正常重新开机时, 可以按下重置开关键来重新启动系统。
- **CI**-电脑机箱被开启检测接脚(灰色): 连接至电脑机箱的机箱被开启检测开关/感应器,以检测机箱是否曾被开启。若要使 用此功能,需搭配具有此设计的电脑机箱。

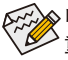

电脑机箱的前方控制面板设计会因不同机箱而有不同,主要包括电源开关、系统 **《 重置开关、电源指示灯、硬盘动作指示灯、喇叭等,请依机箱上的信号线连接。** 

- 25 - 硬件安装

#### **11) F\_AUDIO (**前端音频插座**)**

此前端音频插座可以支持HD (High Definition,高保真)及AC'97音频模块。您可以连接机箱 前方面板的音频模块至此插座,安装前请先确认音频模块的接脚定义是否与插座吻合, 若安装不当可能造成设备无法使用甚至损毁。

9 1

10 2

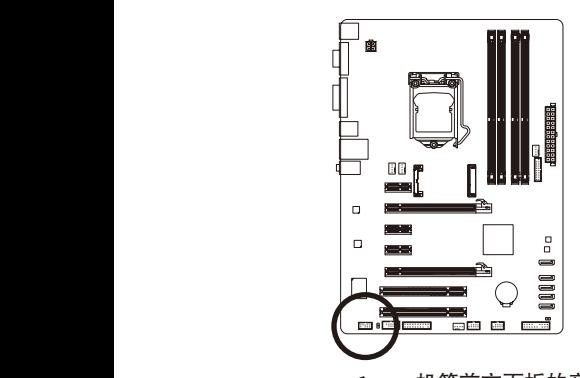

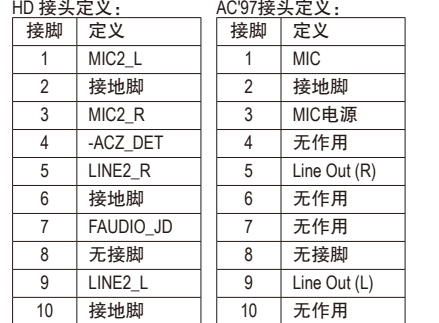

• 机箱前方面板的音频输出预设值为支持HD音频模块,若您要以AC'97音频模块 来输出音频时,请参考第五章 - 「2/4/5.1/7.1声道介绍」的说明。

- 机箱前方面板的音频插座与后方的音频插座会同时发声。当使用前方面板为HD 音频模块而要关闭后方的音频输出功能时,请参考第五章 –「2/4/5.1/7.1声道介 绍」的说明。
- 有部份市售机箱的前方音频连接线并非模块化,而各机箱的音频连接线定义或 有不同,如何连接请洽机箱制造商。

#### **12) SPDIF\_O (S/PDIF**输出插座**)**

此插座提供输出S/PDIF数字信号的功能,可连接数字音频信号连接线(由适配卡提供)将 数字音频信号由主板输出至特定的显卡或声卡。举例来说,若要将HDMI显示器连接至 显卡,有的显卡必须通过数字音频信号连接线将数字音频信号由主板输出至该显卡, 以便HDMI显示器在输出视频的同时亦输出数字音频。

关于如何连接您的数字音频信号连接线,请详细阅读适配卡的使用手册。

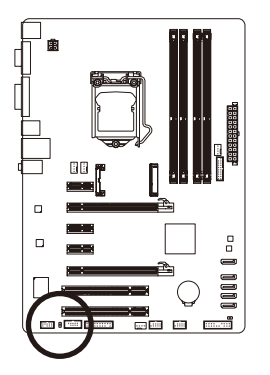

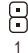

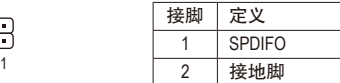

#### **13) F\_USB1/F\_USB2 (USB 2.0/1.1**连接端口扩展插座**)**

此插座支持USB 2.0/1.1规格,通过USB扩展挡板,一个插座可以接出两个USB连接端口。 USB扩展挡板为选购配件,您可以联系当地代理商购买。

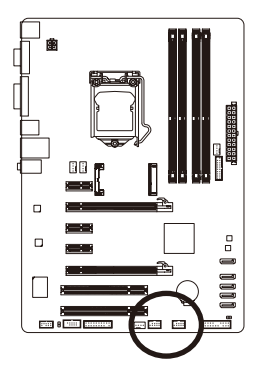

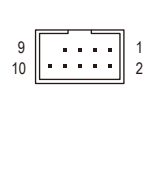

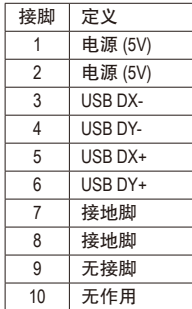

#### **14) F\_USB30 (USB 3.0/2.0**连接端口扩展插座**)**

此插座支持USB 3.0/2.0规格,一个插座可以接出两个USB连接端口。若要选购内含2个USB 3.0/2.0连接端口的3.5寸前置扩展面板,您可以联系当地代理商购买。

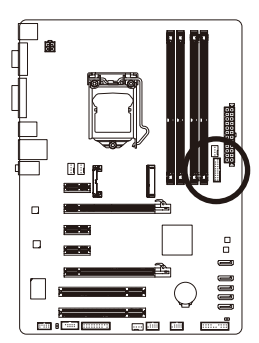

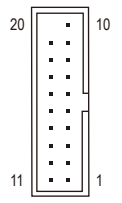

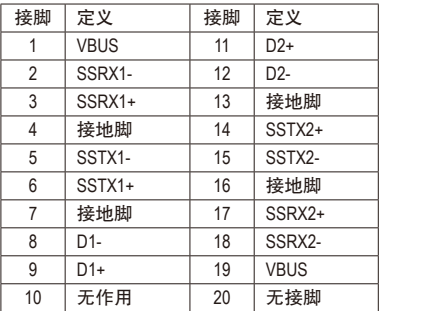

• 请勿将2x5-pin的IEEE 1394扩展挡板连接至USB 2.0/1.1连接端口扩展插座。

• 连接USB扩展挡板前,请务必将电脑的电源关闭,并且将电源线自插座中拔 除,以免造成USB扩展挡板的毁损。

#### **15) TPM (**安全加密模块连接插座**)**

您可以连接TPM (Trusted Platform Module)安全加密模块至此插座。

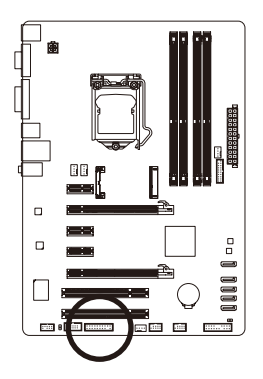

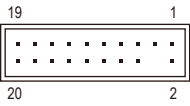

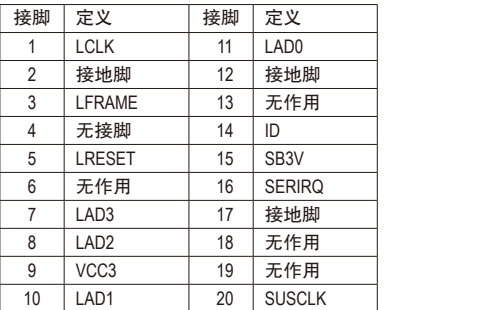

#### **16) COMA (** 串行端口扩充挡板插座 **)**

通过串行端口扩充挡板可以接出一组串行端口。串行端口扩充挡板为选购配件,您可 以联系当地代理商购买。

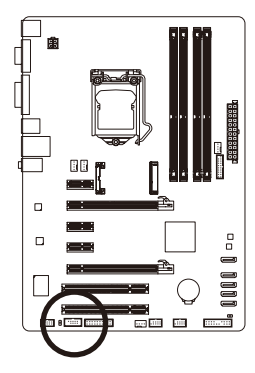

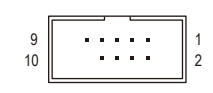

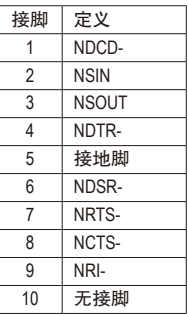

# 第二章 **BIOS** 程序设置

BIOS (Basic Input and Output System, 基本输入输出系统)经由主板上的CMOS芯片,记录着系 统各项硬件设备的设定参数。主要功能为开机自我测试(POST,Power-On Self-Test)、保存系 统设定值及载入操作系统等。BIOS包含了BIOS设定程序,供用户依照需求自行设定系统参 数,使电脑正常工作或执行特定的功能。

记忆CMOS数据所需的电力由主板上的锂电池供应,因此当系统电源关闭时,这些数据并不 会遗失,当下次再开启电源时,系统便能读取这些设定数据。

若要进入BIOS设定程序,电源开启后,BIOS在进行POST时,按下<Delete>键便可进入BIOS设 定程序主画面。

当您需要更新BIOS,可以使用技嘉独特的BIOS更新方法:Q-Flash或@BIOS。

- Q-Flash 是可在BIOS设定程序内更新BIOS的软件,让用户不需进入操作系统,就可以轻 松的更新或备份BIOS。
- @BIOS 是可在Windows操作系统内更新BIOS的软件,通过与互联网的连接,下载及更新 最新版本的BIOS。

要了解Q-Flash及@BIOS的详细使用方法,请参考第四章-「BIOS更新方法介绍」的说明。

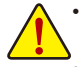

• 更新BIOS有其潜在的风险,如果您使用目前版本的BIOS没有问题,我们建议您不要任 意更新BIOS。如需更新BIOS,请小心的执行,以避免不当的操作而造成系统毁损。

• 我们不建议您随意变更BIOS设定程序的设定值,因为可能因此造成系统不稳定或 其它不可预期的结果。如果因设定错误造成系统不稳定或不开机时,请试着清除 CMOS设定值数据,将BIOS设定回复至出厂预设值。(清除CMOS设定值,请参考第二 章-「Load Optimized Defaults」的说明,或是参考第一章-「电池」或「CLR\_CMOS接 脚」的说明。)

#### **2-1** 开机画面

电源开启后,会看到如以下的开机Logo画面:

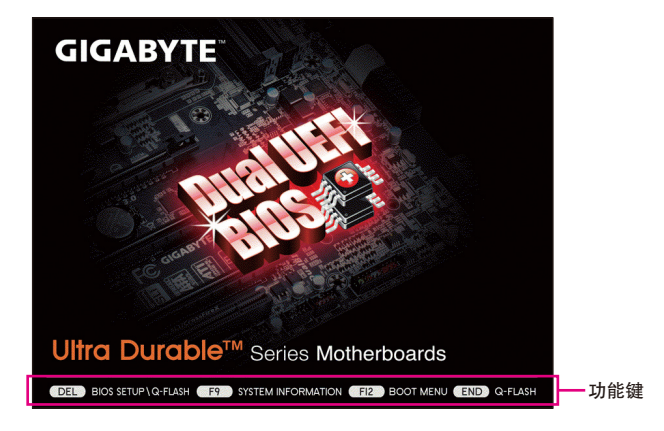

#### 功能键说明:

**<DEL>**:**BIOS SETUP\Q-FLASH**

按<Delete>键进入BIOS设定程序主画面,或通过BIOS设定程序进入Q-Flash。

**<F9>**:**SYSTEM INFORMATION**

显示系统信息。

**<F12>**:**BOOT MENU**

Boot Menu功能让您不需进入BIOS设定程序就能设定第一优先开机设备。使用<1>或<↓> 键选择要作为第一优先开机的设备,然后按<Enter>键确认。系统会直接由所设定的设备 开机。

注意: 在此画面所做的设定只适用于该次开机。重新开机后系统仍会以在BIOS设定程 序内的开机顺序设定为主,

**<END>**:**Q-FLASH**

按<End>键让您不需进入BIOS设定程序就能直接进入Q-Flash。

### **2-2 BIOS**设定程序主画面

BIOS设定程序主画面让您选择各种不同设定选单,您可以使用上下左右键来选择要设定的 选项,按<Enter>键即可进入子选单,也可以使用鼠标选择所要的选项。 **(BIOS**范例版本:**F1g)**

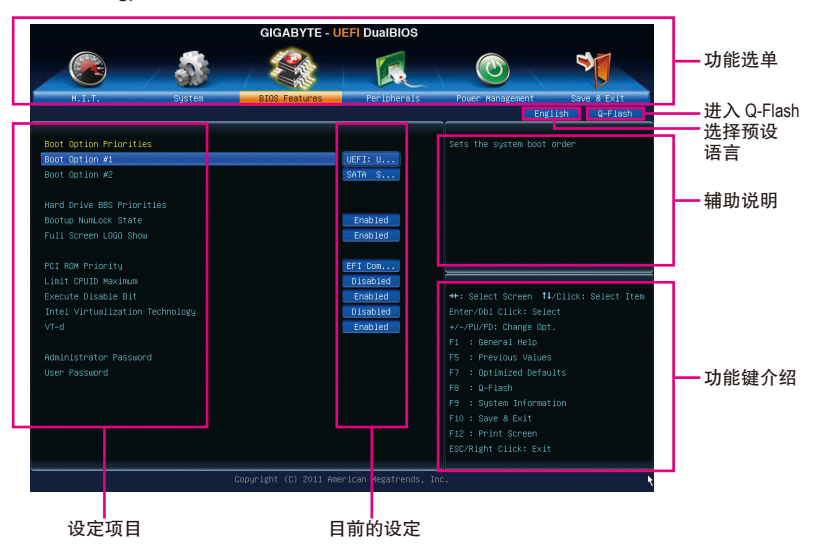

#### **BIOS**设定程序操作按键

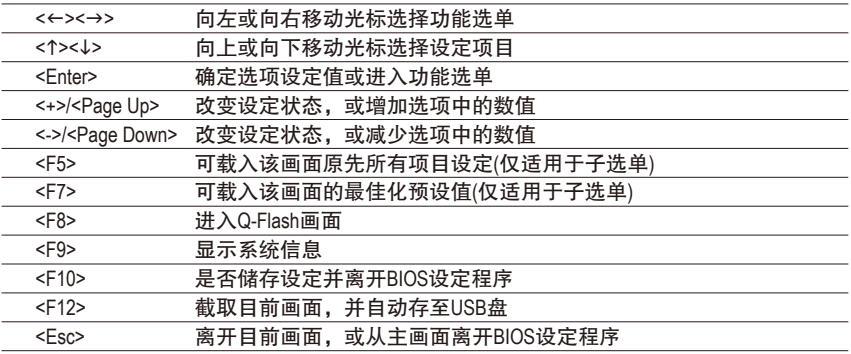

#### **BIOS**设定程序功能选单

- M.I.T. (频率/电压控制) 提供调整CPU/内存等的频率、倍频、电压的选项并且显示系统/CPU自动检测到的温 度、电压及风扇转速等信息。
- System (系统信息) 设定BIOS设定程序的预设显示语言及系统日期/时间,还可检视目前连接至SATA连接端 口的设备信息。
- **BIOS Features (BIOS**功能设定**)**

设定开机设备的优先顺序、CPU高级功能及开机显示设备选择等。

- Peripherals (集成外设) 设定所有的周边设备,如SATA、USB、内建音频及内建网络等。
- Power Management (省电功能设定) 设定系统的省电功能运行方式。

#### **Save & Exit (**储存设定值并结束设定程序**)**

储存已变更的设定值至CMOS并离开BIOS设定程序。或将设定好的BIOS设定值储存成一 个CMOS设定文件(Profile)。也可在此画面执行「Load Optimized Defaults」载入BIOS的最佳 化预设值。

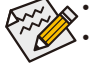

• 若系统运行不稳定时,请选择「Load Optimized Defaults」,即可载入出厂的预设值。

• 实际的BIOS设定画面可能会因不同的BIOS版本而有差异,本章节的BIOS设定程序 画面仅供参考。

### **2-3 M.I.T. (**频率**/**电压控制**)**

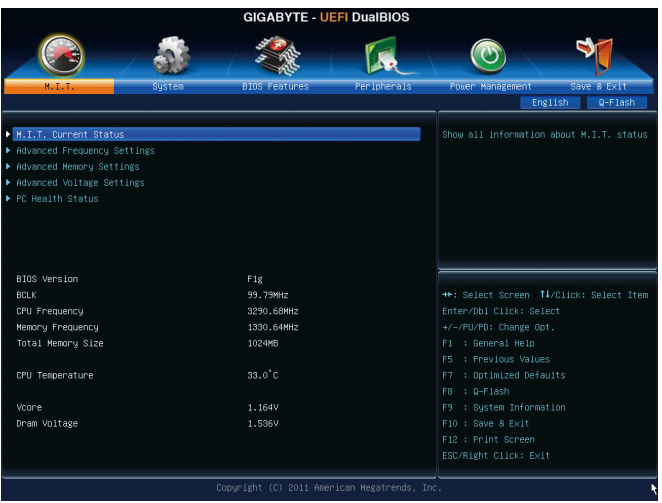

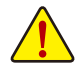

系统是否会依据您所设定的超频或超电压值稳定运行,需视整体系统配备而定。不 当的超频或超电压可能会造成CPU、芯片组及内存的损毁或减少其使用寿命。我们 不建议您随意调整此页的选项,因为可能造成系统不稳或其它不可预期的结果。仅 供电脑玩家使用。(若自行设定错误,可能会造成系统不开机,您可以清除CMOS设 定值数据,让BIOS设定回复至预设值。)

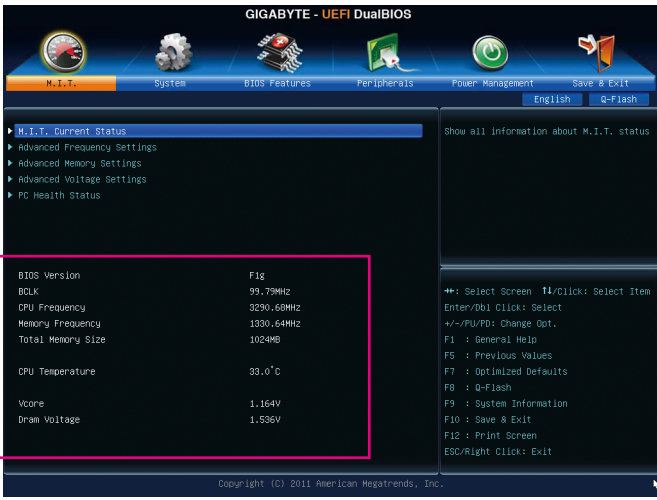

此画面提供BIOS版本、CPU基频、CPU时钟、内存时钟、内存总容量、CPU 温度、Vcore和内 存电压的相关信息。

#### ` **M.I.T. Current Status**

此画面显示CPU/内存的时钟与参数相关信息。

` **Advanced Frequency Settings**

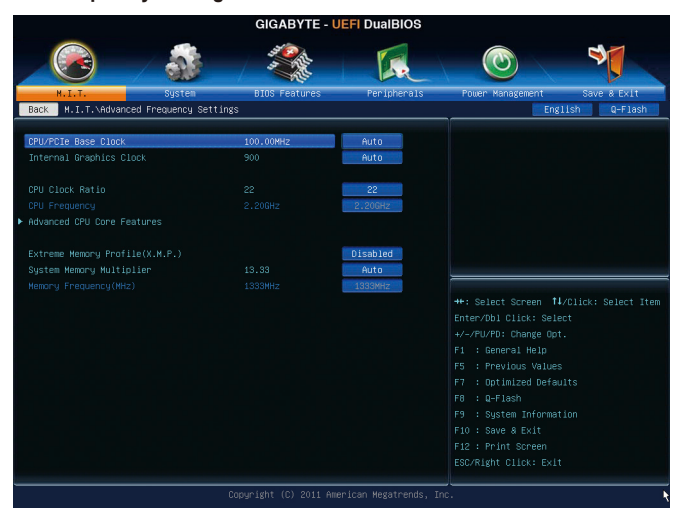

& **CPU/PCIe Base Clock (CPU**基频调整**)** 此选项提供您一次以0.01 MHz为单位调整CPU的基频及PCIe前端总线频率。(预设值:Auto) 强烈建议您依照处理器规格来调整处理器的频率。

& **CPU Clock Ratio (CPU**倍频调整**)**

此选项提供您调整CPU的倍频,可调整范围会依CPU种类自动检测。

& **CPU Frequency (CPU**内频**)** 此选项显示目前CPU的运行频率。

<sup>&</sup>amp; **Internal Graphics Clock (**内建显示功能频率调整**)** 此选项提供您调整内建显示功能的频率。可设定范围从400MHz到3200MHz。(预设值:Auto)

#### ` **Advanced CPU Core Features**

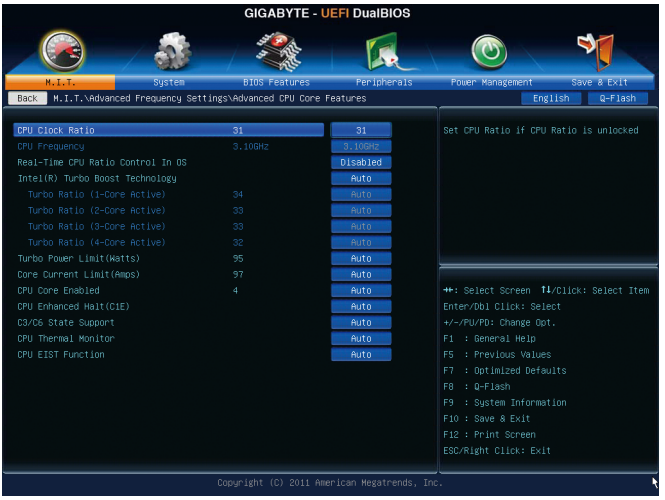

& **CPU Clock Ratio, CPU Frequency**

以上两个选项的设定值与「Advanced Frequency Settings」的相同选项是同步的。

& **Real-Time CPU Ratio Control In OS (**注**)**

若将此选项设为「Enabled」,您可以在操作系统内即时调整CPU倍频。(预设值:Disabled)

& **Intel(R) Turbo Boost Technology (**注**)** 此选项提供您选择是否启动Intel CPU加速模式。若设为「Auto」,BIOS会自动设定此功能。 (预设值:Auto)

& **Turbo Ratio (1-Core Active~4-Core Active) (**注**)**

此选项提供您调整不同数目的CPU核心开启时的加速比率,可设定范围依CPU而定。 (预设值:Auto)

& **Turbo Power Limit (Watts)**

此选项提供您设定CPU加速模式时的功耗极限。当CPU耗电超过设定的数值时,CPU将 会自动降低核心运行频率,以减少耗电量。若设为「Auto」,BIOS会依据CPU规格设定 此数值。(预设值:Auto)

& **Core Current Limit (Amps)**

此选项提供您设定CPU加速模式时的电流极限。当CPU电流超过设定的数值时,CPU将 会自动降低核心运行频率,以降低电流。若设为「Auto」,BIOS会依据CPU规格设定此 数值。(预设值:Auto)

& **CPU Core Enabled (**启动**CPU**多核心技术**) (**注**)**

此选项提供您选择使用多核心技术的Intel CPU时,是否启动全部的CPU核心。若设为 「Auto」,BIOS会自动设定此功能。(预设值:Auto)

(注) 此选项仅开放给有支持此功能的CPU。若需要更多Intel CPU独特技术的详细数据, 请至Intel官方网站查询。

& **Hyper-Threading Technology (**启动**CPU**超线程技术**) (**注一**)**

此选项提供您选择是否在使用具备超线程技术的Intel CPU时,启动CPU超线程功能。请 注意此功能只适用于支持多处理器模式的操作系统。若设为「Auto」,BIOS会自动设定 此功能。(预设值:Auto)

& **CPU Enhanced Halt (C1E) (Intel C1E**功能**) (**注一**)** 此选项提供您选择是否启动Intel CPU Enhanced Halt (C1E) (系统闲置状态时的CPU节能功 能)。启动此选项可以让系统在闲置状态时,降低CPU时钟及电压,以减少耗电量。若 设为「Auto」, BIOS会自动设定此功能。(预设值: Auto)

& **C3/C6 State Support (**注一**)**

此选项提供您选择是否让CPU进入C3/C6状态。启动此选项可以让系统在闲置状态时, 降低CPU时钟及电压,以减少耗电量。此选项将比C1状态进入更深层的省电模式。若设 为「Auto」,BIOS会自动设定此功能。(预设值:Auto)

#### & **CPU Thermal Monitor (Intel TM**功能**) (**注一**)**

此选项提供您选择是否启动Intel Thermal Monitor (CPU过温防护功能)。启动此选项可以在 CPU温度过高时,降低CPU时钟及电压。若设为「Auto」,BIOS会自动设定此功能。 (预设值:Auto)

& **CPU EIST Function (Intel EIST**功能**) (**注一**)**

此选项提供您选择是否启动Enhanced Intel Speed Step (EIST)技术。EIST技术能够根据CPU 的负荷情况,有效率地调整CPU频率及核心电压,以减少耗电量及热能的产生。若设为 「Auto」,BIOS会自动设定此功能。(预设值:Auto)

#### & **Extreme Memory Profile (X.M.P.) (**注二**)**

开启此选项BIOS可读取XMP规格内存条的SPD数据,可强化内存性能。

Disabled 关闭此功能。(预设值)

Profile1 设定组合一。

Profile2 (注二) 设定组合二。

#### & **System Memory Multiplier (**内存倍频调整**)**

**此选项提供您调整内存的倍频。若设为「Auto」,BIOS将依内存SPD数据自动设定。** (预设值:Auto)

#### & **Memory Frequency (MHz) (**内存时钟调整**)**

此选项第一个数值为您所安装的内存时钟, 第二个数值则依据您所设定的「System Memory Multiplier | 而定。

(注二) 此选项仅开放给有支持此功能的CPU及内存条。

<sup>(</sup>注一) 此选项仅开放给有支持此功能的CPU。若需要更多Intel CPU独特技术的详细数据, 请至Intel官方网站查询。
### ` **Advanced Memory Settings**

- **GIGABYTE UEFI DuaIBIOS**  $\blacklozenge$  $\odot$ I.  $\blacksquare$  M. I. T. \Adva ced He mory Settings English Q-Flash eme Memory Profile(X.M.P.) Memory Multiplie Performance Enhance \*\*: Select Screen | †1/Click: Select Iter Enter/Db1 Click: Select Channel B Timing Settings F1 : General Help F5 : Previous Values  $F8 : 0-F1ash$ F10 : Save & Exit
- & **Extreme Memory Profile (X.M.P.) (**注**)** 、**System Memory Multiplier (**内存倍频调整**)**、 **Memory Frequency(MHz) (**内存时钟调整**)**

以上三个选项的设定值与「Advanced Frequency Settings」的相同选项是同步的。

& **Performance Enhance (**增进系统性能**)**

此选项提供三种不同增进系统性能的组合。

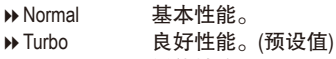

Extreme 最佳性能。

## & **DRAM Timing Selectable**

当此选项被设为「Quick」或「Expert」时,「Channel Interleaving」、「Rank Interleaving」及 内存时序调整设定选项将开放为可手动调整。选项包括:Auto (预设值)、Quick及Expert。

## & **Profile DDR Voltage**

当使用不支持XMP规格的内存或「Extreme Memory Profile (X.M.P.)」选项设为「Disabled」 时,此选项显示「1.50V」;「Extreme Memory Profile (X.M.P.)」选项设为「Profile1」或 「Profile2」时, 此选项会依XMP规格内存条的SPD数据显示。

## & **Profile VTT Voltage**

此选项所显示的数值会因使用不同的CPU而有所不同。

#### & **Channel Interleaving**

此选项提供您选择是否开启内存通道间交错存取的功能。开启此功能可以让系统对内 存的不同通道进行同时存取,以提升内存速度及稳定性。若设为「Auto」,BIOS会自动 设定此功能。(预设值:Auto)

## & **Rank Interleaving**

此选项提供您选择是否开启内存rank的交错存取功能。开启此功能可以让系统对内存的 不同rank进行同时存取,以提升内存速度及稳定性。若设为「Auto」,BIOS会自动设定 此功能。(预设值:Auto)

(注) 此选项仅开放给有支持此功能的CPU及内存条。

#### ` **Channel A/B Timing Settings**

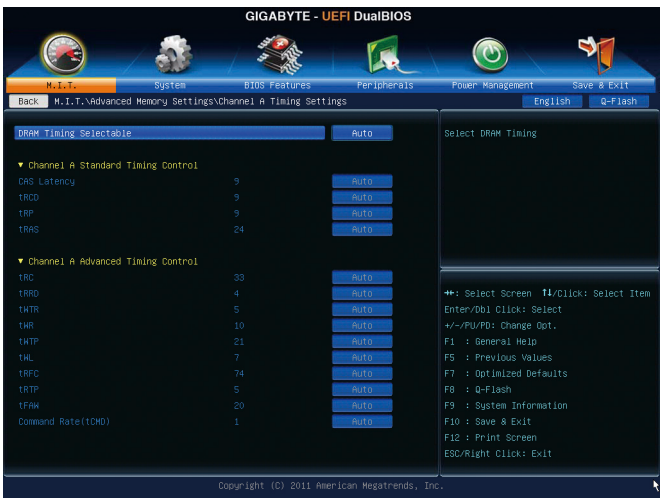

此画面可让您调整每一通道内存的时序。这些选单只有在「DRAM Timing Selectable」设为 「Quick」或「Expert」时,才能开放设定。请注意!在您调整完内存时序后,可能会发生系 统不稳或不开机的情况,您可以载入最佳化设定或清除CMOS设定值数据,让BIOS设定回复 至预设值。

` **Advanced Voltage Settings**

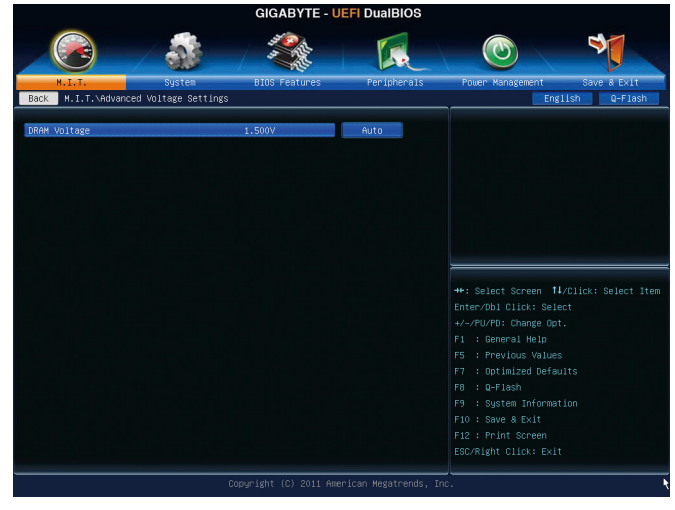

此画面可让您调整内存的电压。

#### ` **PC Health Status**

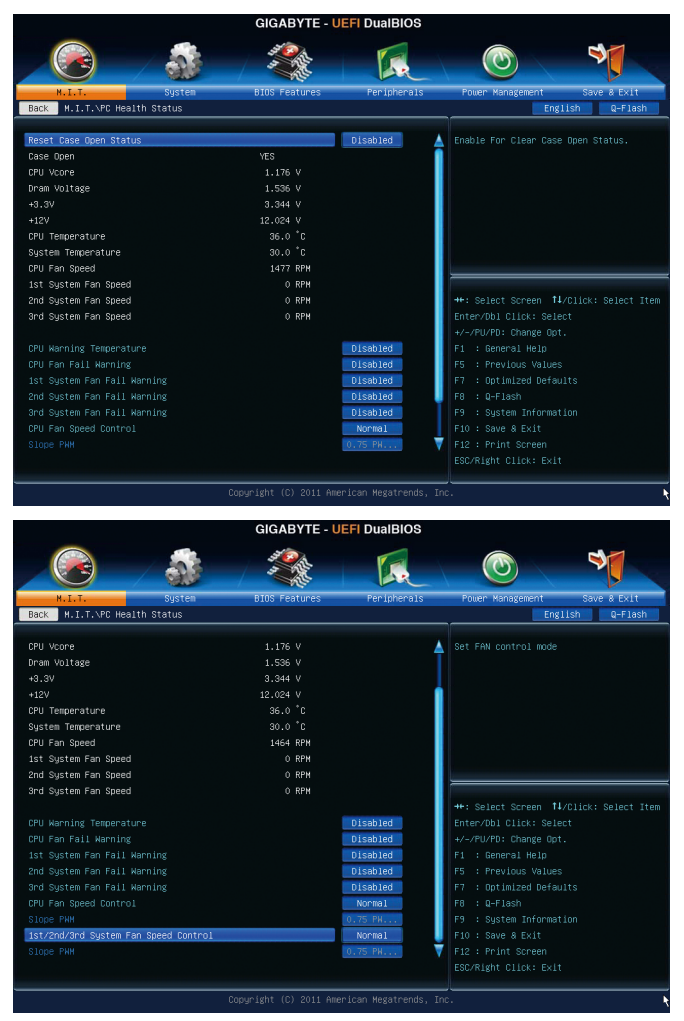

#### & **Reset Case Open Status (**重置机箱状况**)**

Disabled 保留之前机箱被开启状况的记录。(预设值) Enabled 清除之前机箱被开启状况的记录。

#### & **Case Open (**机箱被开启状况**)**

此选项显示主板上的 通过机箱上的检测设备所检测到的机箱被开启状况。如果电脑机 箱未被开启,此选项会显示「No」;如果电脑机箱被开启过,此选项则显示「Yes」。 如果您希望清除先前机箱被开启状况的记录,请将「Reset Case Open Status」设为 「Enabled」并重新开机即可。

- & **CPU Vcore/Dram Voltage/+3.3V/+12V (**检测系统电压**)** 显示系统目前的各电压值。
- & **CPU/System Temperature (**检测**CPU/**系统温度**)** 显示目前主板上CPU及系统温度。
- & **CPU/System Fan Speed (**检测风扇转速**)** 显示CPU及各系统风扇目前的转速。
- & **CPU Warning Temperature (CPU**温度警告**)**

此选项提供您选择设定CPU过温警告的温度。当温度超过此选项所设定的数值时,系 统将会发出警告声。选项包括:Disabled (预设值,关闭CPU温度警告)、60℃/140℉、 70°C/158°F、80°C/176°F、90°C/194°F。

- & **CPU/System Fan Fail Warning (CPU/**系统风扇故障警告功能**)** 此选项提供您选择是否启动CPU风扇及系统风扇故障警告功能。启动此选项后,当风扇 没有接上或故障的时候,系统将会发出警告声。此时请检查风扇的连接或运行状况。 (预设值:Disabled)
- & **CPU Fan Speed Control (CPU**智能风扇转速控制**)**

此选项提供您选择是否启动CPU智能风扇转速控制功能,并且可以调整CPU风扇运转速度。

- Normal CPU风扇转速会依CPU温度而有所不同。(预设值)
- Silent CPU风扇将以低速运行。
- Manual 您可以在「Slope PWM」选项选择CPU风扇的转速。
- Disabled CPU风扇将以全速运行。
- & **Slope PWM (CPU**智能风扇转速选择**)**

此选项提供您选择CPU智能风扇转速。此选项只有在「CPU Fan Speed Control」设为 「Manual」时,才能开放设定。选项有: 0.75 PWM value /°C~2.50 PWM value /°C。

& **1st/2nd/3rd System Fan Speed Control (**系统智能风扇转速控制**)**

此选项提供您选择是否启动系统智能风扇转速控制功能,并且可以调整系统风扇运转 速度。

- Normal 系统风扇转速会依系统温度而有所不同。(预设值)
- Silent 系统风扇将以低速运行。
- Manual 您可以在「Slope PWM」选项选择系统风扇的转速。
- Disabled 系统风扇将以全速运行。

## & **Slope PWM (**系统智能风扇转速选择**)**

此选项提供您选择系统智能风扇转速。此选项只有在「1st/2nd/3rd System Fan Speed Control」设为「Manual」时,才能开放设定。选项有:0.75 PWM value /℃~2.50 PWM value /℃。

# **2-4 System (**系统**)**

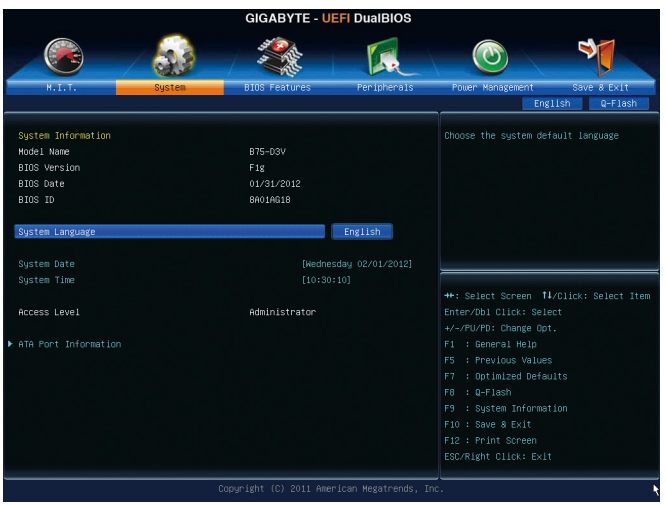

此画面提供您CPU、内存、主板型号及BIOS 版本等信息。您可以选择BIOS设定程序所要使 用的语言或是设定系统时间。

## & **System Language (**设定使用语言**)**

此选项提供您选择BIOS设定程序内所使用的语言。

## & **System Date (**日期设定**)**

设定电脑系统的日期,格式为「星期(仅供显示)/月/日/年」。若要切换至「月」、 「日」、「年」选项,可使用<Enter>键,并使用键盘<Page Up>或<Page Down>键切换至 所要的数值。

& **System Time (**时间设定**)**

设定电脑系统的时间,格式为「时:分:秒」。例如下午一点显示为「13:0:0」。 若要切换至「时」、「分」、「秒」选项,可使用<Enter>键,并使用键盘<Page Up>或 <Page Down>键切换至所要的数值。

& **Access Level (**使用权限**)**

依登入的密码显示目前用户的权限 (若没有设定密码,将显示「Administrator」。管理员 (Administrator)权限允许您修改所有BIOS设定。用户(User)权限仅允许修改部份您BIOS设定。

## ` **ATA Port Information (SATA**连接端口信息**)**

此画面显示目前连接至Intel B75芯片组控制的SATA连接端口的设备信息,并且提供您设 定是否开启或关闭各个连接端口及其热插拔的功能。

## **2-5 BIOS Features (BIOS**功能设定**)**

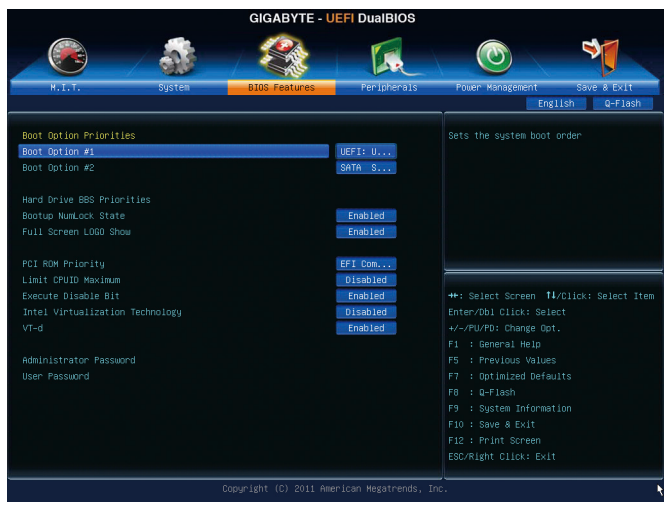

## & **Boot Option Priorities (**开机设备顺序设定**)**

此选项提供您从已连接的设备中设定开机顺序,系统会依此顺序进行开机。例如:您 可以将硬盘设为第一开机设备(Boot Option #1);光驱设为第二开机设备(Boot Option #2)。 清单仅列出该设备类型被设为第一优先顺序的设备。例如:只有在「Hard Drive BBS Priorities」子选单中被设为第一优先设备的硬盘才会出现在此清单里。

当您安装的是支持GPT格式的可卸除式储存设备时,该设备前方会注明"UEFI",若您想 由支持GPT磁盘分割的系统开机时,可选择注明"UEFI"的设备开机。

或若您想安装支持GPT格式的操作系统,例如Windows 7 64-bit,请选择存放Windows 7 64 bit安装光盘并注明为"UEFI"的光驱开机。

& **Hard Drive/CD/DVD ROM Drive/Floppy Drive/Network Device BBS Priorities (**各类设备

#### 开机顺序设定**)**

此选项提供您设定各类型设备(包含硬盘、光驱、软驱及支持网络开机的设备)的开机顺 序。在项目按<Enter>键可进入该类型设备的子选单,子选单会列出所有已安装设备。此 选项只有在最少安装一组设备时才会出现。

- & **Bootup NumLock State (**开机时**Num Lock**键状态**)** 此选项提供您设定开机时键盘上<Num Lock>键的状态。(预设值: Enabled)
- & **Full Screen LOGO Show (**显示开机画面功能**)**

此选项提供您选择是否在一开机时显示技嘉Logo。若设为「Disabled」,开机时将不显 示Logo。(预设值:Enabled)

& **PCI ROM Priority (**调整**PCI ROM**顺序**)**

此选项提供您选择Option ROM顺序。选项包含「Legacy ROM」及「EFI Compatible ROM」。(预设值:EFI Compatible ROM)

#### & **Limit CPUID Maximum (**最大**CPUID**极限值**)(**<sup>注</sup>**)**

此选项提供您选择是否限制处理器标准CPUID函数支持的最大值。若要安装Windows XP 操作系统,请将此选项设为「Disabled」;若要安装较旧的操作系统,例如Windows NT 4.0时,请将此选项设为「Enabled」。(预设值:Disabled)

- & **Execute Disable Bit (Intel**病毒防护功能**)(**<sup>注</sup>**)** 此选项提供您选择是否启动Intel Execute Disable Bit功能。启动此选项并搭配支持此技术的系 统及软件可以增强电脑的防护功能,使其免于恶意的缓冲溢位(buffer overflow)黑客攻击。 (预设值:Enabled)
- & **Intel Virtualization Technology (Intel**虚拟化技术**)(**<sup>注</sup>**)** 此选项提供您选择是否启动Intel Virtualization Technology (虚拟化技术)。Intel虚拟化技术让您 可以在同一平台的独立数据分割区,执行多个操作系统和应用程序。(预设值:Disabled)

#### & **VT-d (Intel**虚拟化技术**)(**<sup>注</sup>**)**

此选项提供您选择是否启动Intel Virtualization for Directed I/O (虚拟化技术)。(预设值:Enabled)

#### & **Administrator Password (**设定管理员密码**)**

此选项可让您设定管理员的密码。在此选项按<Enter>键,输入要设定的密码,BIOS会要 求再输入一次以确认密码,输入后再按<Enter>键。设定完成后,当一开机时就必需输入 管理员或用户密码才能进入开机程序。与用户密码不同的是,管理员密码允许您进入 BIOS设定程序修改所有的设定。

#### & **User Password (**设定用户密码**)**

此选项可让您设定用户的密码。在此选项按<Enter>键,输入要设定的密码,BIOS会要求 再输入一次以确认密码,输入后再按<Enter>键。设定完成后,当一开机时就必需输入管 理员或用户密码才能进入开机程序。用户密码仅允许您进入BIOS设定程序修改部份选 项的设定。

如果您想取消密码,只需在原来的选项按<Enter>后,先输入原来的密码<Enter>,接着BIOS 会要求输入新密码,直接<Enter>键,即可取消密码。

(注) 此选项仅开放给有支持此功能的CPU。若需要更多Intel CPU独特技术的详细数据, 请至Intel官方网站查询。

## **2-6 Peripherals (**集成外设**)**

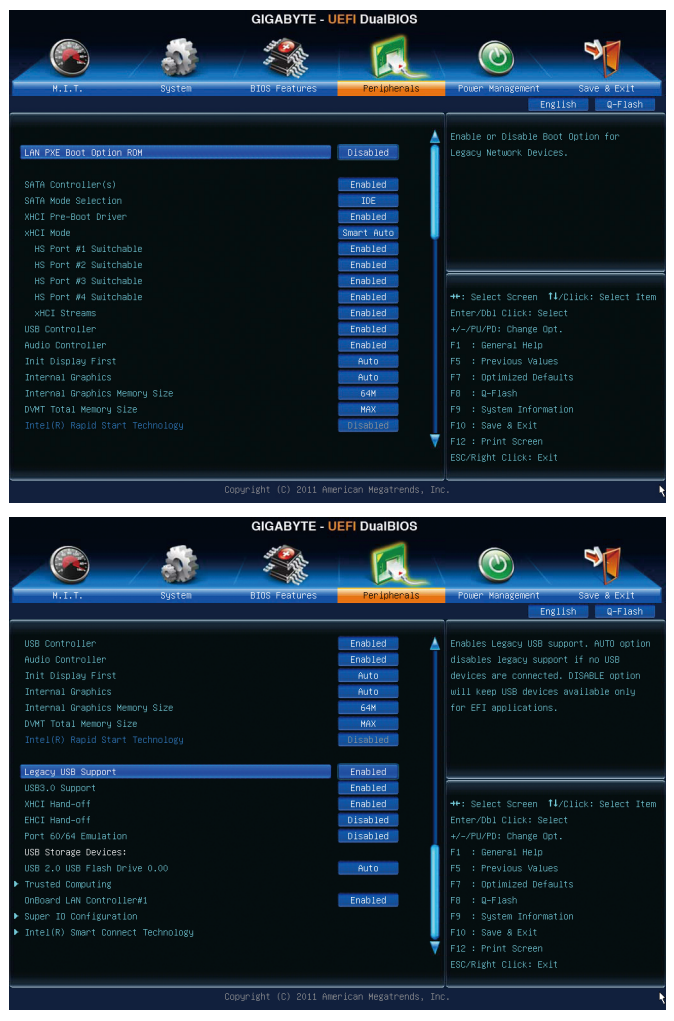

## & **LAN PXE Boot Option ROM (**内建网络开机功能**)**

此选项提供您选择是否启动整合于内建网络芯片中的Boot ROM。(预设值:Disabled)

& **SATA Controller(s)**

此选项提供您选择是否启动芯片组内建的SATA控制器。(预设值:Enabled)

#### & **SATA Mode Selection**

此选项提供您选择是否开启芯片组内建SATA控制器的AHCI功能。 DDE 设定SATA控制器为一般IDE模式。(预设值)

AHCI 设定SATA控制器为AHCI模式。AHCI (Advanced Host Controller Interface)为一 种介面规格,可以让储存驱动程序启动高级Serial ATA功能,例:Native Command Queuing及热插拔 (Hot Plug)等。

### & **xHCI Pre-Boot Driver**

- Enabled 在开机进入操作系统之前,USB 3.0连接端口连接至xHCI控制器,并且 以xHCI规格运行。(预设值)
- Disabled 在开机进入操作系统之前,USB 3.0连接端口连接至EHCI控制器,并且 以EHCI规格运行。

此选项设为「Enabled」时,以下「xHCI Mode」选项会被自动设为「Smart Auto」。此选 项设为「Disabled」时,以下「xHCI Mode」选项会被自动设为「Auto」。

### & **xHCI Mode**

此选项提供您设定xHCI控制器在操作系统内的运行模式。

- Smart Auto 此模式只有在BIOS可在开机前的环境下(pre-boot environment)支持xHCI控 制器才可以使用。此选项功能类似「Auto」模式,但在开机前环境下, BIOS会依据前次开机环境(操作系统下)所作的设定将USB 3.0连接端口 连接至xHCI或EHCI模式。此模式可让USB 3.0设备在进入操作系统前以 USB 3.0 Super-Speed运行。若在前次开机前环境下,USB连接端口被设定 至EHCI规格,开启及重新设定xHCI控制器的步骤就必须遵照「Auto」模 式。注:当BIOS具备xHCI pre-boot支持时,建议设为此模式。(预设值)
- Auto 此模式下,BIOS会将所有USB 3.0连接端口连接至EHCI控制器。接下来, BIOS会使用ACPI协定提供开启xHCI控制器的选项,并且重新设定USB连 接端口。注:当BIOS不具备xHCI pre-boot支持时,建议设为此模式。
- Enabled 此模式下,所有的连接端口在BIOS开机过程最后会被连接至xHCI控制 器。如果BIOS在开机前不支持xHCI控制器(no xHCI pre-boot support), BIOS 会先将USB 3.0连接端口连接至EHCI控制器,待进入操作系统前再将USB 3.0连接端口连接至xHCI控制器。注:若要设成「Enabled」,安装的操 作系统必需支持xHCI规格(driver support)。若操作系统不支持, 所有USB 3.0连接端口将无法运行。
- Disabled 关闭xHCI控制器,USB 3.0连接端口连接至EHCI控制器,并且以EHCI规格 运行。不管系统是否具备xHCI控制器的软件支持(driver support),所有的 USB 3.0设备皆以高速USB(High-Speed USB)规格运行。请注意:此选项设 为「Disabled」时,以下「HS Port #1/2/3/4 Switchable」及「xHCI Streams」 选项将无法使用。

## & **HS Port #1 Switchable~HS Port #4 Switchable**

Enabled 将对应的USB 3.0连接端口连接至xHCI控制器,xHCI控制器可辨识连接至 此连接端口的Super-Speed设备。(预设值)

Disabled 将对应的USB 3.0连接端口连接至EHCI控制器,连接至此连接端口的 Super-Speed设备会被视为是High-Speed设备。

## & **xHCI Streams**

此选项提供您设定是否开启多串流数据传输功能(Multi-Stream Data Transfer)。若要在 Windows 7完全支持Intel USB 3.0 Streams,连接的设备必须安装UASP驱动程序厂商提供的 UASP驱动程序更新。(预设值:Enabled)

- & **USB Controller (**内建**USB 2.0**控制器**)** 此选项提供您选择是否启动芯片组内建的USB 2.0控制器。(预设值:Enabled)
- & **Audio Controller (**内建音频功能**)** 此选项提供您选择是否开启主板内建的音频功能。(预设值:Enabled) 若您要安装其他厂商的声卡时,请先将此选项设为「Disabled」。
- & **Init Display First (**开机显示选择**)**

此选项提供您选择系统开机时优先从内建显示功能、PCI或PCI Express显卡输出。

- ▶ Auto 系统会自动检测。(预设值)
- D IGFX 系统会从内建显示功能输出。
- PEG 系统会从安装于PCIEX16插槽上的显卡输出。
- PCI 系统会从安装于PCI插槽上的显卡输出。
- & **Internal Graphics (**内建显示功能**)** 此选项提供您选择是否开启主板内建的显示功能。(预设值:Auto)
- & **Internal Graphics Memory Size (**选择显示内存大小**)** 此选项提供您选择内建显示功能所需要的显示内存大小。选项包括:32M~1024M。 (预设值:64M)
- & **DVMT Total Memory Size**

此选项提供您选择分配给DVMT所需要的内存大小。选项包括:128M、256M、MAX。 (预设值:MAX)

- & **Intel(R) Rapid Start Technology** 此选项提供您选择是否开启Intel Rapid Start技术。此选项只有在连接SSD硬盘时,才能开 放设定。(预设值:Disabled)
- & **Legacy USB Support (**支持**USB**规格键盘**/**鼠标**)**

此选项提供您选择是否在MS-DOS操作系统下使用USB键盘或鼠标。(预设值:Enabled)

## & **USB3.0 Support (**内建**USB 3.0**控制器**)**

此选项提供您选择是否启动芯片组内建的USB 3.0控制器。(预设值:Enabled)

& **XHCI Hand-off (XHCI Hand-off**功能**)**

此选项提供您选择是否开启针对不支持XHCI Hand-off功能的操作系统,强制开启此功能。 (预设值:Enabled)

& **EHCI Hand-off (EHCI Hand-off**功能**)**

此选项提供您选择是否开启针对不支持EHCI Hand-off功能的操作系统,强制开启此功能。 (预设值:Disabled)

## & **Port 60/64 Emulation (I/O**端口**60/64h**的模拟支持**)**

此选项提供您选择是否开启对 I/O端口60/64h的模拟支持。开启此功能可让没有原生支持 USB的操作系统可以完全地支持 USB 键盘。(预设值:Disabled)

## & **USB Storage Devices (USB**储存设备设定**)**

此选项列出您所连接的USB储存设备清单,此选项只有在连接USB存储设备时,才会 出现。

## ` **Trusted Computing**

## & **TPM SUPPORT**

此选项提供您选择是否开启安全加密模块(TPM)功能。当安装TPM设备时,请将此选项 设为「Enable」。(预设值:Disable)

## & **OnBoard LAN Controller#1 (**内建网络功能**)**

此选项提供您选择是否开启主板内建的网络功能。(预设值:Enabled) 若您要安装其他厂商的网卡时,请先将此选项设为「Disabled」。

## ` **Super IO Configuration**

此画面提供I/O控制器型号信息及设定内建串行端口。

& **Serial Port A (**内建串行端口**)** 此选项提供您选择是否启动内建串行端口。(预设值:Enabled)

## ` **Intel(R) Smart Connect Technology**

## & **ISCT Configuration** 此选项提供您选择是否开启Intel Smart Connect技术。(预设值:Disabled)

## **2-7 Power Management (**省电功能设定**)**

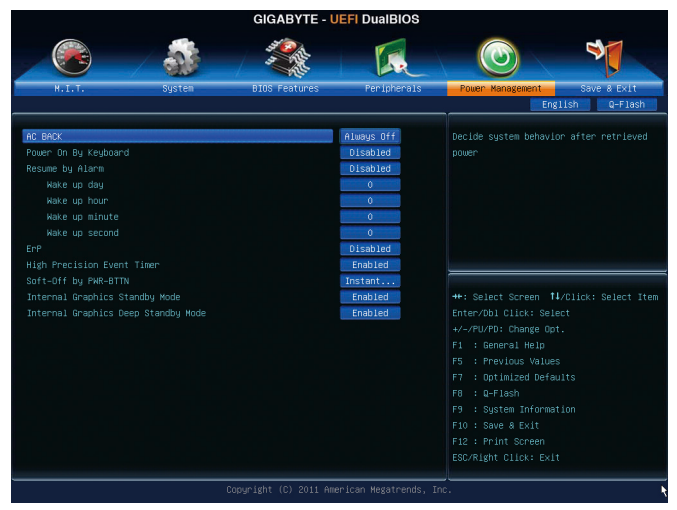

## & **AC BACK (**电源中断后,电源回复时的系统状态选择**)**

此选项提供您选择断电后电源回复时的系统状态。

- Memory 断电后电源回复时,系统将恢复至断电前的状态。
- **▶ Always On 断电后电源回复时, 系统将立即被启动。**
- Always Off 断电后电源回复时,系统维持关机状态,需按电源键才能重新 启动系统。(预设值)

## & **Power On By Keyboard (**键盘开机功能**)**

此选项提供您选择是否使用PS/2规格的键盘来启动/唤醒系统。

请注意:使用此功能时,需使用+5VSB电流至少提供1安培以上的ATX电源供应器。

- Disabled 关闭此功能。(预设值)
- D Keyboard 98 设定使用Windows 98键盘上的电源键来开机。
- ▶ Any Key 使用键盘上任意键来开机。
- & **Resume by Alarm (**定时开机**)**

此选项提供您选择是否允许系统在特定的时间自动开机。(预设值:Disabled) 若启动定时开机,则可设定以下时间:

**▶ Wake up day: 0 (每天定时开机), 1~31 (每个月的第几天定时开机)** 

Wake up hour/minute/second: (0~23) : (0~59) : (0~59) (定时开机时间)

- 请注意:使用定时开机功能时,请避免在操作系统中不正常的关机或中断总电源。
- & **ErP**

此选项提供您选择是否在系统关机(S5待机模式)时耗电量低于1瓦。(预设值:Disabled) 请注意:当启动此功能后,以下功能将无作用:电源管理事件唤醒功能、鼠标开机功 能、键盘开机功能及网络唤醒功能。

& **High Precision Event Timer (**注**)**

此选项提供您选择是否在Windows 7操作系统下开启High Precision Event Timer (HPET,高精 准事件计时器)的功能。(预设值:Enabled)

## & **Soft-Off by PWR-BTTN (**关机方式**)**

此选项提供您选择在MS-DOS系统下,使用电源键的关机方式。

Instant-Off 按一下电源键即可立即关闭系统电源。(预设值)

- Delay 4 Sec. 需按住电源键4秒后才会关闭电源。若按住时间少于4秒,系统会进入 暂停模式。
- & **Internal Graphics Standby Mode** 此选项提供您选择是否让内建显示功能进入省电状态,以减少耗电量。(预设值:Enabled)

## & **Internal Graphics Deep Standby Mode** 此选项提供您选择是否让内建显示功能进入更深的省电状态。(预设值:Enabled)

(注) 此功能仅支持Windows 7操作系统。

## **2-8 Save & Exit (**储存设定值并结束设定程序**)**

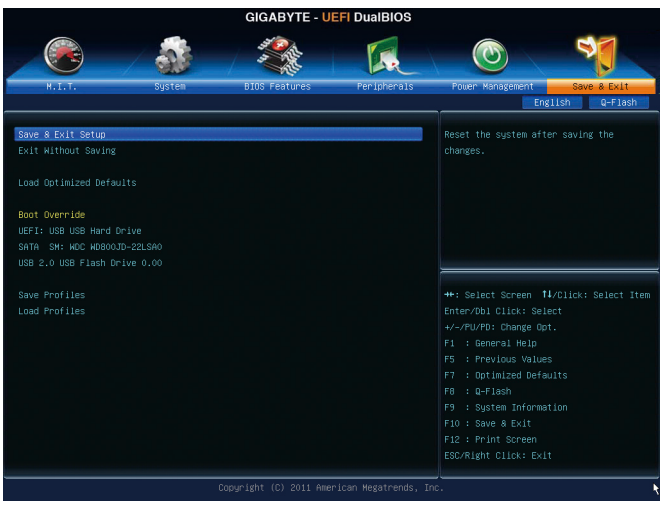

### & **Save & Exit Setup (**储存设定值并结束设定程序**)**

在此选项按<Enter>然后再选择「Yes」即可储存所有设定结果并离开BIOS设定程序。若 不想储存,选择「No」或按<Esc>键即可恢复主画面中。

### & **Exit Without Saving (**结束设定程序但不储存设定值**)**

在此选项按<Enter>然后再选择「Yes」,BIOS将不会储存此次修改的设定,并离开BIOS 设定程序。选择「No」或按<Esc>键即可恢复主画面中。

#### & **Load Optimized Defaults (**载入最佳化预设值**)**

在此选项按<Enter>然后再选择「Yes」,即可载入BIOS出厂预设值。执行此功能可载入 BIOS的最佳化预设值。此设定值较能发挥主板的运行性能。在更新BIOS或清除CMOS数 据后,请务必执行此功能。

#### & **Boot Override (**选择立即开机设备**)**

此选项提供您选择要立即开机的设备。此选项下方会列出可开机设备,在您要立即开 机的设备上按<Enter>,并在要求确认的信息出现后选择「Yes」,系统会立刻重开机, 并从您所选择的设备开机。

#### & **Save Profiles (**储存设定文件**)**

此功能提供您将设定好的BIOS设定值储存成一个CMOS设定文件(Profile),最多可设定四 组设定文件(Profile 1-4)。选择要储存目前设定于Profile 1~4其中一组,再按<Enter>即可完 成设定。

& **Load Profiles (**载入设定文件**)**

系统若因运行不稳定而重新载入BIOS出厂预设值时,可以使用此功能将预存的CMOS设 定文件载入,即可免去再重新设定BIOS的麻烦。请在要载入的设定文件上按<Enter>即可 载入该设定文件数据。

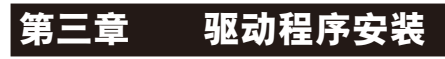

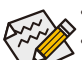

• 安装驱动程序之前,请先安装操作系统。

• 安装完操作系统后,请将驱动程序光盘置入光驱中,自动执行程序会开启如以 下的画面(若光盘放入后没有出现任何画面,请进入「我的电脑」,开启光驱图 示,并执行Run.exe)。

## **3-1** 芯片组驱动程序

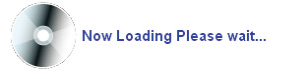

放入驱动程序光盘后,「Xpress Install」会先自动扫描您的系统并列出建议您安装的驱动程 序。您可以按下「Xpress Install完整安装」键,「Xpress Install」将会自动为您安装所有勾选 的驱动程序,或是点选「单点安装」页面单独安装您所需要的驱动程序。

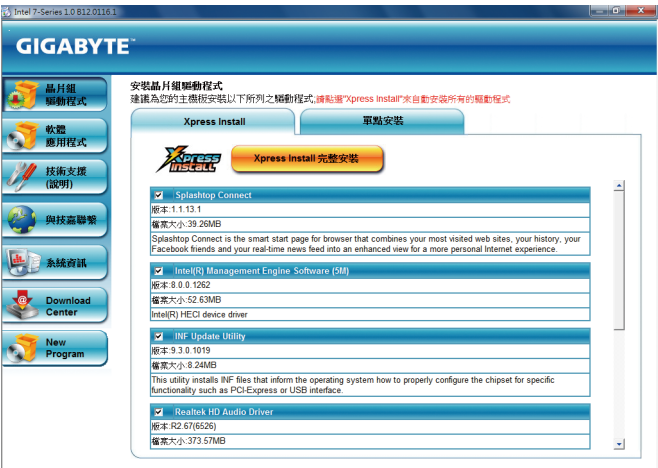

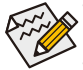

- 在「Xpress Install」安装驱动程序的过程中,请忽略系统跳出的对话框 (如:「查 找新增硬件向导」对话框),否则可能会影响安装程序的进行!
- 有些驱动程序在安装期间会自动重新开机,在重新开机后「Xpress Install」将会继 续安装其他的驱动程序。
- 驱动程序安装完成后,会出现对话框询问您是否安装技嘉新工具程序,按「是」 即可安装所有新工具程序,或按「否」后自行点选「软件应用程序」页面选择要 安装的程序。
- 若要在Windows XP操作系统使用USB 2.0设备,请安装Windows XP Service Pack 1 (或 以上)版本。安装完成后,若「设备管理员\通用串行总线控制器」仍显示问号 「?」,请将此问号移除(按鼠标右键选择「卸载」)并重新开机。(系统会检测并 安装USB 2.0驱动程序)

## **3-2** 软件应用程序

此页面显示技嘉科技所开发的工具应用程序及附赠的软件,您可以在所需要的项目按「安 装」键进行安装。

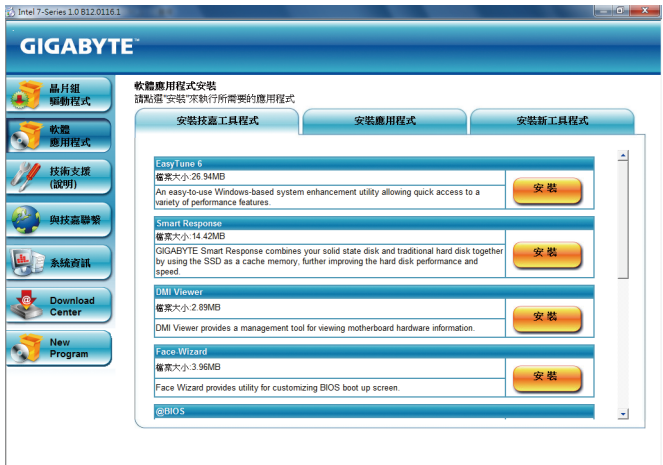

## **3-3** 技术支持**(**说明**)**

此页面提供驱动程序光盘内容说明。

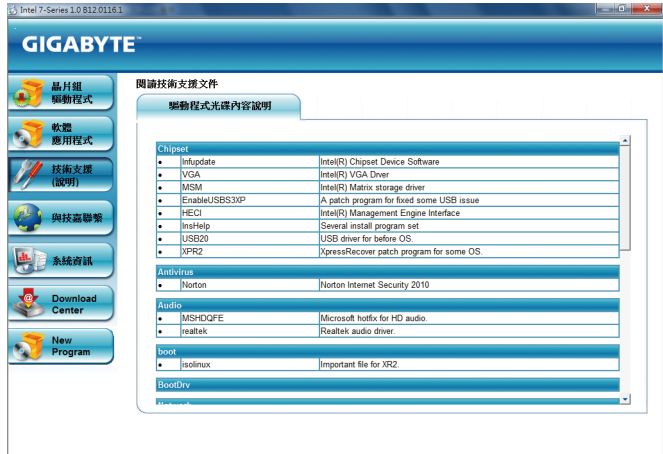

## **3-4** 与技嘉联系

点选此页面上的网址,可以连接至技嘉网站查询详细的台湾总公司或全球分公司的信息。

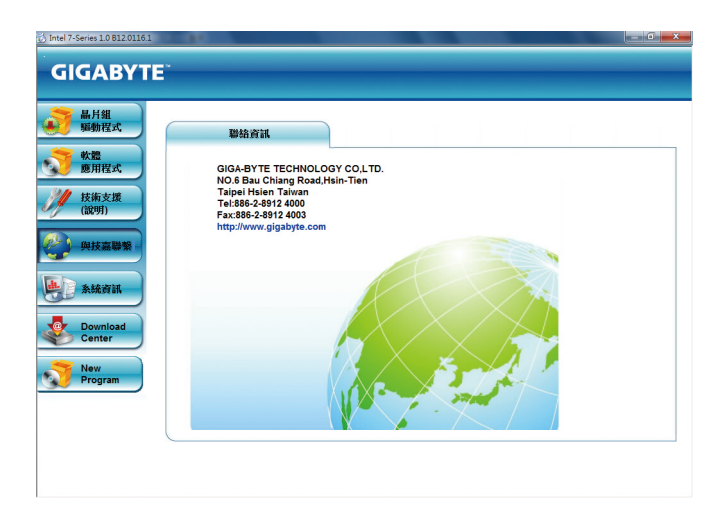

## **3-5** 系统信息

此页面显示此主板的基本系统信息。

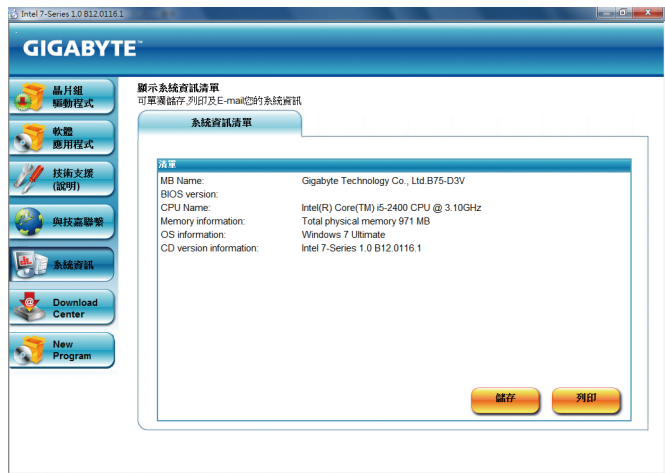

## **3-6 Download Center (**下载中心**)**

若要更新BIOS、驱动程序或工具程序时,点选此「Download Center」按钮连接至技嘉网站, 即可列出目前BIOS、驱动程序或工具程序的最新版本。

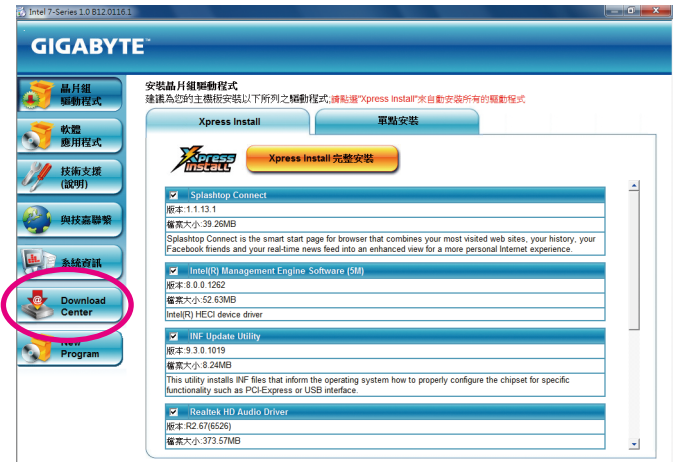

# **3-7 New Program (**新程序**)**

此页面可让用户快速连接至技嘉科技最新开发的工具程序的安装画面。您可以在所需要的 项目按「安装」键进行安装。

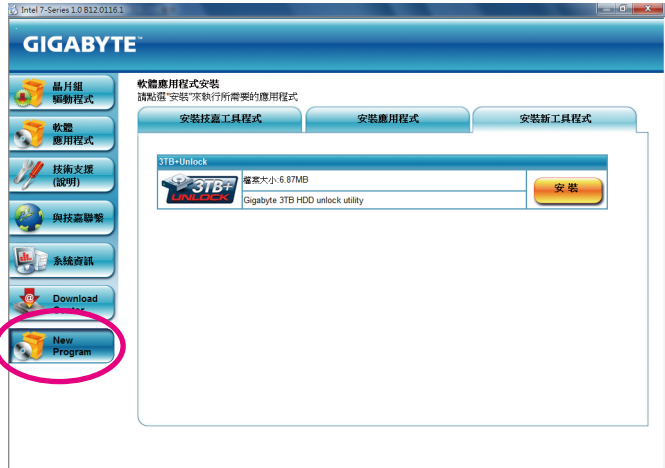

# 第四章 独特功能介绍

## **4-1 Xpress Recovery2 (**一键还原**2)**介绍

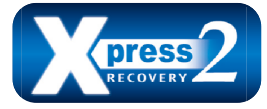

Xpress Recovery2提供快速地系统数据压缩备份及还原功能,支 持的文件系统格式有NTFS、FAT32、FAT16,可针对PATA及SATA 硬盘进行备份及还原。

#### 安装前注意事项:

- Xpress Recovery2需确认实际位置第一颗<sup>(由)</sup>的硬盘含有操作系统,才能执行备份及还原功 能,因此请将操作系统安装于实际位置第一颗的硬盘内。
- Xpress Recovery2会将备份数据置于硬盘的最后空间,所以用户需事先保留足够的**未配置** 空间。(建议预留10 GB以上,实际情况则需视系统实际数据量大小而定。)
- 建议您在安装完操作系统及所需驱动程序后,立即作Xpress Recovery2备份。
- 系统的数据量及硬盘读取速度将会影响备份与还原的速度。
- 备份所需时间通常比还原所需时间长,此乃正常现象。

### 系统需求:

- 至少512 MB内存
- 兼容VESA标准的显卡
- Windows XP SP3(含)以上版本、Windows 7

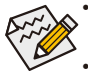

- Xpress Recovery与Xpress Recovery2为不同程序,如使用Xpress Recovery备份的数据, 无法使用Xpress Recovery2进行还原。
- 目前不支持USB硬盘。
- 目前支持IDE/AHCI模式,不支持RAID模式。
- 目前不支持GPT磁盘分割。
- 目前不支持 2.2TB以上大容量硬盘。

#### 安装及设定**Xpress Recovery2**:

由操作系统Windows 7的光盘开机之后进行硬盘分割。

#### **A.** 安装操作系统**Windows 7**及硬盘分割

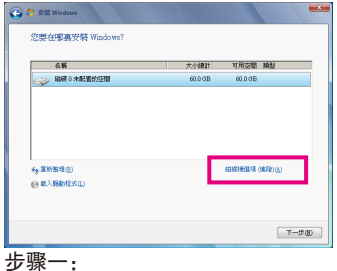

选择「磁盘驱动器选项(高级)」。

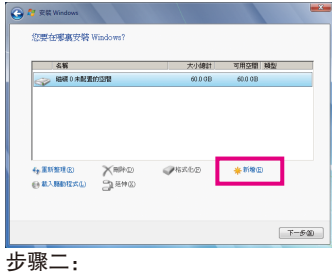

点选「新增」。

(注) 实际位置第一颗硬盘是指依以下扫描顺序SATA port0/port1/port2...,来定义实际已安装多颗硬盘的相对 位置。例如:在SATA port1及SATA port3连接硬盘,则第一颗硬盘是指连接于SATA port1的硬盘。

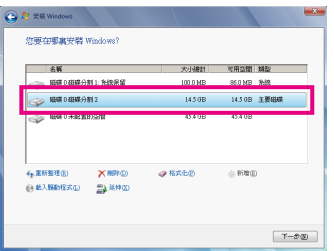

步骤三:

设定好要分割的硬盘空间(建议该空间至少 为10 GB以上,实际情况则视系统实际数据 量大小而定)之后即可以开始进行操作系统 安装。

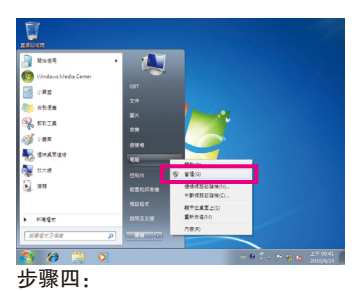

操作系统安装完成后,可从「开始」的 「我的电脑」按右键选择「管理」,进入 「磁盘管理」确认磁盘的配置状况。

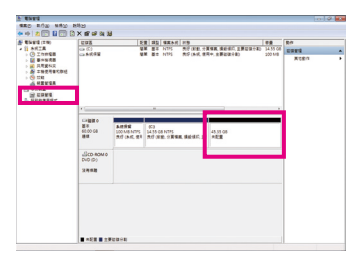

步骤五:

未配置空间以黑色区域显示,此区域即为Xpress Recovery2 可存放备份数据的空间,如未配置空间太小则无法执 行Xpress Recovery2。

## **B.** 开启**Xpress Recovery2**程序

使用Xpress Recovery2功能,需由驱动程序光盘开机,当画面出现「Press any key to startup XpressRocovery2」,按任意键进入Xpress Recovery2程序。

#### **C. Xpress Recovery2**备份**(Backup)**功能

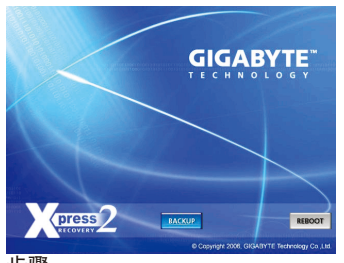

步骤一: 选择「BACKUP」开始进行数据备份。

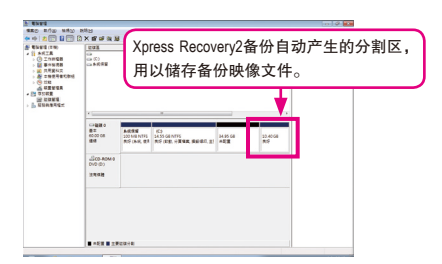

步骤二:

备份完成后,可由「磁盘管理」画面确认 磁盘空间配置。

**D. Xpress Recovery2**回复**(Restore)**功能

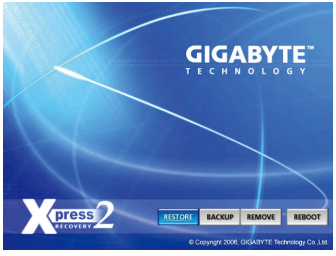

当系统损毁时,选择「RESTORE」进行系统数据回 复。如之前无备份数据,则不会出现此选项。

**E. Xpress Recovery2**移除**(Remove)**功能

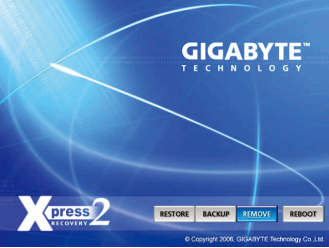

步骤一:

若想移除Xpress Recovery2备份, 请选择 「REMOVE」移除数据备份。

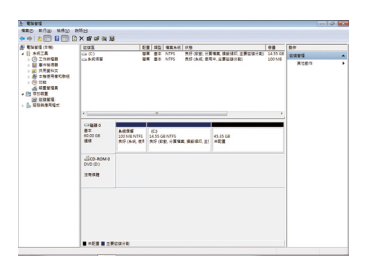

步骤二:

移除完成后,「磁盘管理」画面显示磁盘 备份映像文件已不存在,磁盘空间已被释 放出。

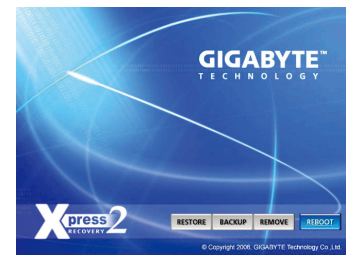

**F.** 结束**Xpress Recovery2**程序

选择「REBOOT」结束程序。

## **4-2 BIOS**更新方法介绍

技嘉主板提供您两种独特的BIOS更新方法: Q-Flash™及@BIOS™。您可选择其中一种方法, 不 需进入DOS模式,即可轻松的进行BIOS更新。此外,本主板提供DualBIOS™设计,通过多一 颗实际备份BIOS,加强保护电脑的安全及稳定性。

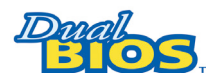

#### 什么是**DualBIOS™**?

即于主板上建置两颗实际BIOS,分别为「主BIOS (Main BIOS)」及 「备份BIOS (Backup BIOS)」。在一般正常的状态下,系统是由「主

BIOS」开机,当系统的主BIOS损毁时,则会由「备份BIOS」接管,且「备份BIOS」会将文 件复制至主BIOS,使系统维持正常运行。「备份BIOS」并不提供更新功能,以维护系统的 安全性。

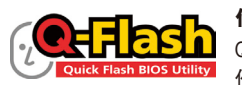

#### 什么是**Q-Flash™**?

Q-Flash是一个简单的BIOS管理工具,让您轻易省时地更新或储存备 份BIOS。当您要更新BIOS时不需进入任何操作系统,例如DOS或是

Windows就能使用Q-Flash。Q-Flash亦不需要操作任何复杂的步骤就可以轻松更新BIOS,因为它 就在BIOS选单中。

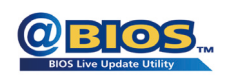

#### 什么是**@BIOS™**?

@BIOS提供您在Windows模式下就能进行更新BIOS。通过@BIOS与距 离最近的BIOS服务器连接,下载最新版本的BIOS文件,以更新主板

上的BIOS。

## **4-2-1** 如何使用**Q-Flash (BIOS**快速刷新**)**更新**BIOS**

#### **A.** 在开始更新**BIOS**之前**...**

- 1. 请先至技嘉网站下载符合您主板型号的最新BIOS版本压缩文件。
- 2. 解压缩所下载的BIOS压缩文件并且将BIOS文件(例如:B75D3V.F1)储存至U盘或硬盘中。(请 注意:所使用的U盘或硬盘必需是FAT32/16/12文件系统格式。)
- 3. 重新开机后,BIOS在进行POST时,按<End>键即可进入Q-Flash。(请注意:您可以在POST 阶段按<End>键或在BIOS Setup主画面按<F8>键进入Q-Flash选单。但如果您是将解压缩的 BIOS文件储存至RAID/AHCI模式的硬盘或连接至独立SATA控制器的硬盘,请通过在POST 阶段按<End>键的方式进入Q-Flash选单。)

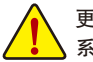

更新BIOS有其潜在的风险,因此更新BIOS时请小心执行,以避免不当的操作而造成 系统毁损。

## **B.** 更新**BIOS**

进入Q-Flash后,可利用键盘或鼠标选择所要执行的项目。请依下列步骤进行更新BIOS。以下范 例假设您将BIOS文件储存于U盘中,实际操作时请依据文件的存放位置来选择。

步骤一:

1. 将已存有BIOS文件的U盘插入系统。进入Q-Flash后,选择「Update BIOS From Drive」选项。

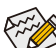

• 要备份目前的BIOS文件,请选择「Save BIOS to Drive」。

- 本功能仅支持使用FAT32/16/12文件系统的硬盘或U盘。
	- 若您的BIOS文件存放在RAID/AHCI模式的硬盘或连接至独立SATA控制器的硬盘, 请务必在进行POST时,按下<End>键进入Q-Flash。
- 2. 请选择「Flash Disk」。

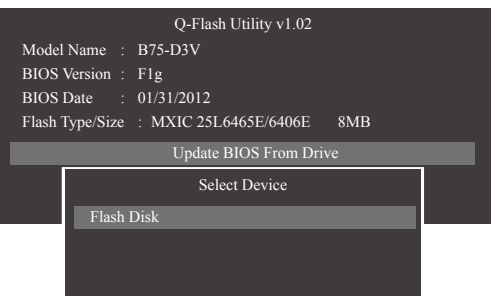

3. 请选择您所要更新的BIOS文件。

请再次确认此**BIOS**文件与您的主板型号符合!

步骤二:

显示器会显示正在从磁盘片中读取BIOS文件。当确认对话框「Are you sure to update BIOS?」出 现时,请选择「Yes」开始更新BIOS,同时显示器会显示目前更新的进度。

**•** 当系统正在读取**BIOS**文件或更新**BIOS**时,请勿关掉电源或重新启动系统! **•** 当开始更新**BIOS**时,请勿移除硬盘**/U**盘。

步骤三:

完成BIOS更新后,请选择「Reboot」键重新开机。

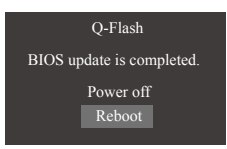

步骤四:

在系统进行POST时,按<Delete>键进入BIOS设定程序,并移动光标到「Save & Exit」画面,选择 「Load Optimized Defaults」选项,按下<Enter>载入BIOS出厂预设值。更新BIOS之后,系统会重 新检测所有的周边设备,因此建议您在更新BIOS后,重新载入BIOS预设值。

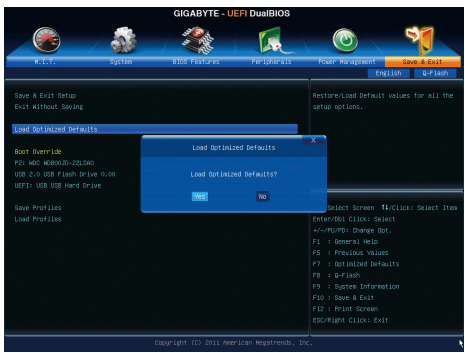

选择「Yes」载入预设值

步骤五:

选择「Save & Exit Setup」按下<Enter>,选择「Yes」储存设定值至CMOS并离开BIOS设定程序, 离开BIOS设定程序后,系统即重新开机。整个更新BIOS程序即完成。

## **4-2-2** 如何使用**@BIOS (BIOS**在线更新**)**更新**BIO**

### **A.** 在开始更新**BIOS**之前**...**

- 1. 在Windows下,请先关闭所有的应用程序与常驻程序,以避免更新BIOS时发生不可预期 的错误。
- 2. 在更新BIOS的过程中,网络连线绝对不能中断(例如:断电、关闭网络连线)或是网络处 于不稳定的状态。如果发生以上情形,易导致BIOS损坏而使系统无法开机。
- 3. 请勿同时使用G.O.M. (GIGABYTE Online Management)功能。
- 4. 如果因更新BIOS操作不当,导致BIOS损毁或系统无法使用时,技嘉将无法提供保修服务。

## **B. @BIOS**使用说明

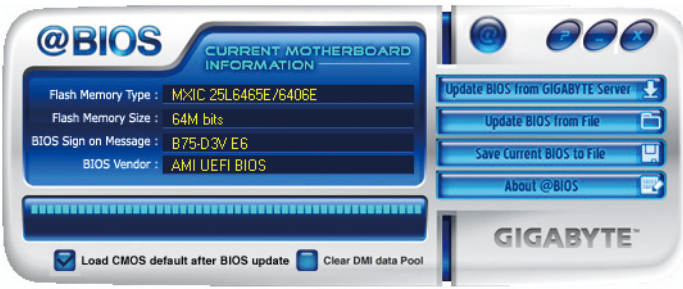

#### 1. **Lupdate BIOS from GIGABYTE Server 2. 通过网络更新BIOS:**

点选「Update BIOS from GIGABYTE Server」,选择距离您所在国家最近的@BIOS服务器, 下载符合此主板型号的BIOS文件。接着请依照画面提示完成操作。

如果@BIOS服务器找不到您主板的BIOS文件时,请至技嘉网站下载该主板型号最  $\delta$  » 新版的BIOS压缩文件,解压缩文件后,利用手动更新的方法来更新BIOS。

## 2. **Lease all Discherer interest and in the set of the set of the set of the set of the set of the set of the set of the set of the set of the set of the set of the set of the set of the set of the set of the set of the s**

点选「Update BIOS from File」,选择事先经由网站下载或其它渠道得到的已解压缩的 BIOS文件。再依照画面提示完成操作。

#### 3. Save Current BIOS to File **图储存BIOS文件:**

点选「Save Current BIOS to File」可储存目前所使用的BIOS版本。

#### **4.** 载入**BIOS**预设值:

勾选「Load CMOS default after BIOS update」,可于BIOS更新完成后重新开机时,载入BIOS 预设值。

## **C.** 更新完成之后**...**

更新完成后请重新开机。

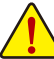

请务必确认**BIOS**文件是否与主板型号相符,因为选错型号而进行更新**BIOS**,会导致 系统无法开机。

## **4-3 Q-Share (**极速共享**)**介绍

Q-Share是一个简易及方便的数据共享工具。当您完成区域网络连线及Q-Share设定后,即可 通过Q-Share与网域内的电脑达到数据共享,充分地运用网络资源。

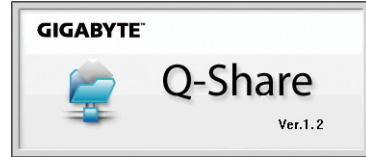

#### **Q-Share**使用说明

安装完成后,可以从「开始\所有程序\GIGABYTE\Q-Share.exe」开启Q-Share程序;在通知区域 找到图示 3. 双击鼠标右键开启设定及数据共享。

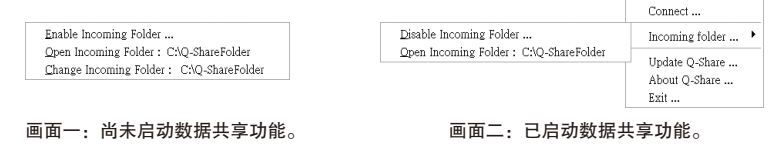

### 选项功能说明

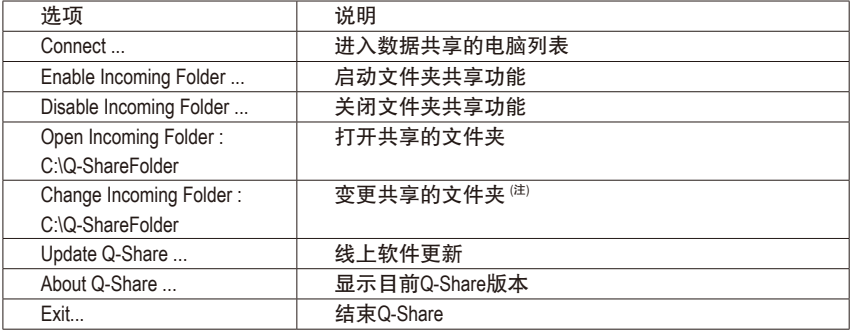

(注) 此选项只有在「尚未启动数据共享」的状态下,才能做变更。

## **4-4 Auto Green**介绍

Auto Green 提供一个简易的程序介面,通过简单的设定让用户仅需经由蓝牙手机与系统连接 就能启动系统节能功能。当手机离开系统蓝牙接收器的检测范围时,系统即会进入设定的 节能模式。

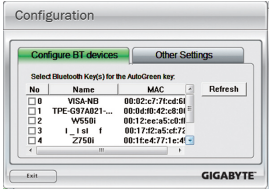

#### **Configuration**页面说明:

在Auto Green 首页按「Configure」可进入「Configuration」页面。若要制 作蓝牙手机随身密钥,请选择「Configure BT devices」再勾选要制作为随 身密钥的蓝牙手机(注一) (若有未列出的蓝牙手机,请按「Refresh」让Auto Green重新扫描)。

要进行蓝牙手机随身密钥制作前,请确认您的主板已具备蓝 ■ 多 牙接收器,且手机的蓝牙及搜寻功能已开启。

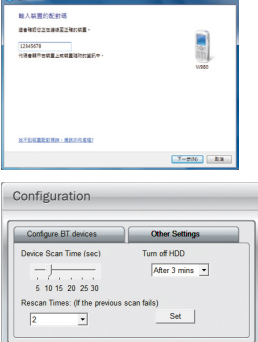

**GIGABYTE** 

#### 制作蓝牙手机随身密钥:

选择要制作为随身密钥的手机后会出现如左图,输入一组用来与手机 配对用的密码(密码长度建议使用8~16个字符),接着在手机上输入相同 的密码以进行配对。

#### 设定蓝牙功能:

在「Other Settings」页面可以设定蓝牙设备扫描的时间、次数及关闭 硬盘电源的时间,以确认蓝牙手机随身密钥是否在电脑的搜寻范围 内,当进入节能模式时间过久则关闭硬盘电源。完成设定之后,请按 「Set」使其设定值生效,再按「Exit」离开。

- Device Scan Time (sec.): 设定蓝牙设备扫描的时间,时间以每5秒单位,调整幅度为5秒至30秒。Auto Green会以此设定的时间来 扫描蓝牙手机随身密钥是否存在。
- 设定蓝牙设备扫描的次数,调整幅度为2次至5次。当未搜寻到蓝牙手机随身密钥时,Auto Green会以此设 定持续扫描,若到达设定的次数仍未搜寻到蓝牙手机随身密钥时,系统将会进入您所选择的节能模式。 • Turn off HD:
	- 设定关闭硬盘电源的时间。若系统闲置时数超过所设定的时间,将会关闭硬盘电源。

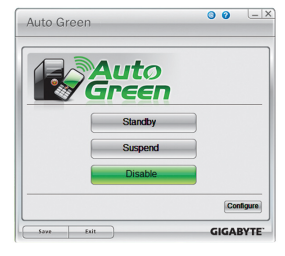

• Rescan Times:

 $\overline{\bigcup_{\text{flat}}}$ 

#### 选择系统节能模式:

请依个人的需求在Auto Green首页选择系统节能模式,再按「Save」储存 设定。

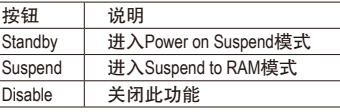

当使用随货附赠的蓝牙接收器<sup>(注二)</sup>且节能模式设定为Suspend 时,要唤醒系统不需要按电源键即可回备份先的工作状态。

- (注一) 如果您的手机已经被拿来当Auto Green的Key,并且启动Auto Green的功能时,就不能再用来连接其 他蓝牙设备。
- (注二) 是否附赠此蓝牙接收器依机种而定,安装此蓝牙接收器前请先关闭其他的蓝牙接收器。

- 63 - インコントランド - 独特功能介绍

## **4-5 Intel Rapid Start**技术介绍

#### **A.** 系统需求

- 1. Windows 7 SP1操作系统
- 2. 安装的SSD硬盘容量必需大于目前安装的系统内存大小
- 3. BIOS设定程序内的Intel Rapid Start 功能需开启
- 4. 仅支持AHCI及RAID模式(请注意!已被设定为RAID磁盘阵列的SSD硬盘无法支持Intel Rapid Start技术), IDE模式不支持
- 5. 主板所有驱动程序皆需正确安装

#### **B.** 制作主要储存磁盘区

以下步骤假设您已将Windows 7安装至SATA硬盘: 开启磁盘管理工具

- 步骤一: 请至控制面板>系统及安全性>系统管理工具>电脑管理>存放设备开启「磁盘 管理」。
- 步骤二: 选择要当做储存磁盘区的SSD硬盘(若该硬盘尚未配置,请先新增磁盘区),在该 硬盘的磁盘区按右键,选择「压缩磁盘区」。(图1)
- 步骤三: 输入要压缩的空间大小。(请注意,输入的空间大小至少需等于目前安装于系统 上的总内存大小,请以1 GB等于1024 MB换算,例如8 GB需输入8192 MB。为因应 未来可能的内存升级,建议您可输入您系统可支持最大内存容量)。

 $\overline{\mathbf{r}}$ 

 $\div$ 

 $30141$ 

27019

**Fanu** 

3122

图 图 (D)

步骤四: 输入完成后请按「压缩」。(图2)

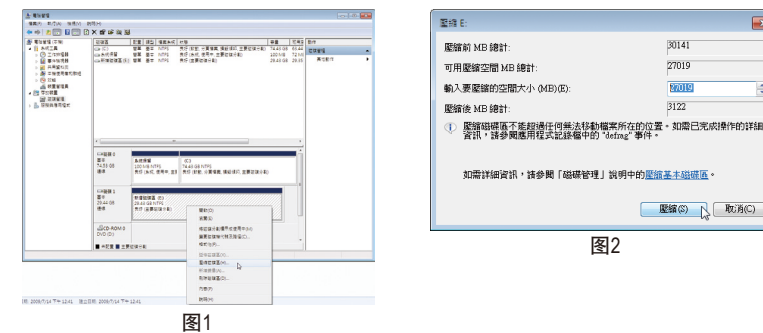

#### **C.** 执行**DiskPart**命令列选项,指定**Intel Rapid Start**专用磁盘区

请开启命令提示字符画面,并且执行diskpart.exe (在命令提示字符画面输入"diskpart"再按 <Enter>)。在DISKPART下,请依序执行以下的指令再按<Enter>。注:MBR格式及GPT格式的磁 盘分割需输入指令不同,请参考下列说明。指令都输入完毕后,请务必重新开机。 **MBR**分割格式:

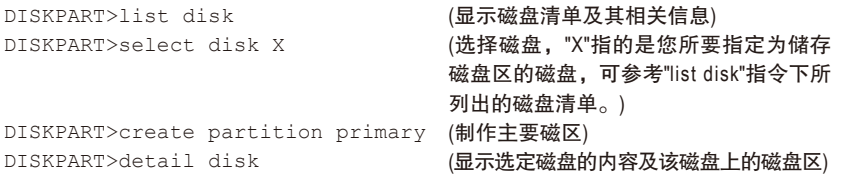

DISKPART>select volume X (选取指定的磁盘区,"X"指的是您所要指 定磁盘区,可参考「detail disk」指令下所 列出的磁盘区清单。) DISKPART>set id=84 override (变更磁盘分割类型)(图3)

#### **GPT**分割格式:

按照上MBR格式的指令依序输入,最后要输入「set id」变更磁盘分割类型时,请输入以下的 指令 (图4):

DISKPART>set id=D3BFE2DE-3DAF-11DF-BA40-E3A556D89593

完成以上指令后,即完成设定Intel Rapid Start专用磁盘区的动作,请重新开机。

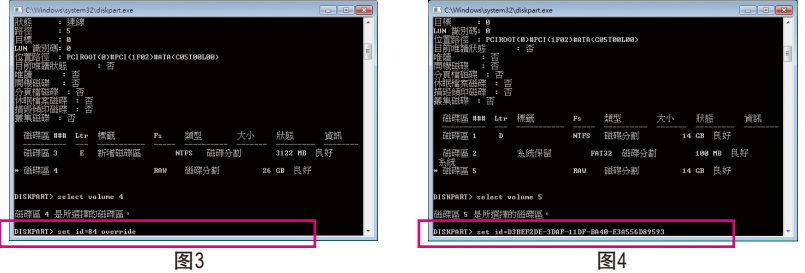

#### **D.** 进入**BIOS**设定画面,启动**Intel Rapid Start**技术

- 1. 重开机后,<Delete>键进入BIOS设定画面,至「Peripherals」选单将「Intel Rapid Start Technology」设为「Enabled」。
- 2. 完成后,储存设定并退出BIOS设定画面。

#### **E.** 安装**Intel Rapid Start**应用程序及设定

- 1. 进入操作系统后,请插入主板驱动程序光盘,然后到「软件应用程序\安装应用程序」选 项卡,选择「Intel Rapid Start Technology」进行安装。安装完成后,建议重新开机。
- 2. 请至「开始\所有程序\Intel」开启「Intel Rapid Start Technology Manager」或在通知区域的点 击图示じ。

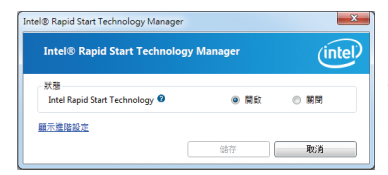

#### 使用说明:

在此画面您可以开启或关闭Intel Rapid Start Technology。高级设定中的「计时器」可让您设定在进 入S3 模式后,待设定时间一到,系统会开始将内 存上的数据复制搬移到至SSD硬盘上。

## **4-6 Intel Smart Connect Technology**介绍

Intel Smart Connect Technology (注) 让用户的电脑即使在休眠时,也能自动更新使用网络连线的应 用程序,当用户重新唤醒电脑后即能得到最新的信息。

## **A.** 系统需求

- 1. BIOS设定程序内的Intel Smart Connect 功能需开启
- 2. Windows 7 SP1 操作系统
- 3. 连线正常的互联网

### **B.** 设定**Intel Smart Connect Technology**

步骤一:

操作系统及主板驱动程序安装完成后,再安装Intel Smart Connect Technology程序,完成后请重 新开机。

步骤二:

如下图左,在「开始\搜寻」输入「regedit」呼叫出「登录编辑程序」。在「登录编辑程 序」中找到以下路径:

「电脑\HKEY\_LOCAL\_MACHINE\SOFTWARE\Intel\Intel Smart Connect Technology」,并在「Intel Smart Connect Technology」按右键选择「新增」>「机码」输入「OEM」。

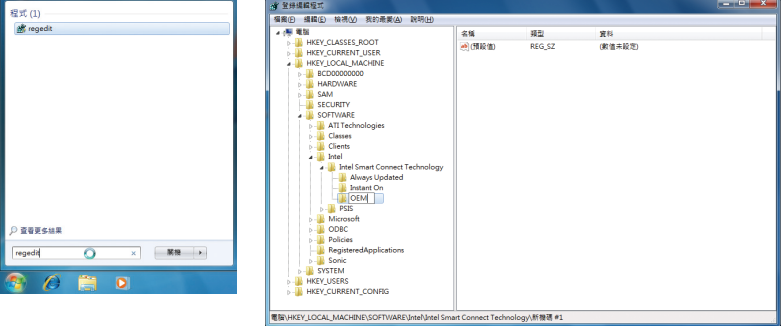

(注) Intel Smart Connect Technology仅能在S3模式下执行,当执行更新时显示器不会亮起, 且喇叭音量为静音。此功能适用于自动通过互联网取得数据的程序,如: Microsoft Outlook® 、Microsoft Windows Live™ Mail及Seesmic® 。

步骤三:

如下图左,在「OEM」中按右键选择「新增」>「多字串值」并输入「WhiteList」,双击 「WhiteList」在「编辑多字串」输入要新增的程序文件名,例如:Microsoft Outlook输入「outlook.exe」;Microsoft Windows Live输入「wlmail.exe」。设定完成后请重新开机。

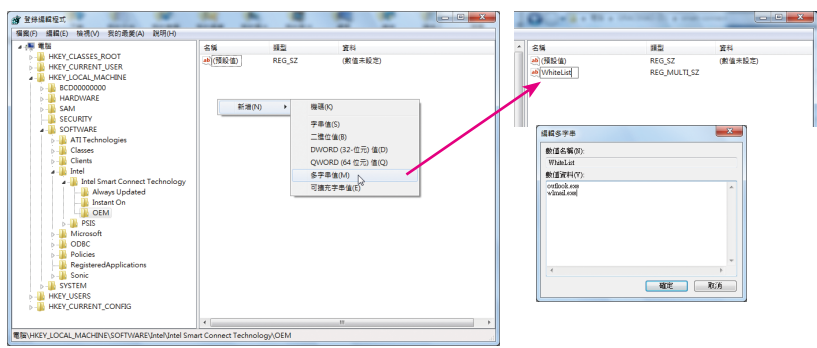

#### 步骤四:

完成前述步骤后,请至「开始\所有程序\Intel」开启「Intel(R) Smart Connect Technology」。当 「Intel ® Smart Connect Technology设定」画面出现后,在「基本」选项卡点选「启用更新」以 启动此功能。(此时「启用更新」按钮将变更为「禁用更新」。)

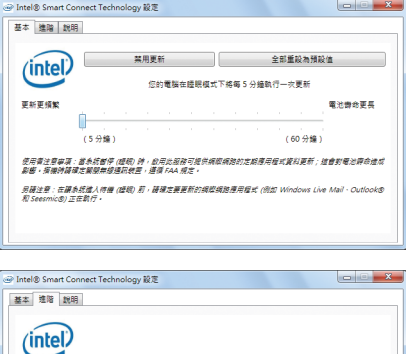

関始時間

結束時間

使用者注意事项:長效前移功能可讓您設定透過調整電腦更新頻率,實現曾電目標的時候(例如當您就讓現不工<br>@198.1

長效節組

 $F = 07:00$ 

上午07:00 -

用户可以在此设定要更新的频率,最短为5分钟, 最长为60分钟。(预设值:15分钟)

「高级」选项卡可以设定在一段时间内(例如晚 间就寝时)改为每两小时更新一次信息,以节省 耗电量。

## **4-7 Intel SBA (Small Business Advantage)**技术介绍

## **A.** 系统需求

- 1. Intel B75芯片组主板
- 2. Intel Core系列处理器
- 3. Windows 7 SP1操作系统
- 4. 主板所有驱动程序皆需正确安装

## **B.** 安装说明

- 1. 进入操作系统后,请插入主板驱动程序光盘, 然后到「软件应用程序\安装应用程序」选 项卡,选择「Intel Small Business Advantage」进行安装。安装完成后,建议重新开机。
- 2. 请至「开始\所有程序\Intel」开启「Intel Small Business Advantage」,或在通知区域的点击图 示上。
- 3. 第一次开启「Intel Small Business Advantage」应用程序并且要更改设定时,系统会要求您 设定一组密码以及3个安全性相关问题,请依画面指示完成设定。日后若您要更改「Intel Small Business Advantage」的设定时,需输入此密码才能进行更改。

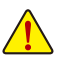

若开启Intel SBA应用程序后,出现"A critical error occurred. If starting the computer does not solve the problem, please reinstall Intel Small Business Advantage"错误信息(例如在清除 CMOS数据后),请移除原本安装的Intel SBA应用程序,并且重新安装。

## **C.** 功能介绍

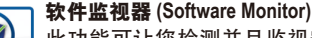

此功能可让您检测并且监视安装于系统上的安全性相关应用程序。用户可以自 行决定要监视的软件,如果该软件有状况需发出通知。例如用户可以监视目前 安全性应用程序的状况,若是该程序被关闭或遭受攻击,此功能会发出通知, 知会用户有状况发生。(目前软件监视功能可监视下列软件,支持软件可能依 Intel SBA版本有所变动,下列清单仅供参考:Kaspersky Internet Security 2011、Kingsoft Antivirus Software、McAfee Internet Security、McAfee SaaS Endpoint Protection、McAfee Total Protection、McAfee AntiVirus Plus、Microsoft Security Essentials、Norton Internet Security、Norton 360 Trend Micro Titanium Internet Security及Trend Micro Worry-Free)

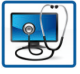

#### 电脑健康中心 **(PC Health)**

PC Health Center可让用户快速方便的排定维护电脑的工作,特别是在工作时间之外 的时间。用户可自行设定要执行哪些任务并且要在什么时间点执行。

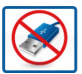

#### **USB**拦截器 **(USB Blocker)**

此功能可让用户设定哪些类型的USB设备可以使用在此电脑上,及哪些设备会被 阻挡无法使用。

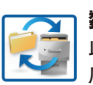

### 数据备份和还原 **(Back Up and Restore)**

此功能可让用户从Intel SBA的介面启动Microsoft操作系统内建的备份及还原应用程 序,可排定工作时间之外的例行性备份时程。在电脑关机时(总电源线仍连接的 状态下),Intel SBA仍然可以唤醒系统,执行备份工作。

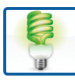

#### 节能器**(Energy Saver)**

此功能可让用户快速且轻易地为电脑设定省电计划。

# 第五章 附录

## **5-1** 音频输入**/**输出设定介绍

### **5-1-1 2 / 4 / 5.1 / 7.1**声道介绍

音频插座介绍:

本主板提供三个音频插座,可支持2 / 4 / 5.1 / 7.1声道<sup>(注)</sup>,三 个音频插座定义的预设值如右图。此音频芯片的高保真音 频(High Definition Audio)具备Retasking功能,通过此功能可以 经由音频软件的设定,重新定义每个音频插座功能。

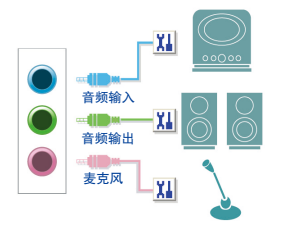

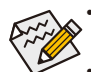

• 使用麦克风设备时,请将麦克风连接至麦克风孔,并将该孔位定义为麦克风,才 能正常使用。

• 机箱前方面板的音频插座与后方的音频插座会同时发声。当使用前方面板为HD 音频模块而要关闭后方的音频输出功能时,请参考第71页的说明。

#### 认识高保真**(HD)**音频

高保真音频内建多组高音质数字类比(DAC)音频转换器,提供多音频(Multi-Streaming)应用,使高 保真音频能够同时处理多组音频的输出/入。例如可同时听MP3音乐、与网友进行语音聊天、接 听网络电话等,实现多数据流的音频应用情境。

#### **A.** 喇叭连接与设定

(以下介绍以操作系统Windows 7为范例)

步骤一:

安装完音频驱动程序后,可以在通知区域找到 高保真音频管理图示(),双击此图示即可进入 音频软件。

> 下午 05:45 2012/1/16

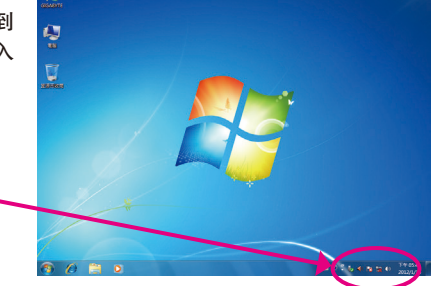

(注) 2 / 4 / 5.1 / 7.1声道音频输出介绍: 请参考下列说明设定多声道音频输出。

- 2声道:立体声道耳机或喇叭
- 4声道:前喇叭、后喇叭

 $\stackrel{\sim}{=} \text{O} \stackrel{\sigma}{\downarrow} \stackrel{\bullet}{\downarrow} \text{O} \stackrel{\bullet}{\downarrow} \text{E} \stackrel{\bullet}{\downarrow} \text{O}$ 

- 5.1声道:前喇叭、后喇叭、中央/重低音
- 7.1声道:前喇叭、后喇叭、中央/重低音、侧喇叭

7.1声道的音频输出设备连接方法如右图。 7.1声道:

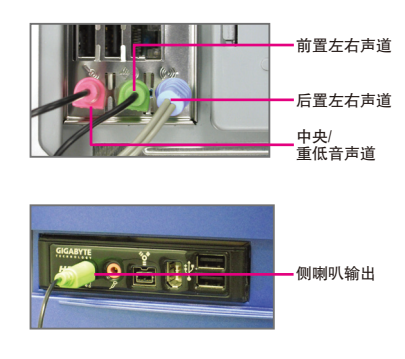

步骤二:

连接音频设备至音频输出插孔,画面会立即显示 「目前连接的设备应辨识为」对话框,请依目前 所插入的音频设备来选择,并按「确定」。

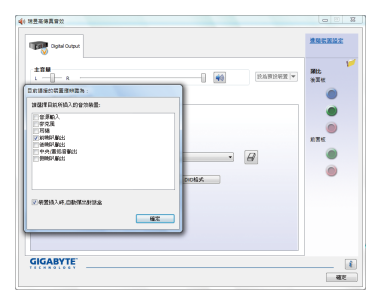

步骤三:

选择「喇叭」选项卡。依据您要设定的喇叭程序 在「喇叭程序」选单里选择「双声道喇叭」、 「四声道喇叭」、「5.1喇叭」或「7.1 喇叭」即 可完成设定。

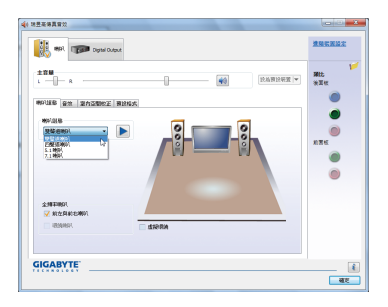

## **B.** 音频设定

您可以在「音频」选项卡选择所需要的环境设定。

## **C.** 启动**AC'97**音频模块

若机箱前方面板为AC'97音频模块,请在「喇叭程 序」选项卡内按下工具按钮,再勾选「音频设备 连接设定」的「停用前面板连接孔检测功能」。 按「确定」即可完成启动AC'97音频设定。

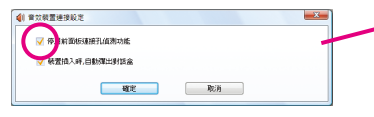

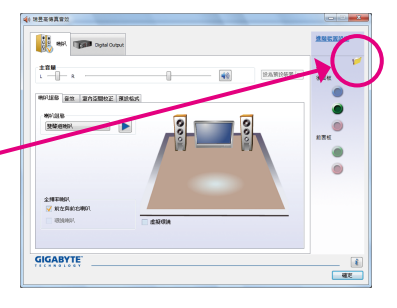

## **D.** 关闭机箱后方音频输出功能 **(**仅支持**HD**音频模块**)**

请开启「喇叭」主画面右上角「高级设备设定」 对话框,勾选「当前面板耳机插入时,将后面板 输出设备设

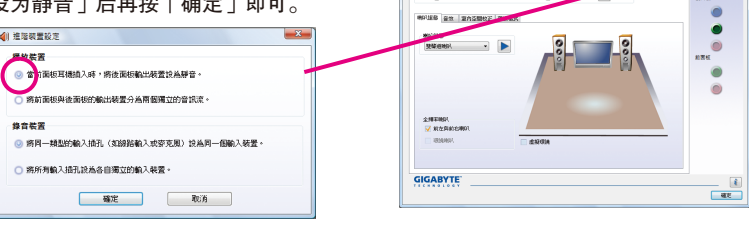

地景美博真雪菜 **Contract on**  $\parallel$  and  $\parallel$ 

## **5-1-2 S/PDIF**输出设定

为了充份发挥音频功能,可以经由S/PDIF输出插座将音频信号传至外部解码器进行解码,以得 到最佳的音频。

## **S/PDIF**音频输出设定:

请至「Digital Output」主画面里的「预设格式」选项卡选择输出取样频率。

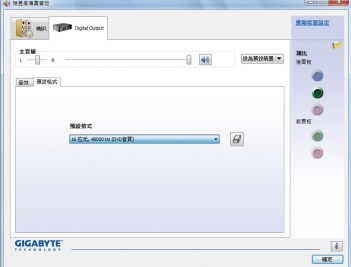

## **5-1-3** 麦克风录音设定

步骤一:

安装完音频驱动程序后,可以在通知区域找到 高保真音频管理图示<br />
xd>>
。双击此图示即可进入 音频软件。

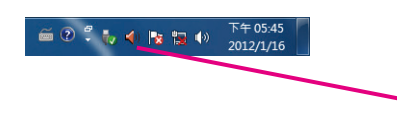

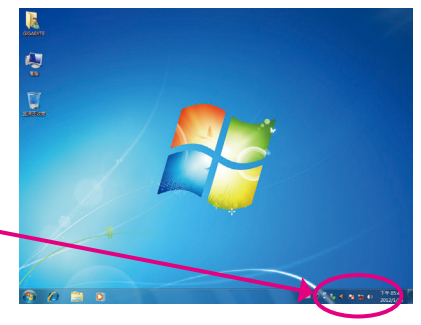

#### 步骤二:

您可以选择将麦克风接至机箱后方的麦克风 插孔(粉红色),或是前面板的麦克风插孔(粉红 色),并将孔位定义成麦克风。

请注意,机箱后方和前面板的麦克风功能仅能 择一使用。

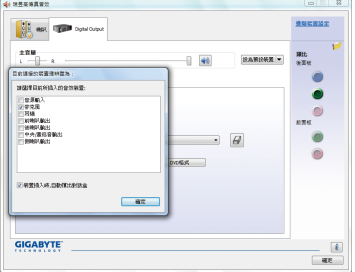

#### 步骤三:

开启「麦克风」主画面,请勿将「录音音量」 设为静音,否则将无法录制声音。若要在录音 过程中同时听到所录制的声音时,请勿将「播 放音量」设为静音,建议可将其音量调整至中 间的位置。

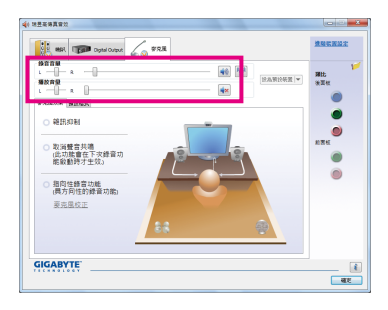

#### 步骤四:

如果您想增加麦克风录音及播放的音量,请按 「录音音量」右方的「麦克风增量」按钮 圖, 即可自行设定麦克风增量音量。

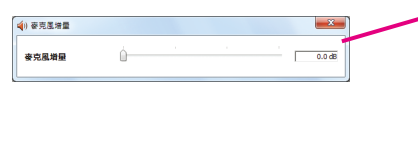

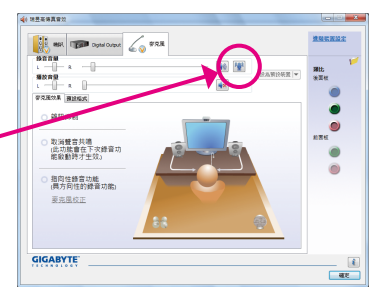

附录 - 72 -
#### 步骤五: 设定完成后,可以从开始\所有程序\附属应用 程序,选择「录音机」开始使用录音功能。

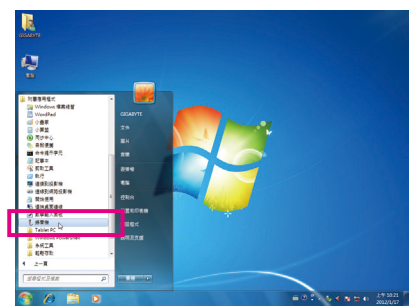

#### \*开启立体声混音功能

 $\mathop{=}\limits^{\mathop{\longrightarrow}}\mathop{\mathbb{Q}}\mathop{=}\limits^{\mathop{\longrightarrow}}\mathop{\mathbb{Q}}\mathop{<}\limits^{\mathop{\longrightarrow}}\mathop{<}\limits^{\mathop{\longrightarrow}}\mathop{<}\limits^{\mathop{\longrightarrow}}\mathop{<}\limits^{\mathop{\longrightarrow}}\mathop{<}\limits^{\mathop{\longrightarrow}}\mathop{<}\limits^{\mathop{\longrightarrow}}$ 

若音频软件画面没有显示您所需的录音设备,请参考下列步骤,将您的录音设备开启。 以下步骤说明如何开启立体声混音功能(例如:当您要录制电脑播放的音频时,请先开启 此功能)。

#### 步骤一:

在通知区域找到 图示,在此图示点击右键, 选择「录音设备」。

下午 05:45<br>2012/1/16

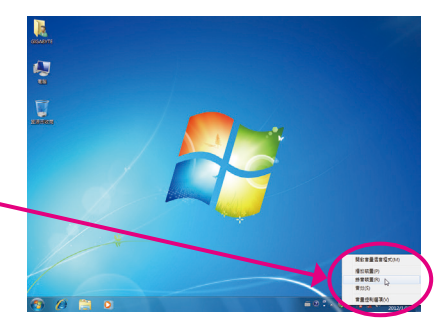

第12 2011 2022 2021

步骤二:

在「录制」选项卡空白处按右键选择「显示已 停用的设备」。

步骤三:

当「立体声混音」项目出现后,请在该选项按 右键选择「启用」,并将它设为预设设备。

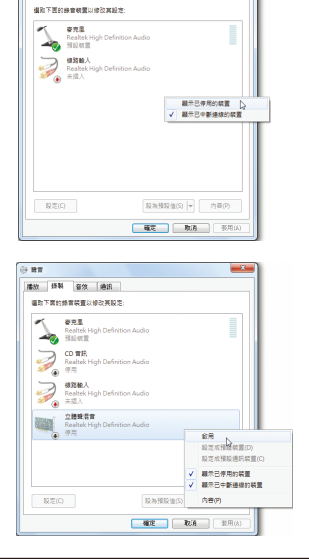

步骤四:

接下来您即可进入音频软件设定立体声混音相 关选项。并且可使用「录音机」来录制音频。

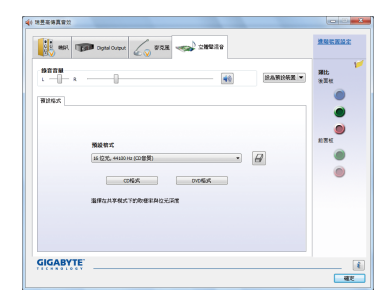

### **5-1-4** 录音机使用介绍

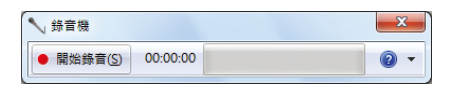

#### **A.** 录制音频

- 1. 请确定已将音频信号输入设备(例:麦克风)连接至电脑。
- 2. 若要开始录音, 请按一下 ■ [开始录音]。
- 3. 若要停止录制, 请按一下 [\*###8] [停止录音]。

录音结束之后,务必储存文件。

#### **B.** 播放音频

您可以在支持您的录音文件格式的数字媒体播放程序上播放您的录音文件。

## **5-2** 疑难排解

#### **5-2-1** 问题集

您也可以到技嘉网站「支持与下载\问题集」,查询更多主板常见问题集。

- Q: 为什么电脑关机后,键盘/光学鼠标的灯还是亮着的?
- A: 有些主板在电脑关机后,仍留有少许待机电源,所以键盘/光学鼠标的灯仍会亮着。
- Q: 我要如何才能清除CMOS里的设置呢?
- A: 如果您的主板上有「CMOS\_SW」按钮,请直接按下此按钮即可清除(按下按钮前请先关闭电源并拔除 电源线)。如果您的主板上有Clear CMOS接脚(CLR\_CMOS),请参考第一章 – 「CLR\_CMOS接脚」的说 明,将接脚短路以清除CMOS设置;若没有此接脚,请参考第一章-「电池」的说明,可以暂时将主 板上的电池拔起,停止供应CMOS电力,几分钟之后即可清除CMOS里的设置值。
- Q: 为什么我已经把喇叭开的很大声了,却还是只听见很小的声音呢?
- A: 请确认您所使用的喇叭是否有电源或功率放大器的功能? 如果没有, 请选用有内建电源或功率放大 器的喇叭试试看。
- Q: 为什么我的主板内建音频驱动程序无法安装成功?(操作系统Windows XP)
- A: 步骤一: 请先确认操作系统是否已安装Service Pack 1或Service Pack 2? (在「我的电脑」按右键选择 「属性>常规>系统」即可确认)如果没有,请到微软网站更新。接着确认「Microsoft UAA Bus Driver for High Definition Audio」驱动程序是否已安装成功(在「我的电脑」按右键,选择「属性 >硬件>设备管理器>系统设备」即可确认)。
	- 步骤二:请确认「设备管理器」及「音频,视频及游戏控制器」项目下是否有「Audio Device on High Definition Audio Bus」或是「无法辨别的设备」?若有,请停用此设备。(如果无此项目可略 过此步骤)
	- 步骤三:再回到「系统设备」项目将「Microsoft UAA Bus Driver for High Definition Audio」按右键选择「停 用」,再选择「卸载」此驱动程序。
	- 步骤四:在「设备管理器」的个人电脑名称按右键选择「扫描检测硬件改动」,当出现新增硬件向 导时请按「取消」,再从主板驱动程序光盘或是自网站下载的音频驱动执行音频驱动程序 的安装即可。
	- 更详细的说明请到技嘉网站「支持与下载\问题集」搜寻「内建音频驱动程序」即可查看。

### **5-2-2** 故障排除

如果您在启动电脑时发生了问题,可以参考下列步骤,试着将问题排除。

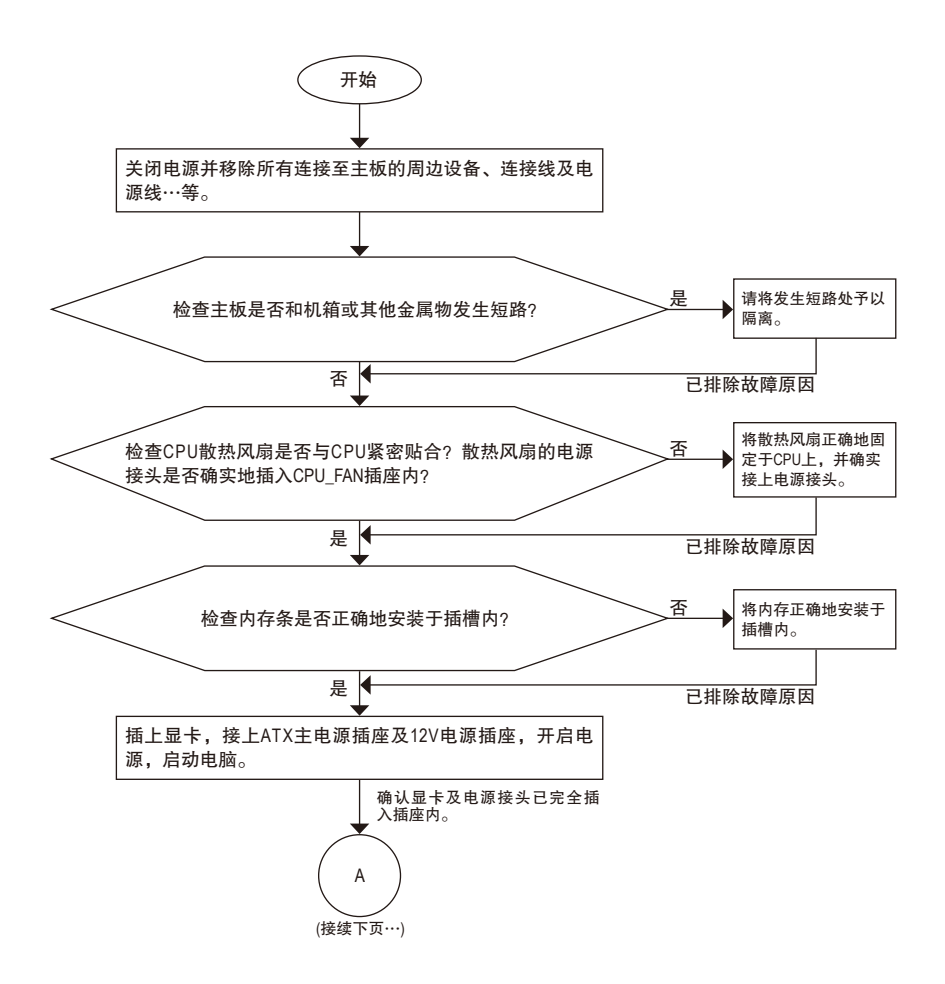

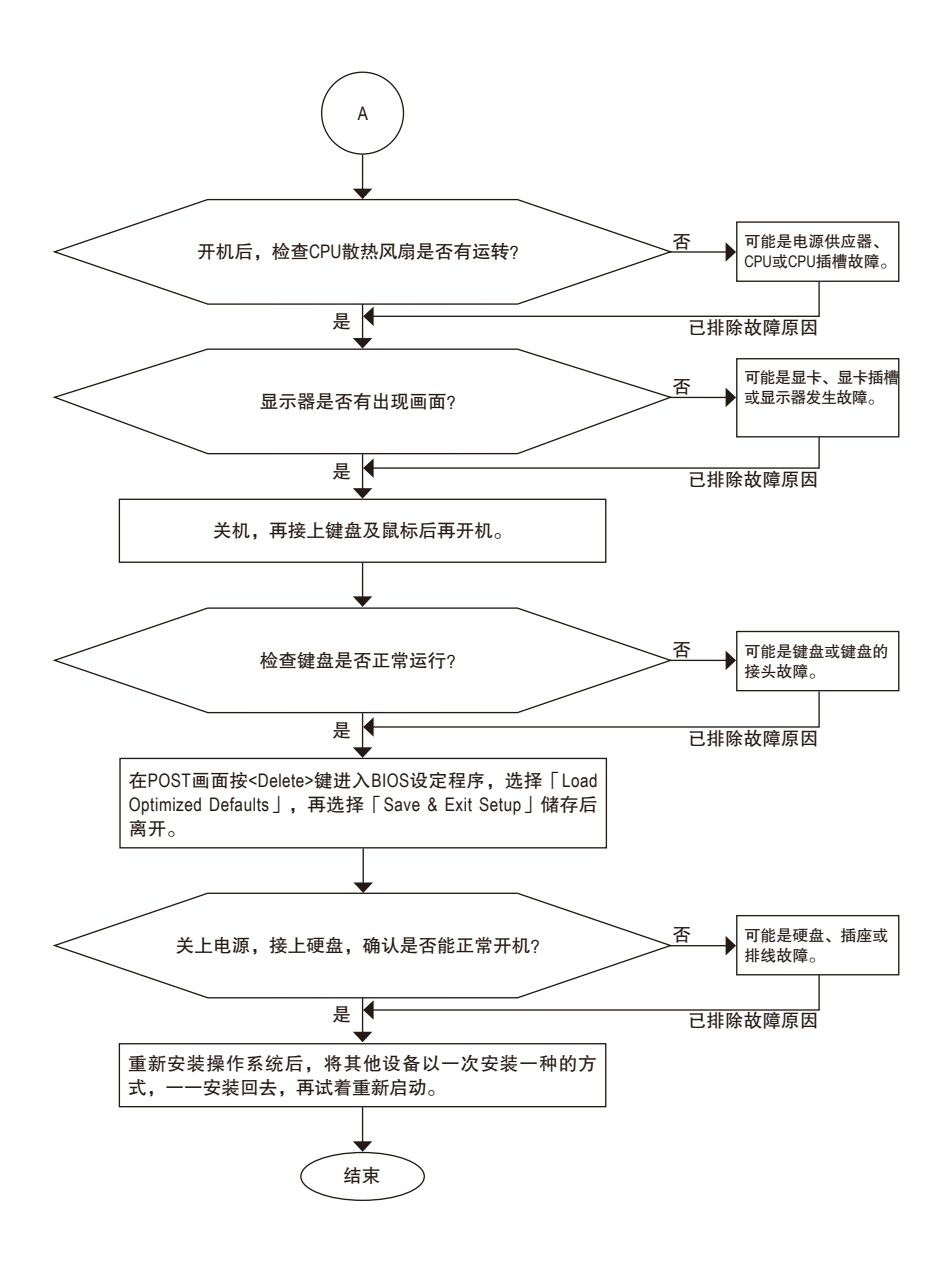

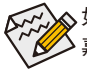

如果上述说明还无法解决您的问题,请您咨询购买的店家或经销商寻求协助,或至技 嘉网站「支持与下载\技术支持」填写您的问题,我们的客服人员将会尽快回复。

#### **5-2-3** 管理声明

#### 规章注意事项

此份文件没有技嘉的书面允许将不可复制,以及不可向第三方透露文件内容,也不被使用 于任何未经授权的目的。

违反前述时将被起诉。我们相信内容中所包含的信息在印刷时,于各方面是准确的。然 而,技嘉将不承担本文中任何的错误或省略的责任。再则,指明此份文件里的信息是随时 调整不另行通知,且不涵括未来法规的异动范围。

#### 我们对保护环境的承诺

除了高性能产品外,所有技嘉主板均履行欧盟规章,如RoHS (电器电子设备使用某些危害物 质限制指令 Restriction of the use of Certain Hazardous Substances in Electrical and Electronic Equipment, RoHS)及WEEE (废电器及电子设备指令Waste Electrical and Electronic Equipment, WEEE)环境指令, 与主要全球性的安全规章要求。并需防止有害物质释放进入环境,以及使我们的自然资源 使用度达到最大化。以下信息是技嘉提供如何能负责地在您的『最终产品』内回收再利用 或再使用大多数的原材料。

#### 电器电子设备使用某些危害物质限制**RoHS**指令的声明

技嘉产品无有意添加危害物质(镉,铅,汞,六价铬,多溴联苯类与多溴二苯醚类)。零件与 零部件均经过仔细地选择,使符合RoHS要求。并且持续着努力发展不使用国际间禁止的毒 性化学制品。

#### 废电器及电子设备**WEEE**指令的声明

技嘉将履行欧盟法律诠释的2002/96/EC废电器及电子设备指令。废电器及电子设备指令是关 于处理、收集、回收再利用与处置电器及电子设备及它们的零部件。在指令下,使用设备 必须标明记号、分开地收集,并且正确地处理。

#### **WEEE**标志陈述

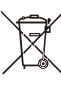

以下显示标志是在产品或在它的包装上标明,象征此产品不得并同其他废弃物处 理。相反,废弃设备应该被带往拥有有效处理、收集、回收再利用等废弃物收集 中心。废弃设备在处理时,须做好分类收集与回收再利用,将会有助于保存自然 资源,并且确保某种程度上的回收再利用是保护人类健康和环境。更多关于能减

少废弃设备环境安全方面的回收再利用细部信息,请与您的当地政府办公室、家 庭废弃物处理服务窗口、或是您购买产品的地点联系。

- w 当您的电器或电子设备不再对您有用时,请将它回收到您的当地或地区废弃物管理部门 去做回收再利用。
- ◆ 如果您需要进一步的在您「最终产品」中协助回收再利用、再使用,您可以在您的产品 使用手册中所列出的消费者关怀专线与我们联系,以您的努力,我们将很乐意援助您。

最后,我们建议您通过认识和使用此产品的节能特点(适用的话),来实践其他环境友善的行 动,回收再利用此产品所交付的的内部与外部包装材(包含运输货柜),并且正确地处理或回 收再利用所使用的电池。有你的帮助,我们才能减少生产电器及电子设备所需自然资源的 数量,尽可能减少最终产品的垃圾掩埋处置耗用,所以一般通过确保潜在的危害物质不会 释放到环境,以及与正确的处理来增进我们的生活品质。

#### 中华人民共和国电子信息产品中有毒有害物质或元素的名称及含量标识格式

依照中华人民共和国的有毒有害物质的限制要求(China RoHS)提供以下的表格:

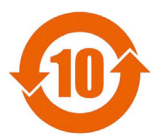

#### 关于符合中国《电子信息产品污染控制管理办法》的声明 Management Methods on Control of Pollution from Electronic Information Products (China RoHS Declaration)

产品中有毒有害物质或元素的名称及含量 Hazardous Substances Table

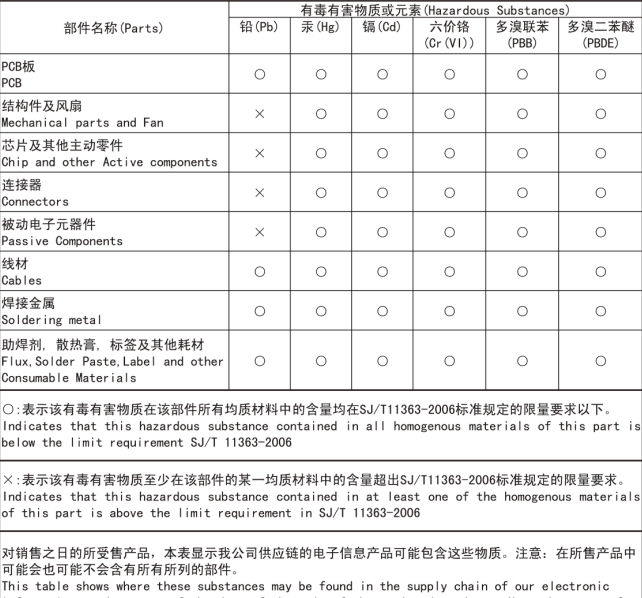

information products, as of the date of the sale of the enclosed products. Note that some of the component types listed above may or may not be a part of the enclosed product.

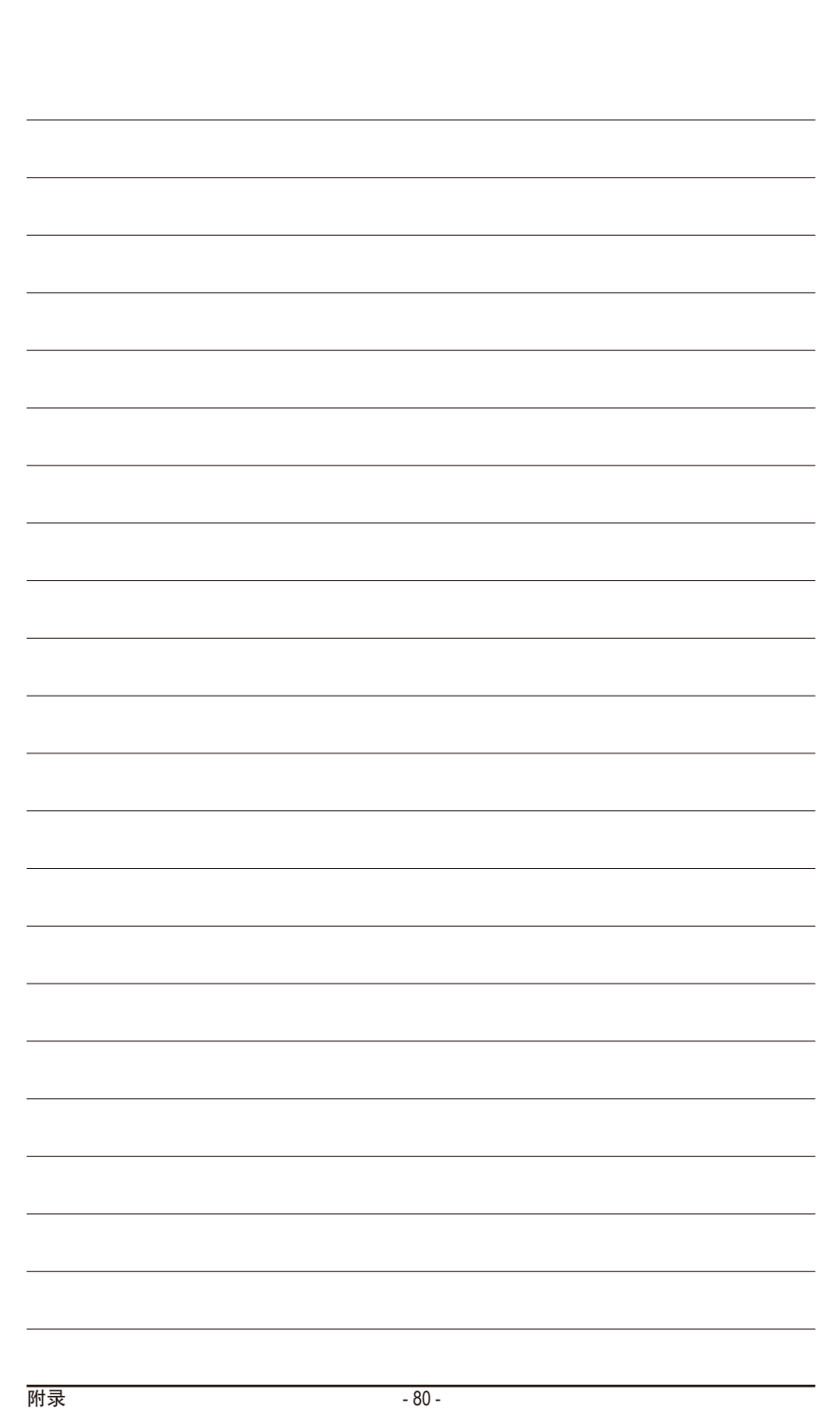

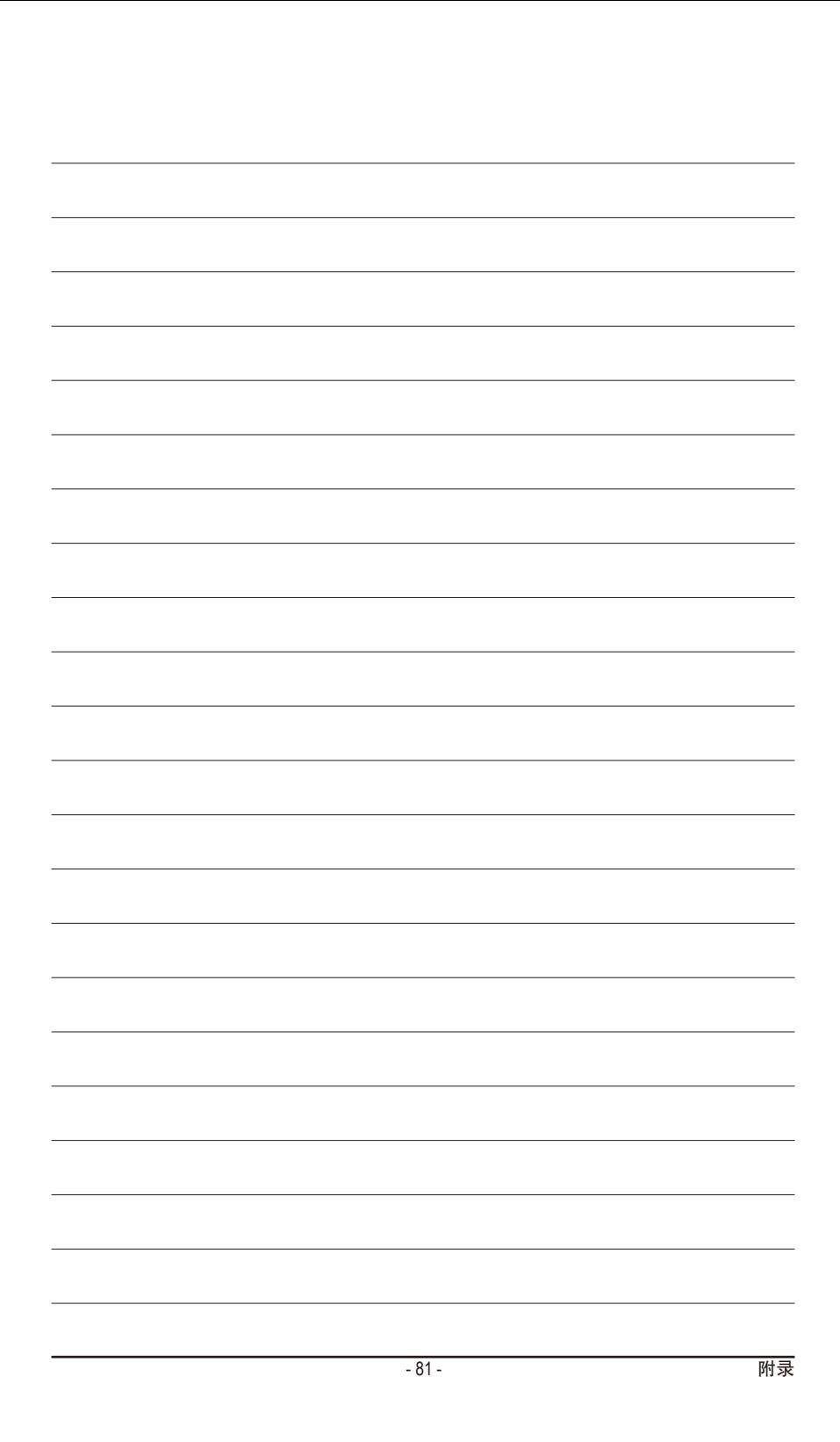

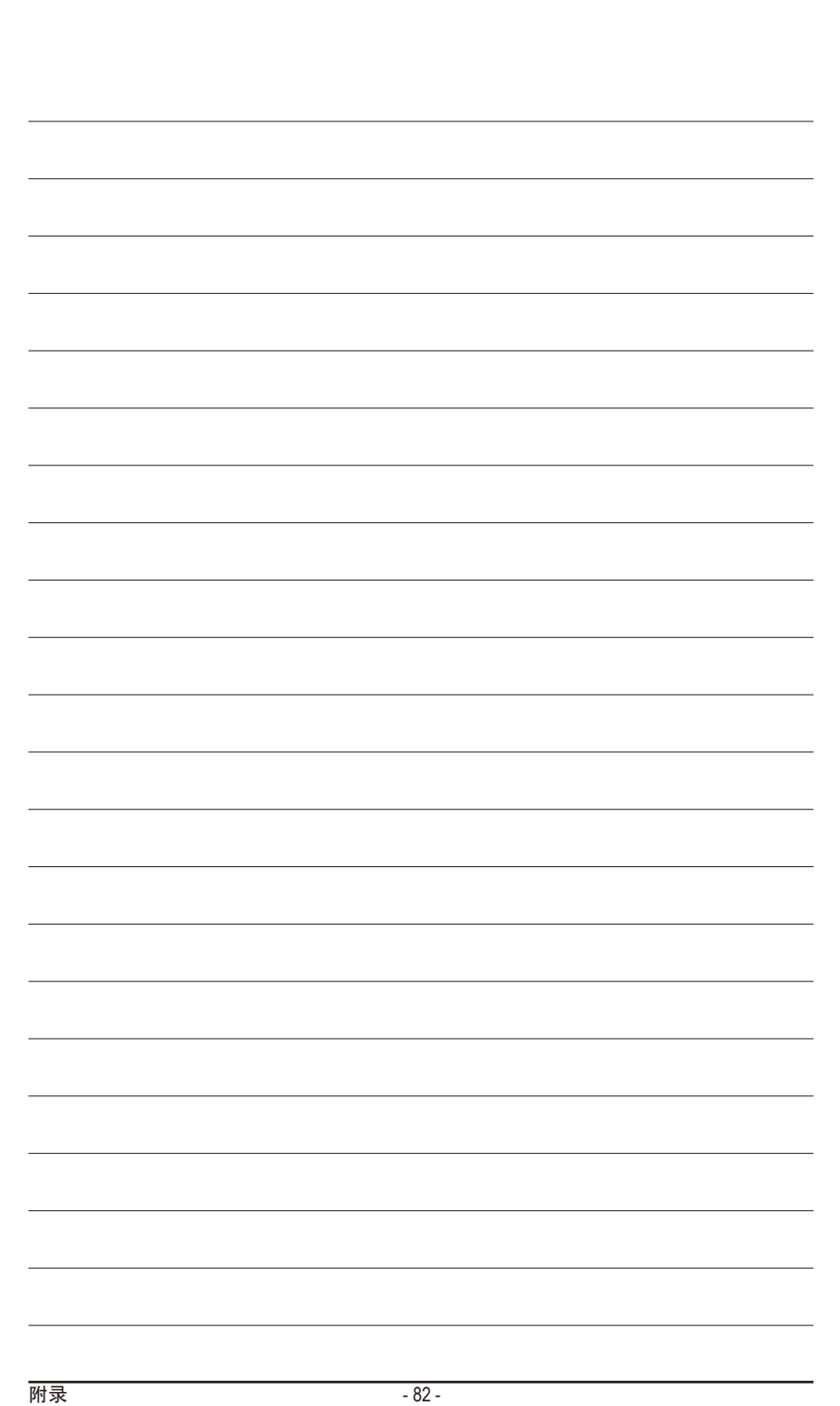

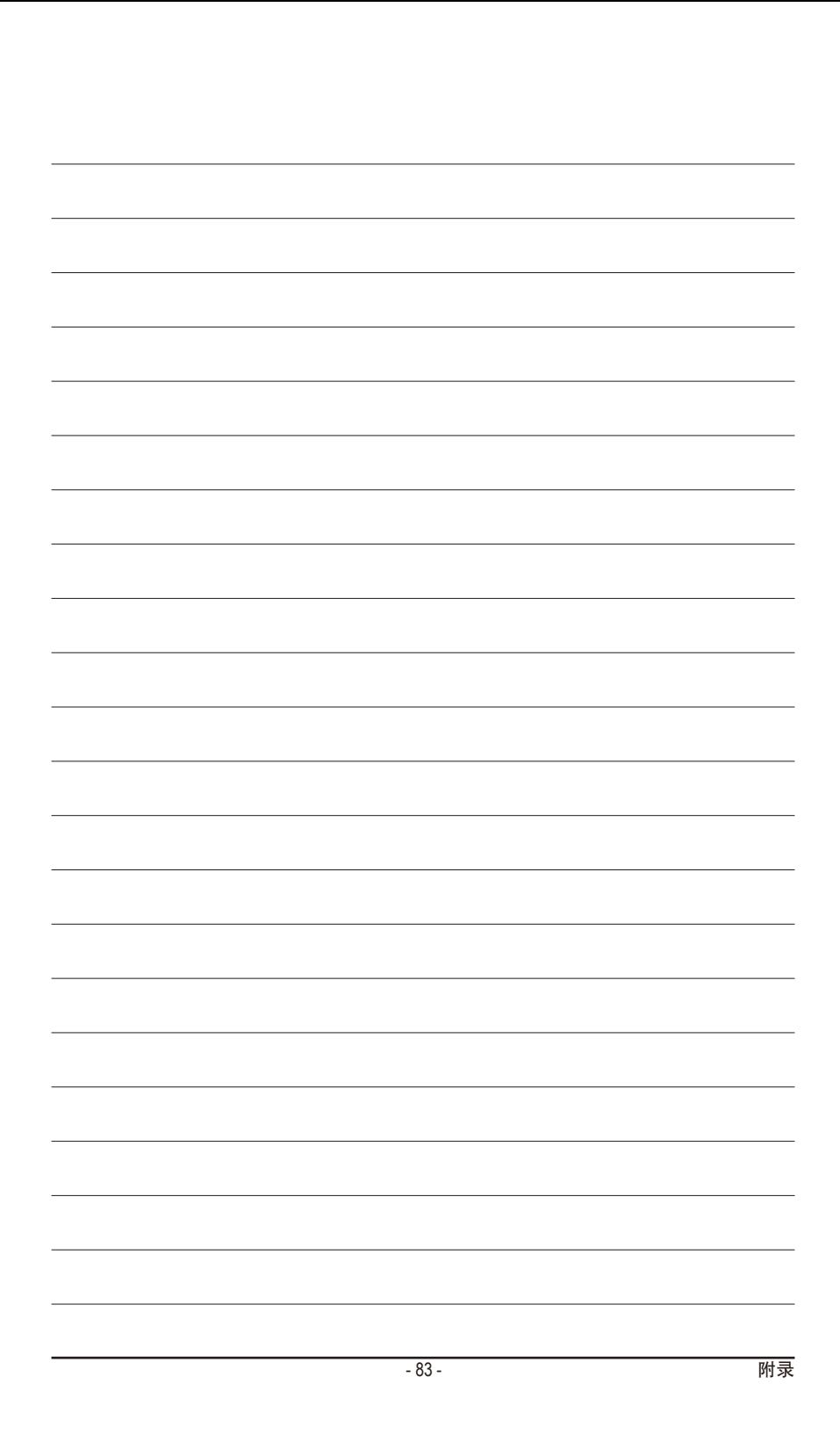

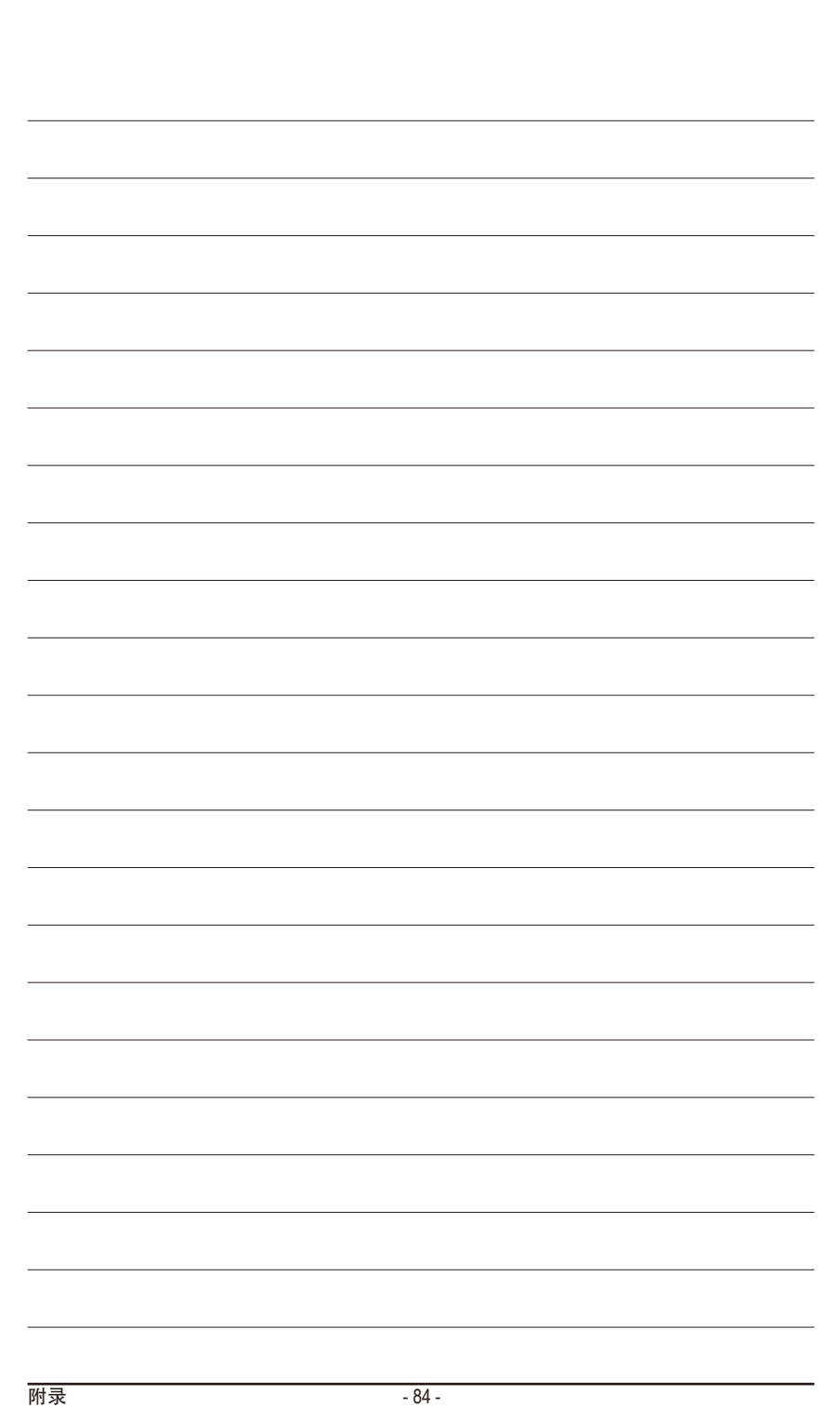

 $\overline{\phantom{a}}$ 

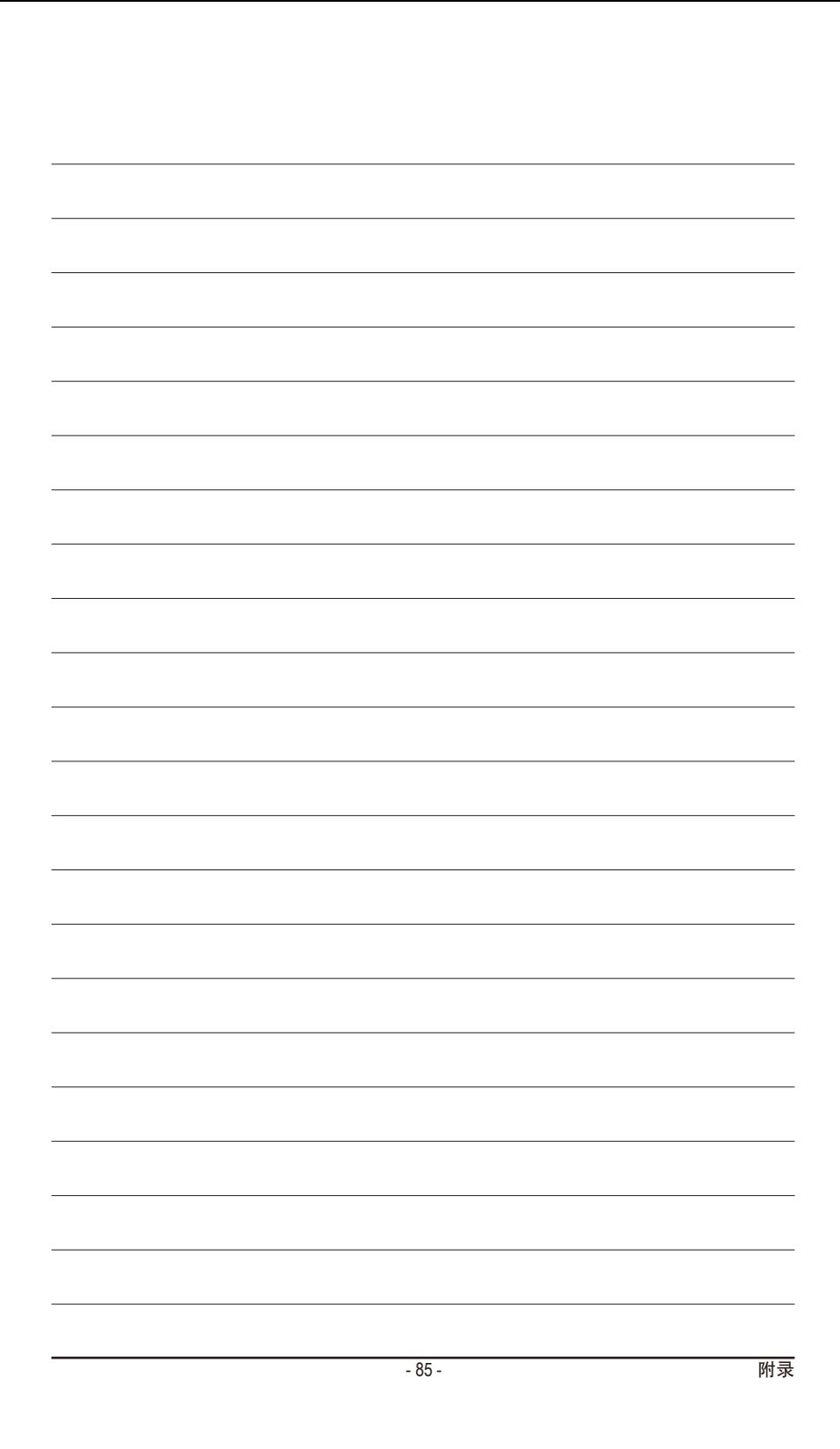

# 技嘉主板售后服务及质量保证卡

亲爱的技嘉用户,感谢您选用技嘉科技的主板产品,选择技嘉——创新科技,美化生活。

为了确保您能够充分享有技嘉科技为您提供的完善售后服务支持,请您在购买技嘉科技产品后认真 阅读本质量保证卡的说明并妥善保存此说明。

关于技嘉主板售后服务及质量保证卡说明如下:

- 1. 技嘉科技的主板产品在中华人民共和国境内(不包括港澳台地区)由宁波中嘉科贸有限公司总经销。
- 2. 技嘉主板售后服务及质量保证卡仅适用于在中华人民共和国境内(不包括港澳台地区)通过合法途径 购买的技嘉主板产品。
- 3. 根据中华人民共和国部分商品修理更换退货责任规定(新三包法),用户在使用本公司主板产品过程 中,若主板产品出现下列情况,本公司将不承担保修义务:
	- A. 超过三包有效期的(技嘉金牌主板全国三年质保);
	- B. 未按产品使用手册的要求使用、维护、保管而造成损坏的;
	- C. 因组装不当造成的硬件损坏;
	- D. 使用未经合法认证的扩展部件而导致的产品损坏;
	- E. 擅自改动或自行维修而导致的产品损坏;
	- F. 超出允许使用环境而导致的产品损坏;
	- G. 由于非正常外力而导致的产品损坏;
	- H. 因自然灾害或其它不可抗力而导致的产品损坏;
	- I. 假冒和非法走私品;
	- J. 无法提供有效购买凭证及保修卡;
	- K. 私自撕下或损坏标贴及宁波中嘉总代理贴纸。
- 4. 技嘉主板产品技术支持及维修服务指导
	- A. 如果在使用技嘉主板产品过程中遇到问题,您可以先通过查阅产品用户手册寻找答案: 此外. 您 也可以直接访问技嘉技术/非技术问题官方支持网站 http://ggts.gigabyte.com.tw 或直接拨打技嘉科技 800主板免费服务热线:800-820-0926 进行咨询(未开通800电话或手机无法拨打800的地区,请拨 打021-63410189)。服务时间:星期一到星期五上午9:00 – 12:00下午13:00 – 18:00法定节假日除外。 (技嘉科技800主板免费服务热线由技嘉科技授权宁波中嘉科贸有限公司成立)
	- B. 当您确认您所使用的技嘉主板产品由于硬件故障需要维修服务,在送修时请您务必告知您所使 用的主板产品型号、BIOS版本、搭配的配件配置、详细的故障现象等信息,方便技嘉工程师能 够帮助您更加准确快速的判断出故障的原因。
	- C. 产品送修时,请以原厂包装材料或其它适当材料(如纸箱、气泡袋等)包装,以免运送途中发生 损坏。如是因包装不当导致运送中发生的损坏,本公司将恕不提供保修。
	- D. 随产品的耗材,赠品及包装材料等均不在保修范围之内。
- 5. 申请质保售后服务时请同时出示本质保卡和有效购买凭证。
- 6. 质量保证卡必须加盖经销商印章方为有效。
- 7. 申请质保售后服务请联系技嘉科技授权的当地代理商。
- 8. 本公司保留对《技嘉主板售后服务及质量保证卡》增加、删减、修改及解释的所有权利,并于本公司 官方网站上公告后生效。

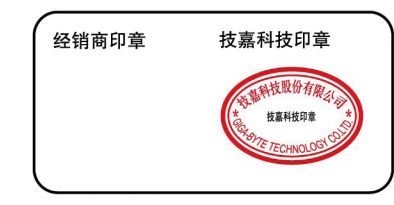

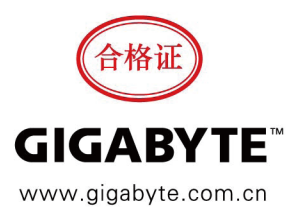

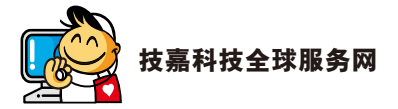

• 技嘉科技股份有限公司 地址:新北市231新店区宝强路6号 电话:+886 (2) 8912-4000 传真:+886 (2) 8912-4003 技术服务专线:0800-079-800 , 02-8665-2646 服务时间: 星期一~星期五 上午 09:30 ~下午 08:30 星期六 上午 09:30 ~下午 05:30 技术/非技术问题支持:http://ggts.gigabyte.com.tw 网址(英文):http://www.gigabyte.com 网址(中文):http://www.gigabyte.tw • **G.B.T. INC. -** 美国 电话:+1-626-854-9338 传真:+1-626-854-9326 技术问题支持:http://ggts.gigabyte.com.tw 维修中心:http://rma.gigabyte.us 网址:http://www.gigabyte.us • **G.B.T. INC (USA) -** 墨西哥 电话:+1-626-854-9338 x 215 (Soporte de habla hispano) 传真:+1-626-854-9326 Correo: soporte@gigabyte-usa.com 技术问题支持:http://rma.gigabyte.us 网址:http://latam.giga-byte.com • **Giga-Byte SINGAPORE PTE. LTD. -** 新加坡 网址:http://www.gigabyte.sg • 泰国 网址:http://th.giga-byte.com • 越南 网址:http://www.gigabyte.vn

• 宁波中嘉科贸有限公司 **-**中国 技术服务专线:800-820-0926,021-63410189 服务时间(法定节/假日除外): 星期一~星期五 上午 09:00 ~ 12:00 下午 01:00 ~ 06:00 技术/非技术问题支持:http://ggts.gigabyte.com.tw 会员网站:http://club.gigabyte.cn 网址: http://www.gigabyte.cn 上海 电话:+86-21-63410999 传真:+86-21-63410100 北京 电话:+86-10-62102838 传真:+86-10-62102848 武汉 电话:+86-27-87851061 传真:+86-27-87851330 广州 电话:+86-20-87540700 传真:+86-20-87544306 成都 电话:+86-28-85236930 传真:+86-28-85256822 西安 电话:+86-29-85531943 传真:+86-29-85510930 沈阳 电话:+86-24-83992901 传真:+86-24-83992909 • **GIGABYTE TECHNOLOGY (INDIA) LIMITED -** 印度 网址:http://www.gigabyte.in • 沙特阿拉伯 网址:http://www.gigabyte.com.sa • **Gigabyte Technology Pty. Ltd. -** 澳大利亚 网址:http://www.gigabyte.com.au

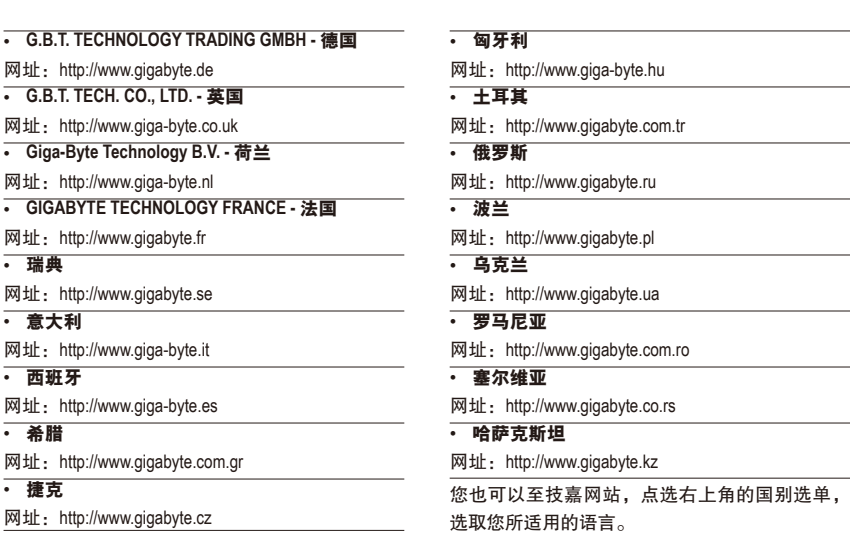

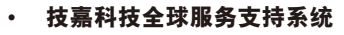

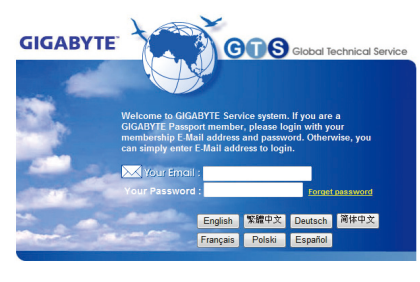

若您有技术及非技术(业务及市场)的相关问题 时,欢迎至http://ggts.gigabyte.com.tw,选择您所 适用的语言进入询问。